# FUJITSU Tablet ARROWS Tab

製品ガイド

ARROWS Tab R727/P

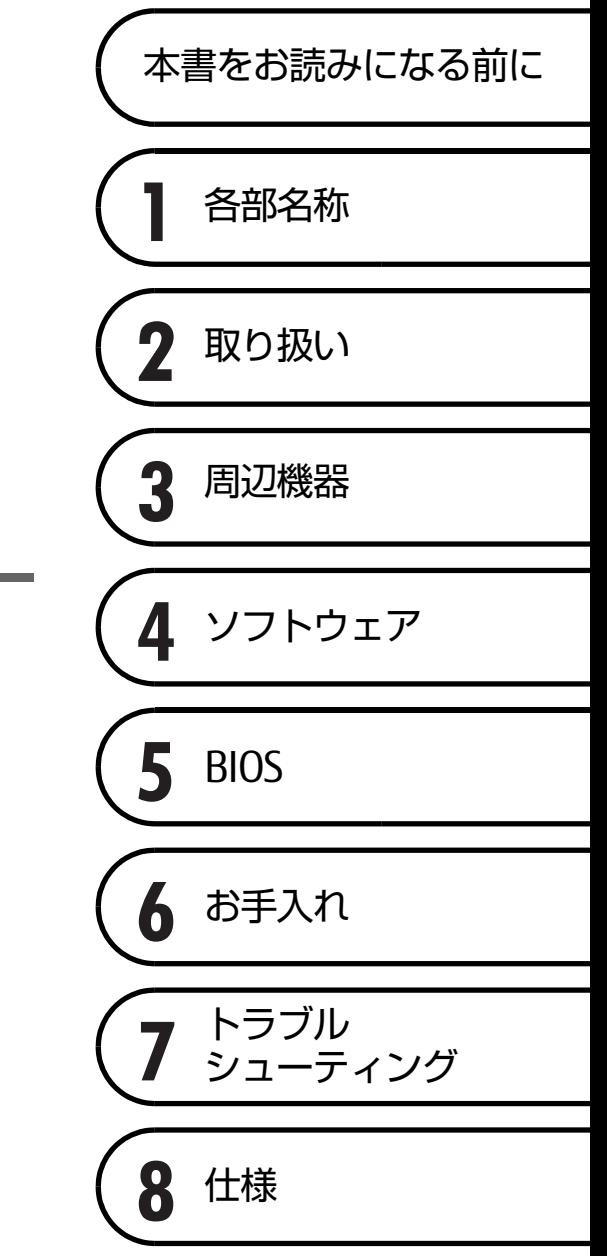

# 目次

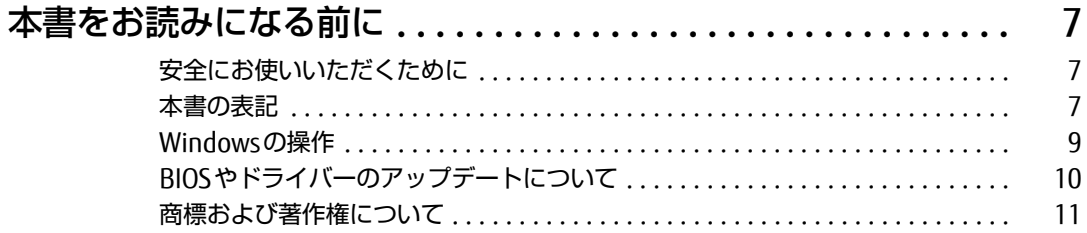

## 第1章 各部名称

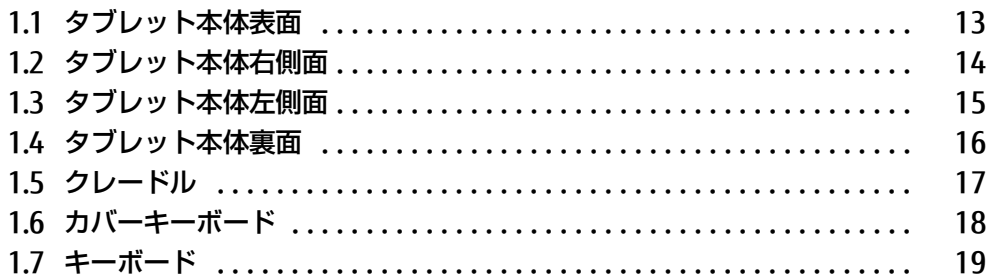

## 第2章 取り扱い

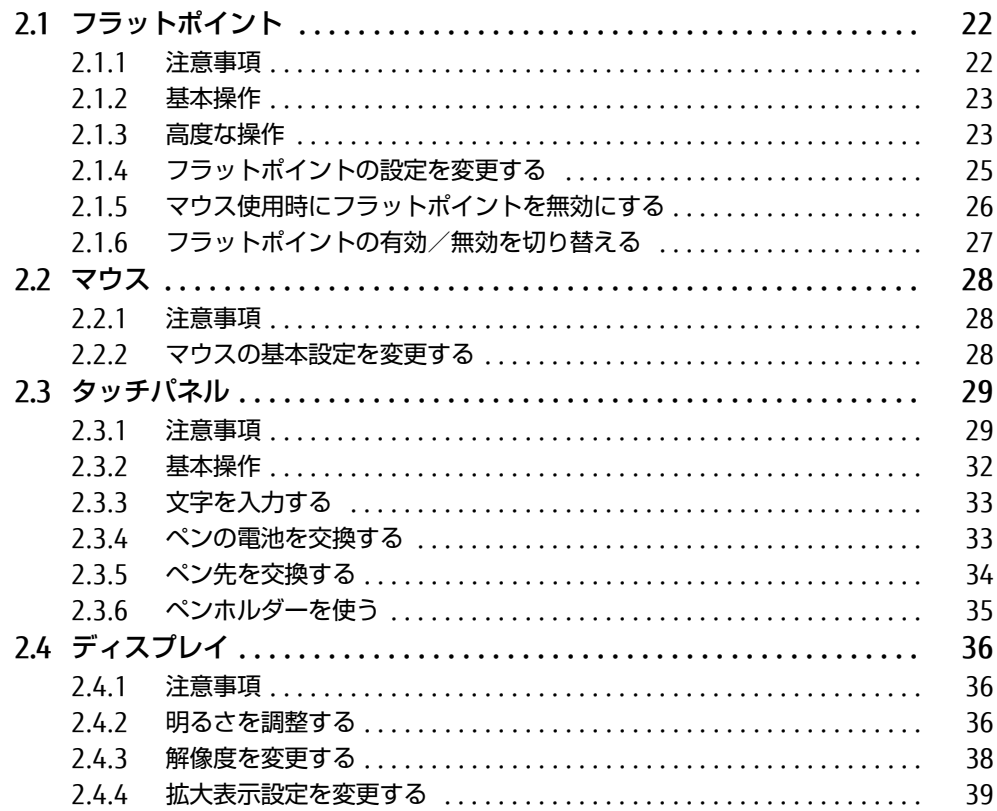

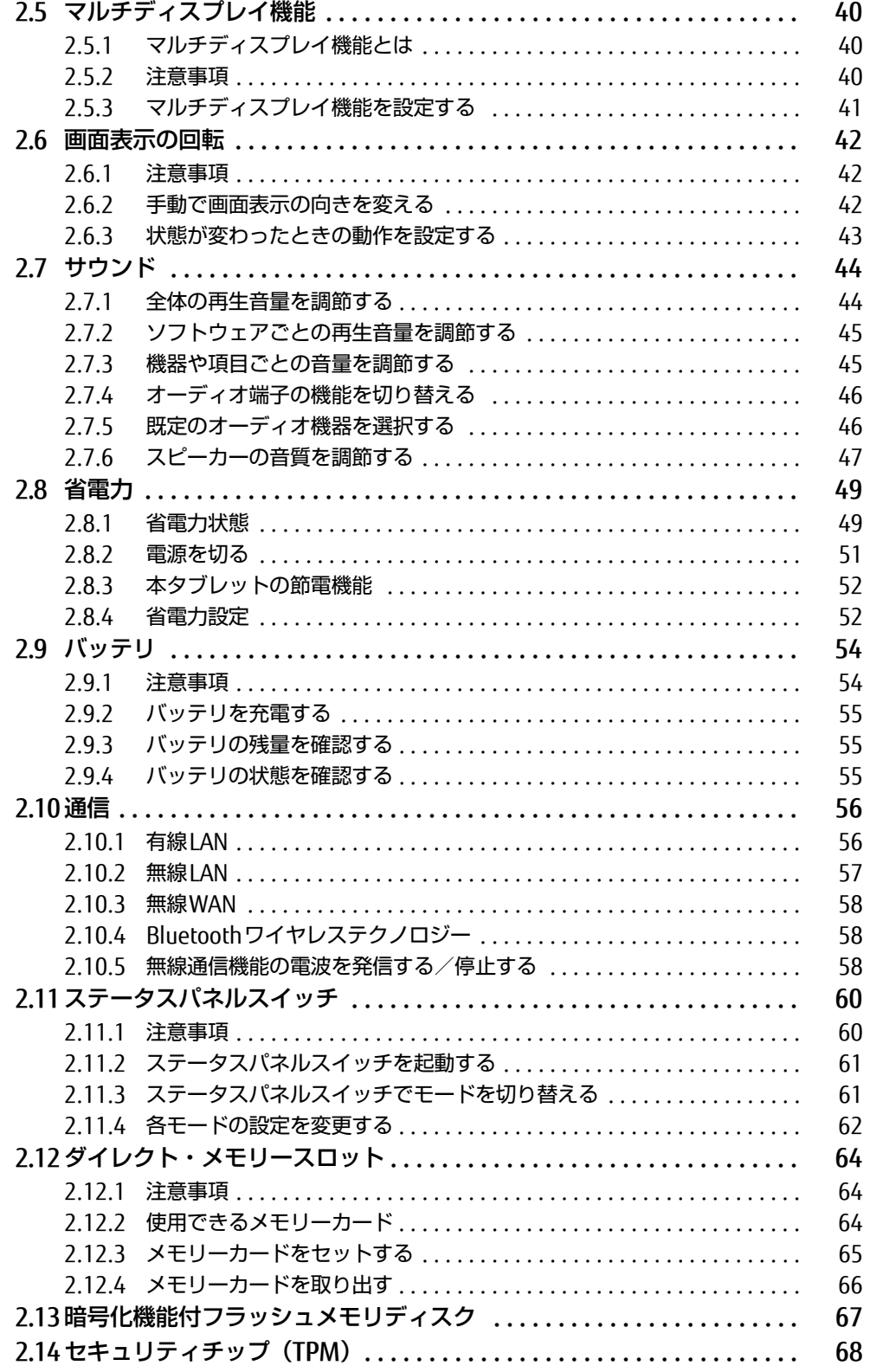

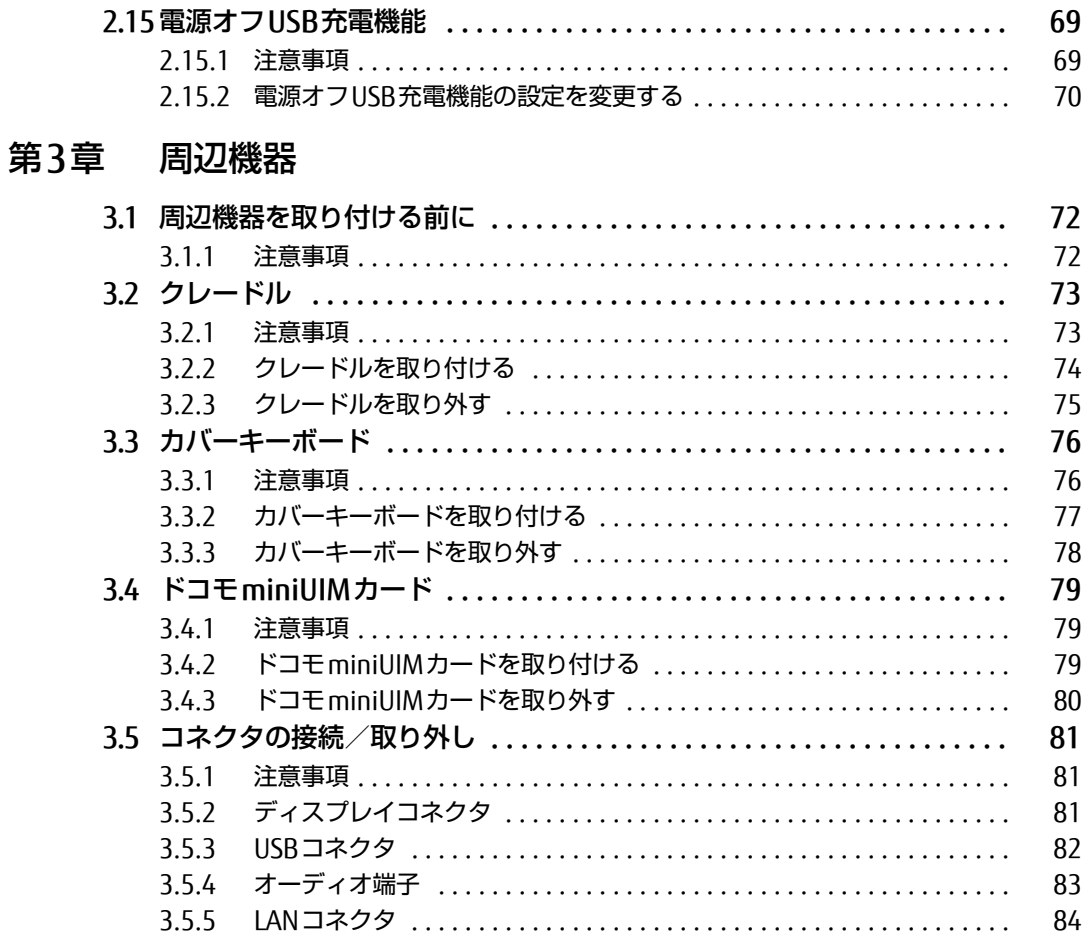

## 第4章 ソフトウェア

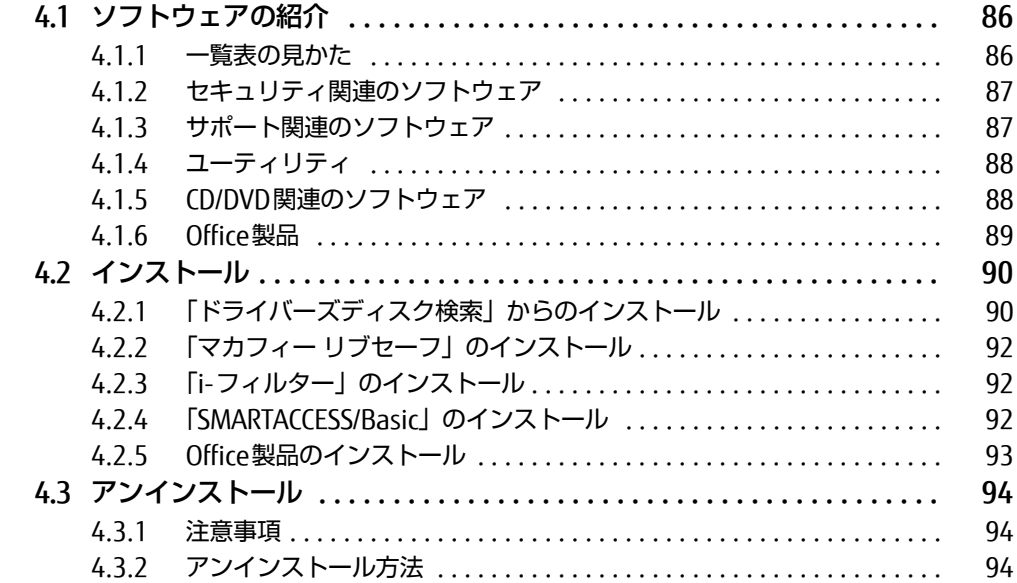

## [第5章](#page-94-0) [BIOS](#page-94-1)

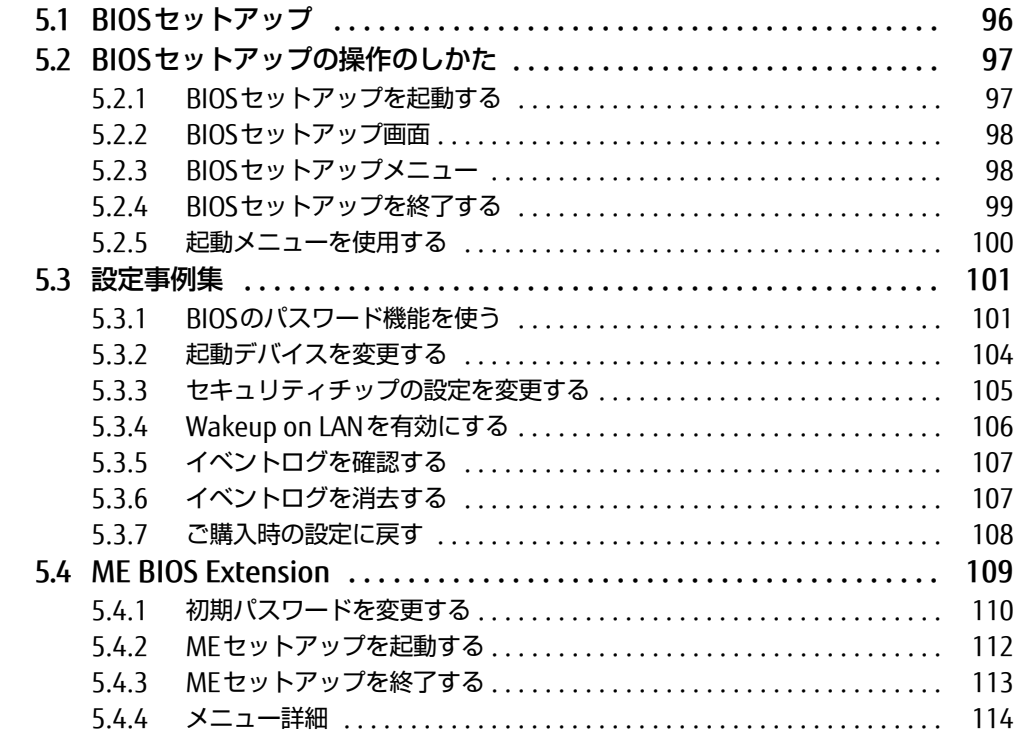

## [第6章](#page-114-0) [お手入れ](#page-114-1)

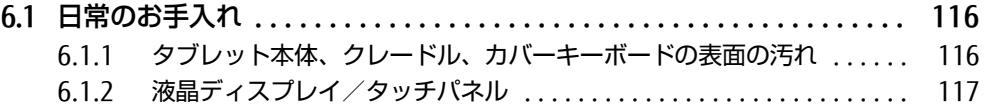

## [第7章](#page-117-0) [トラブルシューティング](#page-117-1)

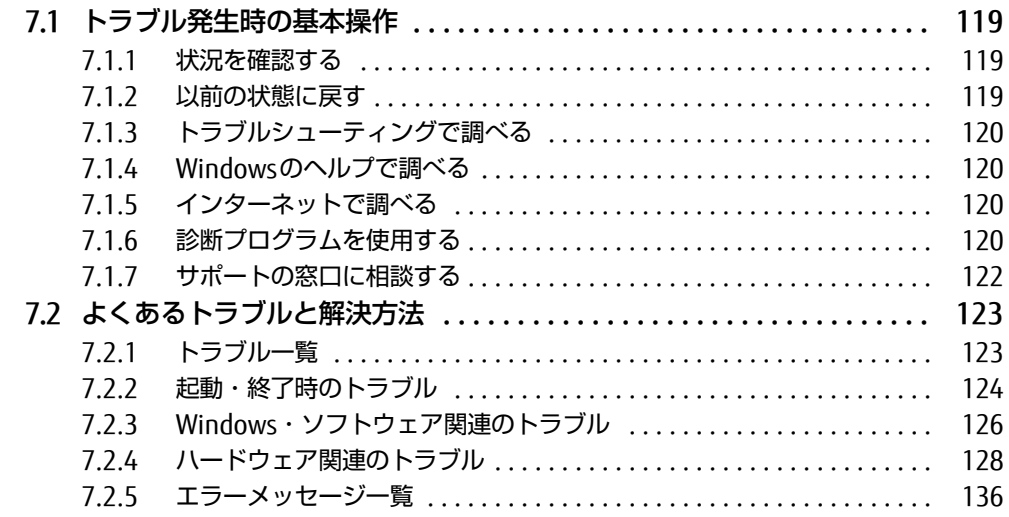

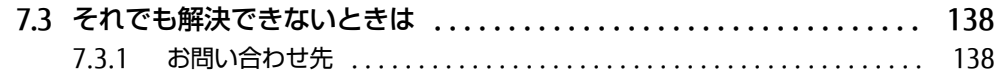

## [第8章](#page-138-0) [仕様](#page-138-1)

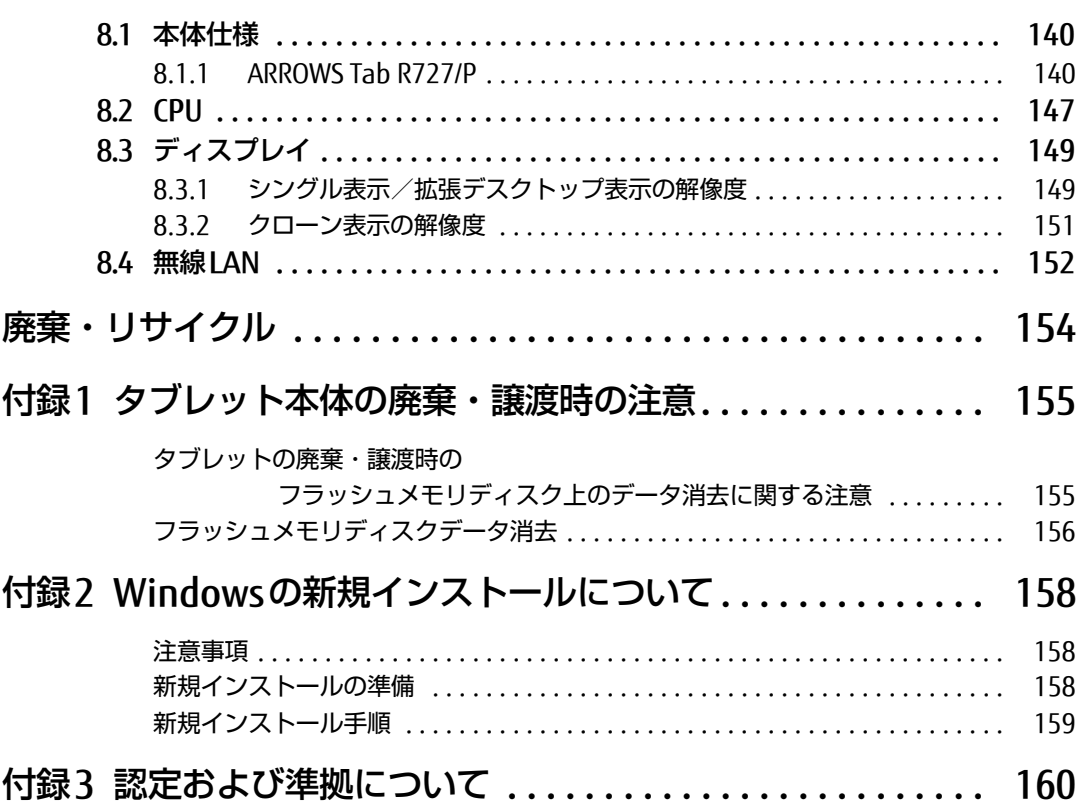

# <span id="page-6-0"></span>本書をお読みになる前に

## <span id="page-6-1"></span>安全にお使いいただくために

本製品を安全に正しくお使いいただくための重要な情報が『取扱説明書』に記載されています。 特に、「安全上のご注意」をよくお読みになり、理解されたうえで本製品をお使いください。

## <span id="page-6-2"></span>本書の表記

本書の内容は2017年2月現在のものです。お問い合わせ先やURLなどが変更されている場合 は、「富士通パーソナル製品に関するお問い合わせ窓口」へお問い合わせください。詳しく は、『取扱説明書』をご覧ください。

### ■ 本文中の記号

本文中に記載されている記号には、次のような意味があります。

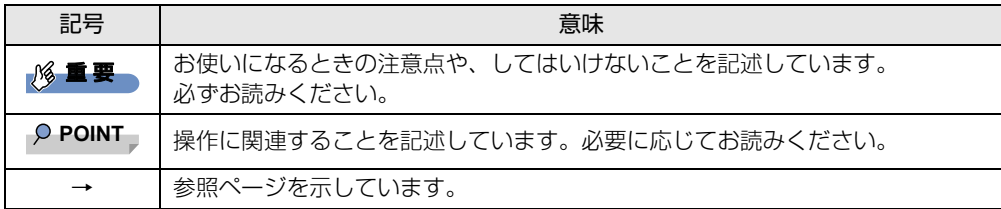

### ■ キーの表記と操作方法

本文中のキーの表記は、キーボードに書かれているすべての文字を記述するのではなく、説 明に必要な文字を次のように記述しています。

例:【Ctrl】キー、【Enter】キー、【→】キーなど

また、複数のキーを同時に押す場合には、次のように「+」でつないで表記しています。

例:【Ctrl】+【F3】キー、【Shift】+【↑】キーなど

### ■ 連続する操作の表記

本文中の操作手順において、連続する操作手順を、「→」でつなげて記述しています。

例: コントロールパネルの「システムとセキュリティ」をタップし、「システム」をタップし、 「デバイスマネージャー」をタップする操作 ↓

「システムとセキュリティ」→「システム」の「デバイスマネージャー」の順にタップします。

## ■ ウィンドウ名の表記

本文中のウィンドウ名は、アドレスバーの最後に表示されている名称を表記しています。

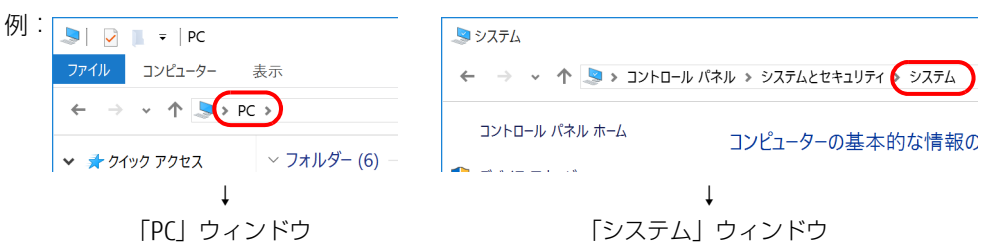

### ■ 画面例およびイラスト

本文中の画面およびイラストは一例です。お使いの機種やモデルによって、実際に表示され る画面やイラスト、およびファイル名などが異なることがあります。また、イラストは説明 の都合上、本来接続されているケーブル類を省略したり形状を簡略化したりしていることが あります。

### ■ 周辺機器の使用

本文中の操作手順において、DVDなどを使用することがあります。 必要に応じて別売の周辺機器を用意してください。 使用できる周辺機器については、富士通製品情報ページ内にある「システム構成図」[\(http://](http://www.fmworld.net/biz/fmv/product/syskou/) [www.fmworld.net/biz/fmv/product/syskou/\)](http://www.fmworld.net/biz/fmv/product/syskou/)をご覧ください。 また、使用方法については、周辺機器のマニュアルをご覧ください。

## ■ 本文に記載しているディスク

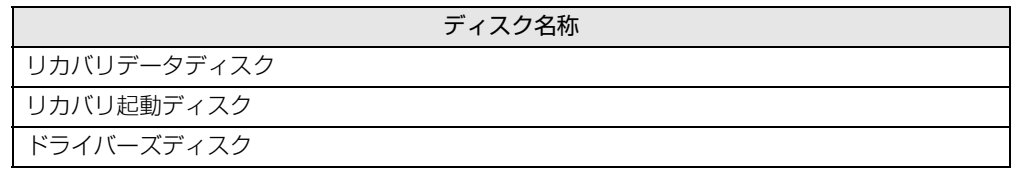

ご購入時の構成によっては、これらのディスクは添付されていません。 ディスクがお手元にない場合はフラッシュメモリディスクからディスクを作成してください。 作成方法については『リカバリガイド』をご覧ください。

### ■ 本文に記載している仕様とお使いの機種との相違

ご購入時の構成によっては、本文中の説明がお使いの機種の仕様と異なる場合があります。 あらかじめご了承ください。 なお、本文内において、機種やOS別の書き分けがある箇所については、お使いの機種の情報 をお読みください。

### ■ 製品名の表記

本文中では、製品名称を次のように略して表記します。

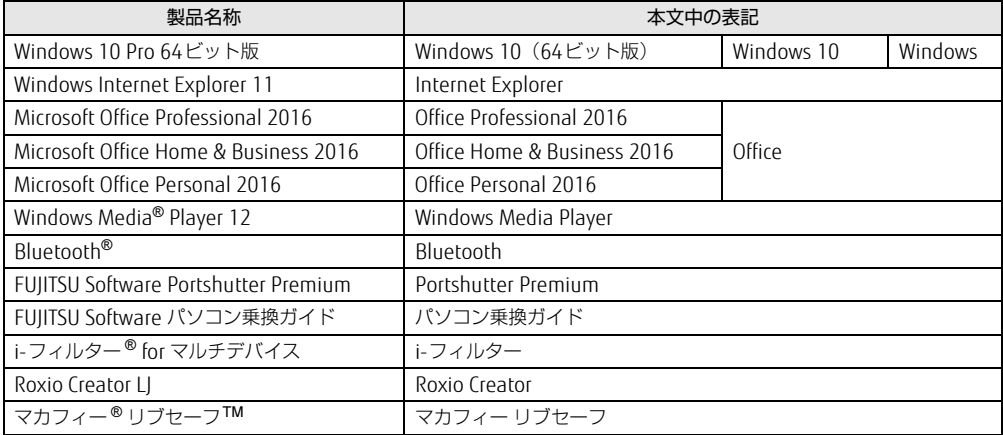

## <span id="page-8-0"></span>Windowsの操作

### ■ 基本的操作の表記

本文中の基本的操作の表記は、主にタッチパネル操作で説明しています。

マウスやフラットポイントで操作する場合は、タッチパネル操作を読み替えてください。ま た、お使いになるアプリケーションの機能によっては、それぞれの操作方法が異なる場合が あります。

タッチパネル操作とマウス操作/フラットポイント操作の主な使い方は、次のとおりです。

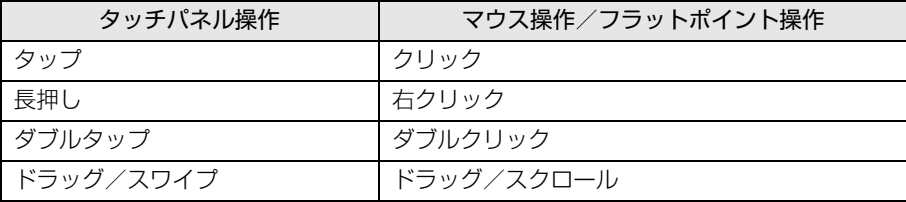

### ■ アクションセンター

アプリケーションからの通知を表示する他、タップすることで画面の明るさ設定や通信機能 の状態などを設定できるアイコンが表示されます。

### ■ 「コントロールパネル」 ウィンドウ

次の手順で「コントロールパネル」ウィンドウを表示させてください。

1 画面左下隅の「スタート」ボタンを長押しし、「コントロールパネル」をタッ プします。

<sup>1</sup> 画面の右端を左方向に、画面の外から中へスワイプします。 画面右側に「アクションセンター」が表示されます。

### ■ ユーザーアカウント制御

本書で説明しているWindowsの操作の途中で、「ユーザーアカウント制御」ウィンドウが表 示される場合があります。これは、重要な操作や管理者の権限が必要な操作の前にWindows が表示しているものです。表示されるメッセージに従って操作してください。

### ■ 通知領域のアイコン

デスクトップ画面の通知領域にすべてのアイコンが表示されていない場合があります。 表示されていないアイコンを一時的に表示するには、通知領域の へ をタップします。

## ■ Windowsモビリティセンター

本タブレットのいくつかの機能は、「Windowsモビリティセンター」で操作できます。 「Windowsモビリティセンター」は次の操作で起動します。

1 デスクトップ画面右下の通知領域にある「電源」アイコン ( 口) を長押しし、 「Windowsモビリティセンター」をタップします。

 $\heartsuit$  POINT

- ▶ 次の操作でも表示できます。
	- 1. 画面左下隅の「スタート」ボタンを長押しし、表示されたメニューから「モビリティ センター」をタップします。

## <span id="page-9-0"></span>BIOSやドライバーのアップデートについて

本タブレットには、さまざまなソフトウェアや周辺機器の接続/制御に必要なBIOS、ドライ バーなどが搭載されています。

これらのソフトウェア、BIOS、ドライバーに対して、アップデートプログラムが提供される ことがあります。

- アップデートプログラムには、次のような内容が含まれています。
- 機能の向上、追加
- 操作性の向上
- 品質改善

本タブレットをより快適にお使いいただくために、常に最新版のBIOSやドライバーを適用し てください。

アップデート方法については、弊社アップデートサイト([http://www.fmworld.net/biz/fmv/](http://www.fmworld.net/biz/fmv/index_down.html) index\_[down.html\)](http://www.fmworld.net/biz/fmv/index_down.html)をご覧ください。

## <span id="page-10-0"></span>商標および著作権について

Intel、インテル、Intel ロゴ、Intel Core、Intel SpeedStep、Intel vProは、アメリカ合衆国および / またはその他の国 における Intel Corporation の商標です。

Bluetooth® のワードマークおよびロゴは、Bluetooth SIG,Inc.が所有する登録商標であり、富士通株式会社はこれらの マークをライセンスに基づいて使用しています。

Roxio、Roxioのロゴ、Roxio Creatorは、カナダ、アメリカ合衆国および/またはその他の国のCorel Corporationおよ び/またはその関連会社の商標または登録商標です。

FeliCaは、ソニー株式会社の登録商標です。 FeliCaは、ソニー株式会社が開発した非接触ICカードの技術方式です。

HDMI、High-Definition Multimedia Interface、およびHDMIロゴは、米国およびその他の国に tamı° おけるHDMI Licensing, LLCの商標または、登録商標です。

デジタルアーツ/DIGITAL ARTS、ZBRAIN、アイフィルター /i-フィルターはデジタルアーツ株式会社の登録商標です。 InsydeH20はInsyde Softwareの登録商標です。

MaxxAudioは、Waves Audio Ltd.の米国およびその他の国における登録商標です。

McAfee、マカフィー、McAfee のロゴ、LiveSafe、リブセーフは、米国法人 Intel Corporation またはMcAfee, Inc.、も しくは米国またはその他の国の関係会社における商標です。

SDXCロゴは SD-3C, LLC. の商標です。ズ⊂T

Xi、FOMAはNTTドコモの商標または登録商標です。 その他の各製品名は、各社の商標、または登録商標です。 その他の各製品は、各社の著作物です。 その他のすべての商標は、それぞれの所有者に帰属します。

Copyright FUJITSU LIMITED 2017

本タブレットは、VCCI 自主規制措置運用規程に基づく技術基準に適合した文言、またはマークを画面に電子的に表示しています。 表示の操作方法は[、「付録3 認定および準拠について」\(→P.160\)を](#page-159-1)ご覧ください。

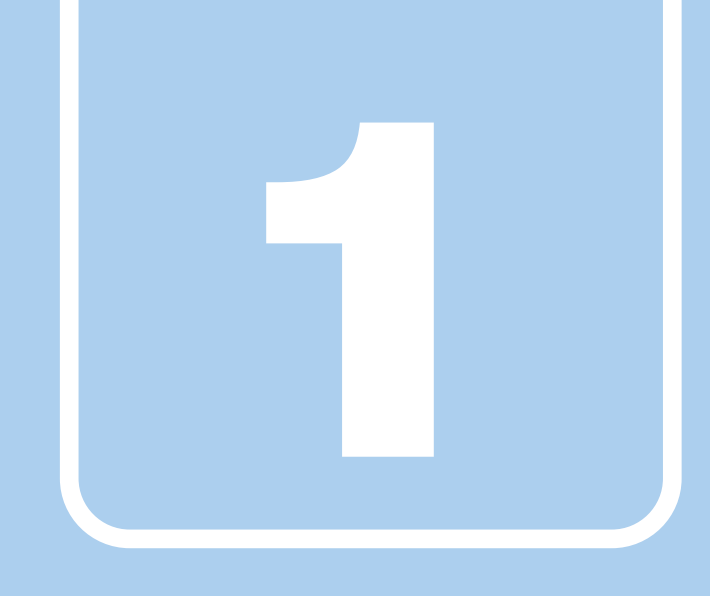

第1章

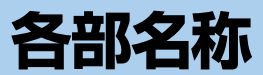

<span id="page-11-1"></span><span id="page-11-0"></span>各部の名称と働きについて説明しています。

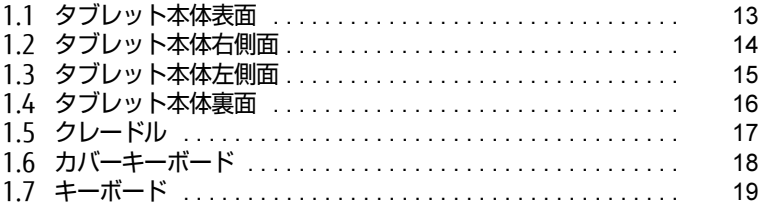

## <span id="page-12-0"></span>1.1 タブレット本体表面

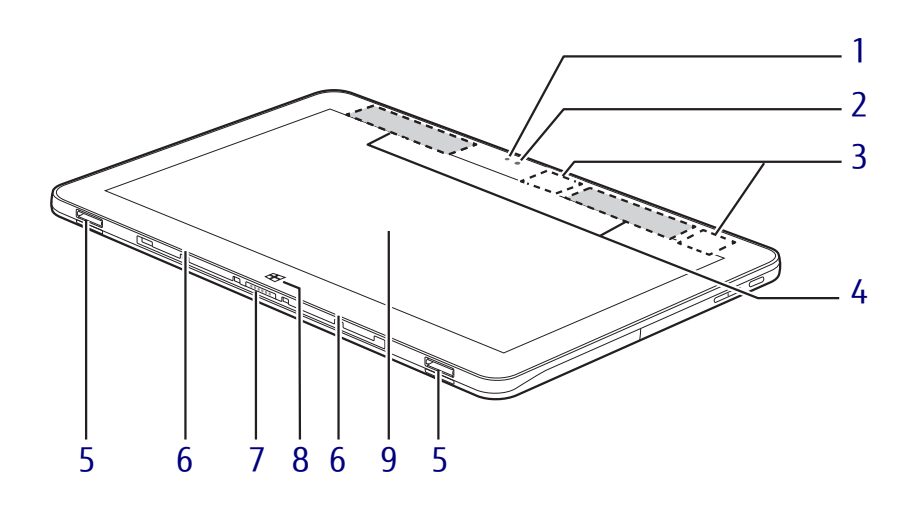

- <span id="page-12-2"></span>1 照度センサー 周囲の明るさを検知して、画面の明るさを 自動的に調節しま[す\(→](#page-35-3)P.36)。
- <span id="page-12-5"></span>2 インWebカメラ 自分を撮影するときなどに使います。
- <span id="page-12-7"></span>3 ワイヤレスアンテナ 無線LAN・Bluetoothワイヤレステクノロ ジー兼用のアンテナが内蔵されています。
- <span id="page-12-8"></span>4 無線WANアンテナ (無線WAN搭載機種) 無線WANのアンテナが内蔵されています。
- <span id="page-12-1"></span>5 クレードル接続コネクタ  $(\rightarrow P.73)$
- <span id="page-12-3"></span>6 内蔵マイク マイクを使うアプリで使用します。
- <span id="page-12-4"></span>7 カバーキーボード接続コネクタ カバーキーボードを接続しま[す\(→](#page-75-2)P.76)。
- <span id="page-12-6"></span>8 Windows ボタン 「スタート」メニューを表示します。
- <span id="page-12-9"></span>9 液晶ディスプレイ (タッチパネル)  $(\rightarrow P.36)$  /  $(\rightarrow P.29)$

# <span id="page-13-0"></span>1.2 タブレット本体右側面

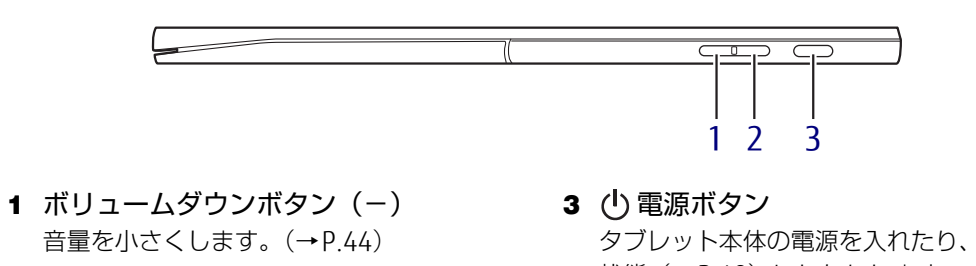

- <span id="page-13-2"></span><span id="page-13-1"></span>2 ボリュームアップボタン(+) 音量を大きくします[。\(→](#page-43-2)P.44)
- <span id="page-13-3"></span>タブレット本体の電源を入れたり、省電力 状態[\(→](#page-48-2)P.49)にしたりします。

## <span id="page-14-0"></span>1.3 タブレット本体左側面

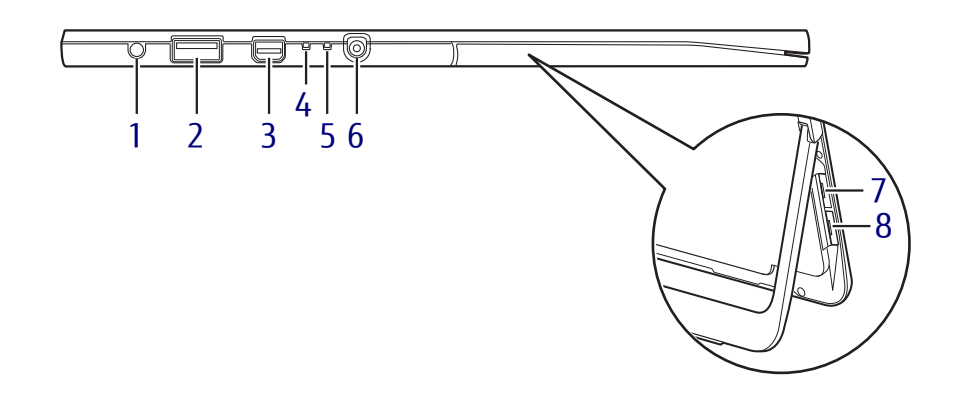

- <span id="page-14-3"></span>1 ◯ マイク・ラインイン・ヘッドホン・ ● バッテリ充電ランプ ラインアウト・ヘッドセット兼用端子  $(\rightarrow P.46)$
- <span id="page-14-2"></span>2 ⇒•<del>ぐ</del> USB3.0 コネクタ (電源オフUSB 充電機能対応)  $(\rightarrow P.81)$
- <span id="page-14-4"></span>3 miniDisplayPort コネクタ  $(\rightarrow P.81)$
- <span id="page-14-5"></span>4 電源ランプ  $(\rightarrow P.54)$
- <span id="page-14-1"></span> $(\rightarrow P.54)$
- <span id="page-14-8"></span>6 --- DC-IN コネクタ 添付のAC アダプタを接続します。
- <span id="page-14-6"></span>7 microsp ダイレクト・メモリースロット microSD メモリーカードを差し込みます  $(\rightarrow P.64)$ 。
- <span id="page-14-7"></span>8 ドコモminiUIMカードスロット (無線WAN搭載機種)  $(\rightarrow P.79)$ 。

<span id="page-15-0"></span>1.4 タブレット本体裏面

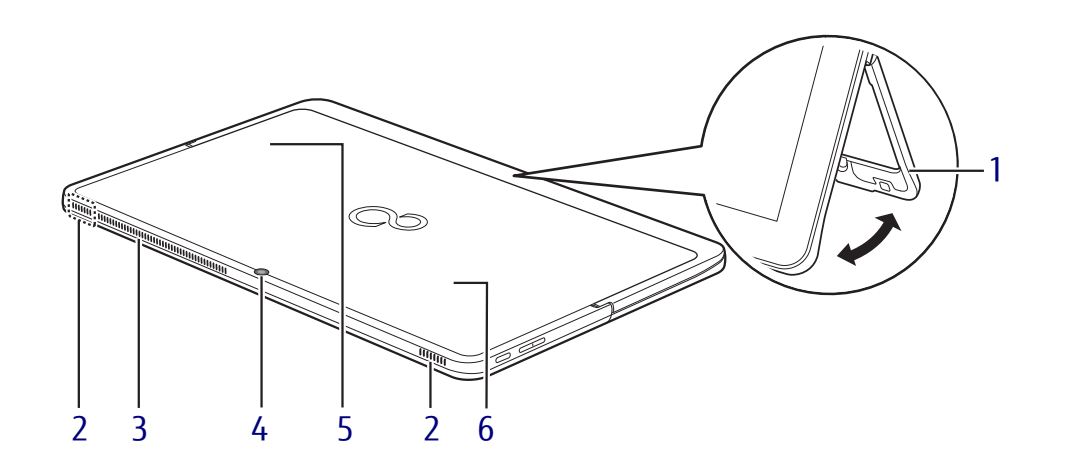

<span id="page-15-3"></span>1 Uスタンド(ユースタンド) 図のように開閉することができ、開くとタブ レット本体を立てて使うことができます。

#### 1名重要

- ▶ U スタンドを開いてタブレット本体を立てて お使いの場合、次の点に注意してください。
	- ・タッチパネルを操作するときは強く画面 を押さないでください。タブレット本体が 倒れて、けがや故障の原因になることがあ ります。
	- ・タブレット本体を持ち運ぶときは、U スタ ンドを閉じてください。
	- ・U スタンド部分を掴んで、持ち上げたり振 り回したりしないでください。タブレット 本体や U スタンドの故障または破損の原 因となることがあります。
- ▶ U スタンドを閉じるときに、指などをはさま ないようにしてください。けがの原因となる ことがあります。
- <span id="page-15-5"></span>2 スピーカー

タブレットの音声を出力しま[す\(→](#page-43-3)P.44)。

- <span id="page-15-2"></span>3 排気孔 タブレット本体内部の熱を外部に逃がしま す。
- <span id="page-15-4"></span>4 アウトWeb カメラ 静止画や動画を撮影するときに使用します。

### <span id="page-15-1"></span>5 リセットスイッチ

電源ボタンで電源が切れなくなったときに 使用します。

ACアダプタを接続している場合は必ず取り 外し、クリップの先などを差し込んで押す と、タブレットの電源が切れます。

### 18重要

- ▶ クリップの先などを差し込むときは、 できる だけ垂直に、堅い物を押す感覚があるところ まで差し込んでください。
- ▶ リセットスイッチで電源を切った後、最初に タブレットの電源を入れるときには、必ずAC アダプタを接続した状態で電源ボタンを押 してください。

### <span id="page-15-6"></span>6  $NFC\#C$

(NFCポート搭載機種)

Windowsの起動、ソフトウェアのサインイ ン時に、非接触ICカード技術方式FeliCaに 対応したICカードによるセキュリティを設 定できます。IDやパスワードなどのセキュ リティ情報は、ICカードに格納します。 詳しくは、『SMARTACCESSファーストス テップガイド』をご覧ください。

#### $\rho$  point

- ▶ NFCを使用する場合は、 ■マークの付近にか ざしてください。
- ▶ ICカードはタブレット本体から3mm以下に かざし、 マークを中心に前後左右10mm の範囲内で動かしてください。

# <span id="page-16-0"></span>1.5 クレードル

### 対 象 | クレードル使用時

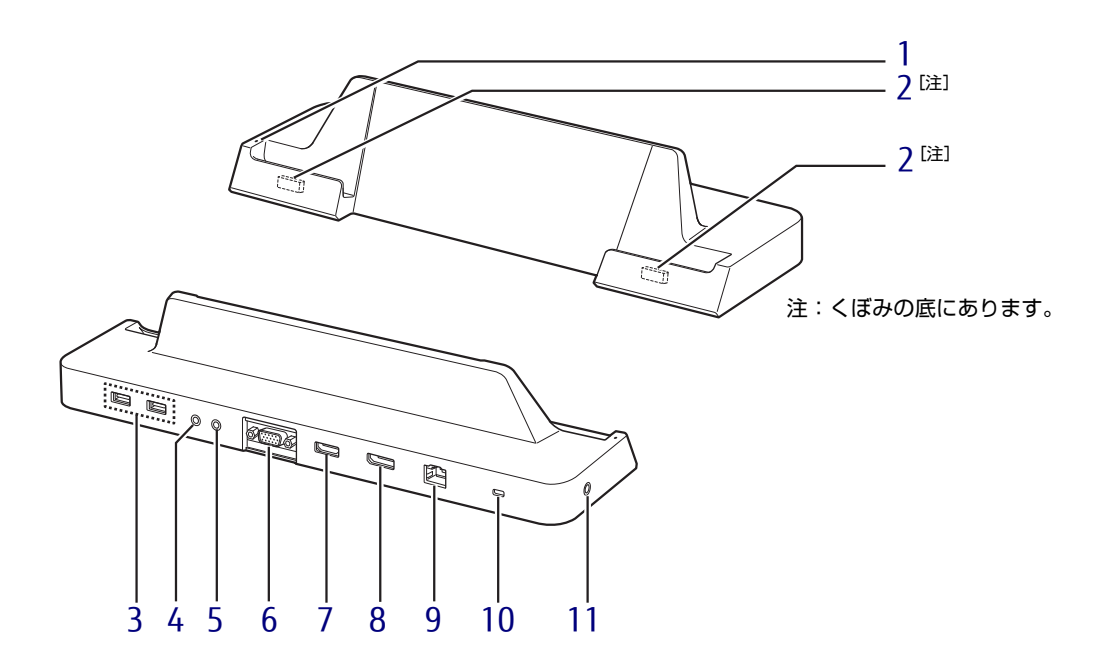

- <span id="page-16-1"></span>1 タブレット接続表示ランプ タブレット本体が接続されているときに点 灯します。
- <span id="page-16-8"></span>2 タブレット接続コネクタ タブレット本体を接続しま[す\(→](#page-72-2)P.73)。
- <span id="page-16-2"></span>3 USB 3.0コネクタ  $(\rightarrow P.82)$
- <span id="page-16-3"></span>4 ダ マイク端子  $\check{(-}P.81)$
- <span id="page-16-4"></span>5 ○ ヘッドホン端子  $(\rightarrow P.81)$
- <span id="page-16-5"></span>6 □ アナログディスプレイコネクタ  $(\rightarrow P.81)$
- <span id="page-16-6"></span>7 DisplayPortコネクタ  $(\rightarrow P.81)$
- <span id="page-16-7"></span>8 HDMI出力端子  $(\rightarrow P.81)$
- <span id="page-16-9"></span>9  $\frac{1}{26}$  LANコネクタ  $(\rightarrow P.81)$
- <span id="page-16-10"></span>10 A 盗難防止用ロック取り付け穴 盗難防止用ケーブルを取り付けます。 弊社がお勧めするワイヤーロック/盗難防 止用品については、富士通製品情報ページ 内にある「システム構成図」 ([http://www.fmworld.net/biz/fmv/](http://www.fmworld.net/biz/fmv/product/syskou/) [product/syskou/](http://www.fmworld.net/biz/fmv/product/syskou/))をご覧ください。
- <span id="page-16-11"></span>11 - DC-INコネクタ タブレット本体に添付のACアダプタを接続 します。

## <span id="page-17-0"></span>1.6 カバーキーボード

### 対 象 | カバーキーボード使用時

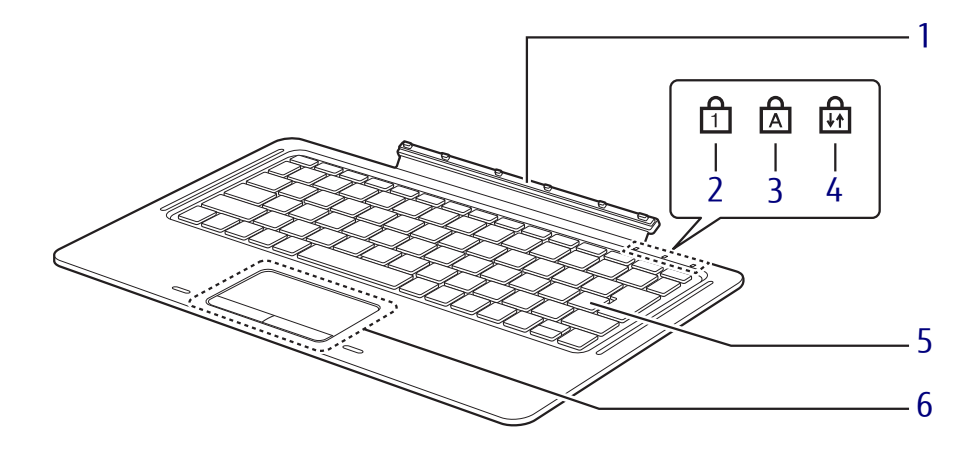

- <span id="page-17-1"></span>1 本体接続コネクタ タブレット本体を接続します[。\(→](#page-75-2)P.76)
- <span id="page-17-6"></span>2 Num Lockランプ キーボードがテンキーモード (→P[.20\)の](#page-19-0) ときに点灯します。
- <span id="page-17-2"></span>3 Caps Lockランプ キーボードがアルファベットの大文字入力 モードのときに点灯します。
- <span id="page-17-3"></span>4 Scroll Lockランプ 【Fn】+【Scr Lk】キーを押したときに点灯 します。点灯中の動作は、ソフトウェアに 依存します。
- <span id="page-17-4"></span>5 キーボード  $(\rightarrow P.19)$
- <span id="page-17-5"></span>6 フラットポイント  $(\rightarrow P.22)$  $(\rightarrow P.22)$

## <span id="page-18-0"></span>1.7 キーボード

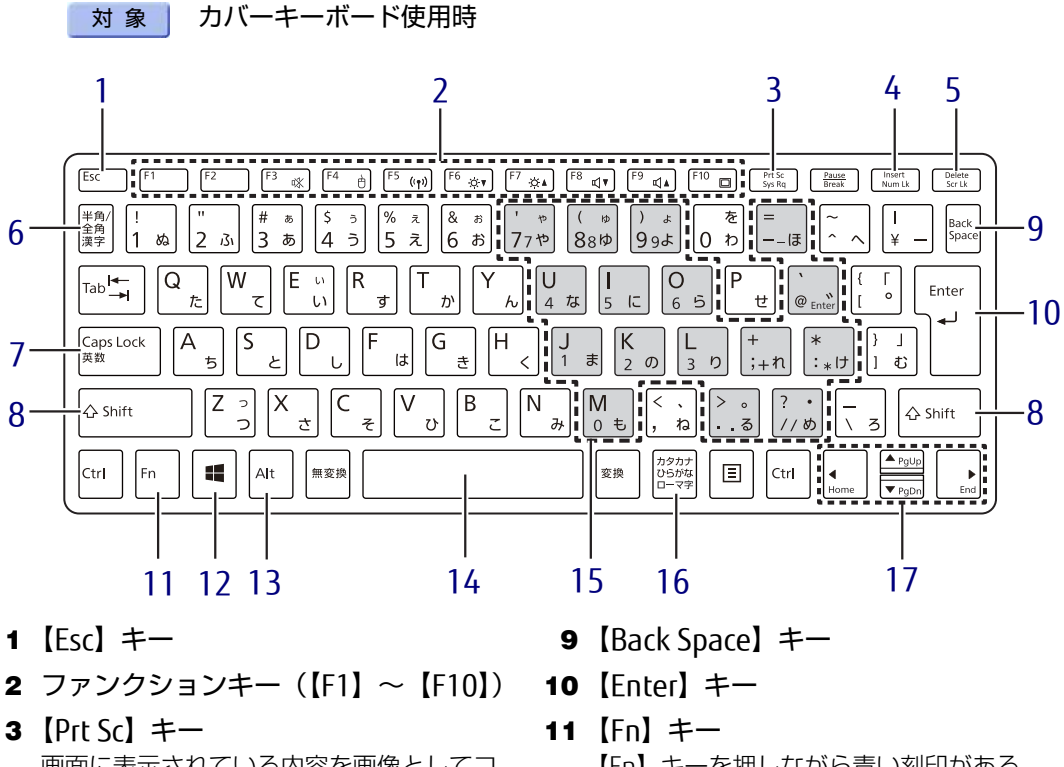

<span id="page-18-5"></span><span id="page-18-2"></span><span id="page-18-1"></span>画面に表示されている内容を画像としてコ ピーできます。

<span id="page-18-6"></span>4  $[Num[k]$   $\neq$ 

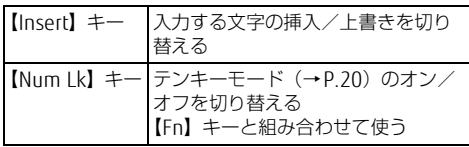

<span id="page-18-7"></span>5 【Delete】キー

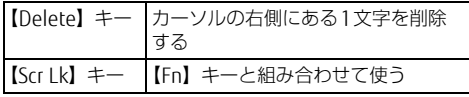

- <span id="page-18-3"></span>6 【半角/全角】キー 日本語入力のオン/オフを切り替えます。
- <span id="page-18-10"></span>7  $[Case 1 + -]$ 【Shift】キーを押しながらこのキーを押し て、アルファベットの大文字/小文字を切 り替えます。
- <span id="page-18-9"></span>8  $[Shift]$   $\neq$   $-$

<span id="page-18-11"></span><span id="page-18-8"></span><span id="page-18-4"></span>【Fn】キーを押しながら青い刻印がある キーを押すと、それぞれのキーに割り当て られた機能を使用できます。

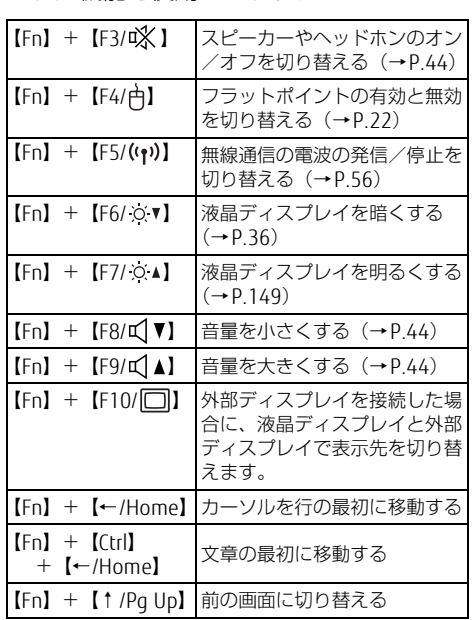

テンキーモードのときに、テンキーとして

【Alt】を押しながらこのキーを押して、 ローマ字入力/ひらがな入力を切り替えま

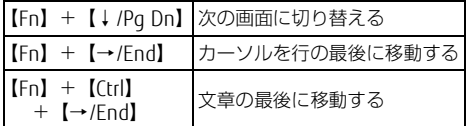

- <span id="page-19-1"></span>12  $\begin{bmatrix} \bullet \\ \bullet \end{bmatrix}$  (Windows)  $\pm -$ 「スタート」メニューを表示します。
- <span id="page-19-6"></span>13 【Alt】キー
- <span id="page-19-2"></span>14 【Space】キー

### <span id="page-19-0"></span>■ テンキーモード

文字キーの一部をテンキー(数字の入力を容易にするキー配列)として使えるように切り替 えた状態のことを「テンキーモード」といいます。【Num Lk】キーを押すと、テンキーモー ドになります。テンキーモードのときは、状態表示LEDのNum Lockランプが点灯します。 テンキーモードで入力できる文字は、各キーの下段に青い文字で刻印されています。

<span id="page-19-3"></span>15 テンキーになるキー

使えるキーです。

<span id="page-19-5"></span>す。 17 カーソルキー

<span id="page-19-4"></span>16 【カタカナ/ひらがな】キー

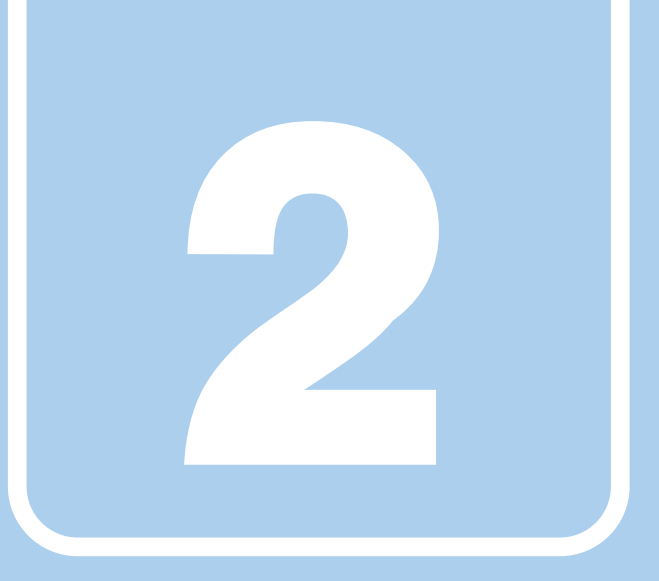

第2章

# 取り扱い

<span id="page-20-1"></span><span id="page-20-0"></span>本タブレットを使用するうえでの基本操作や、本タブ レットに取り付けられている(取り付け可能な)周辺 機器の基本的な取り扱い方について説明しています。

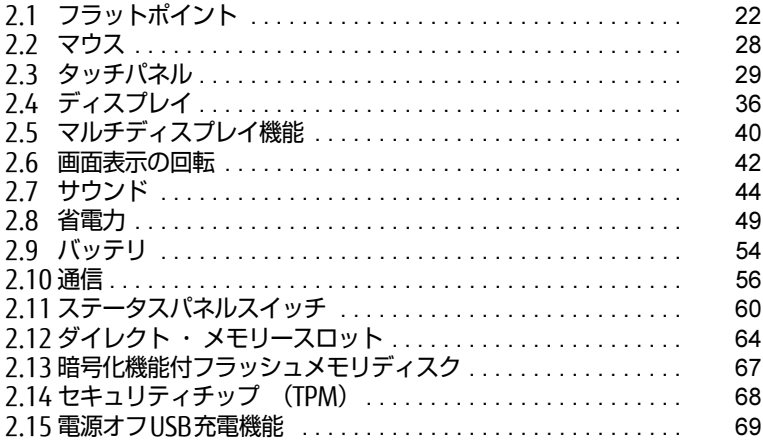

## <span id="page-21-2"></span><span id="page-21-0"></span>2.1 フラットポイント

対 象 | カバーキーボード使用時

フラットポイントは、指先の操作でマウスポインターを動かすことのできるポイン ティングデバイスです。

ここでは、フラットポイントの機能について説明しています。

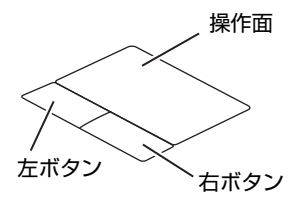

## <span id="page-21-1"></span>2.1.1 注意事項

- フラットポイントは操作面表面の結露、湿気などにより誤動作することがあります。ま た、濡れた手や汗をかいた手でお使いになった場合、あるいは操作面の表面が汚れている 場合は、マウスポインターが正常に動作しないことがあります。このような場合は、電源 を切ってから、薄めた中性洗剤を含ませた柔らかい布で汚れを拭き取ってください。
- フラットポイントは、その動作原理上、指先の乾燥度などにより、動作に若干の個人差が 発生する場合があります。

## <span id="page-22-0"></span>2.1.2 基本操作

左ボタン/右ボタンを押すと、マウスの左クリック/右クリックの動作をします。またフ ラットポイントの操作面を軽く、素早くたたく(タップする)とマウスの左クリックの動作 をします。

操作面を指先でなぞると、画面上のマウスポインターが移動します。マウスポインターが操 作面の端まで移動した場合は、一度操作面から指を離し、適当な場所に降ろしてからもう一 度なぞってください。

### $\heartsuit$  POINT

▶ 指の先が操作面に接触するように操作してください。指の腹を押さえつけるように操作す ると、マウスポインターが正常に動作しないことがあります。

### ■ フラットポイントの基本設定を変更する

左右のボタンの機能や、マウスポインター、ダブルクリック、スクロールの速度などの設定 を変更できます。

- 1 コントロールパネルの「マウスのプロパティ」を開きます。 「ハードウェアとサウンド」→「デバイスとプリンター」の「マウス」
- 2 それぞれのタブをクリックし、設定を変更します。

## <span id="page-22-1"></span>2.1.3 高度な操作

特定の操作をすることで、スクロールやズームといった機能が使用できます。機能によって は、ご購入時は無効に設定されている場合があります。

設定方法については、「2.1.4 [フラットポイントの](#page-24-0)設定を変更する」(→P.25)をご覧ください。

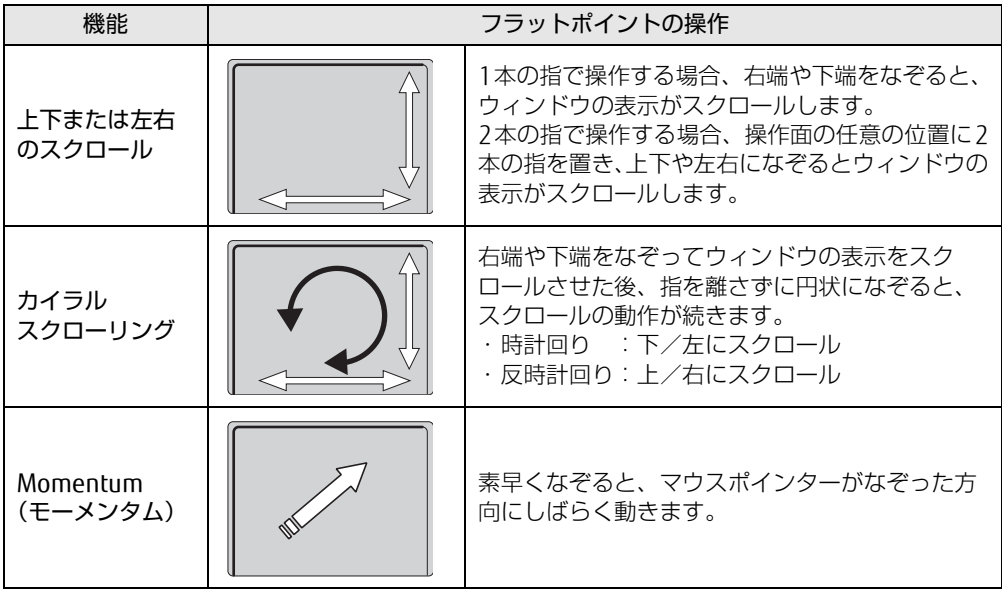

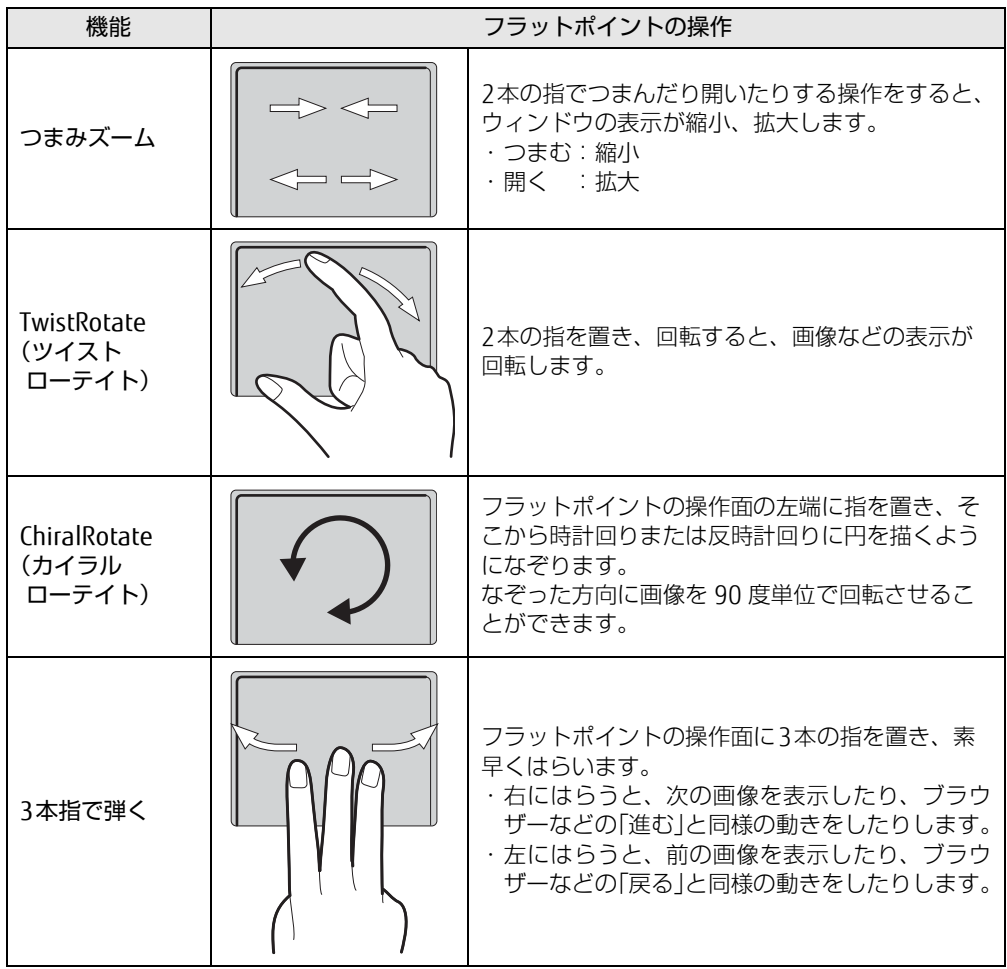

## <span id="page-24-0"></span>2.1.4 フラットポイントの設定を変更する

- 1 コントロールパネルの「マウスのプロパティ」を開きます。 「ハードウェアとサウンド」→「デバイスとプリンター」の「マウス」
- 2 「デバイス設定」タブをクリックします。
- 3 「デバイス」から「Synaptics TouchPad」を選択し、「設定」をクリックします。

### $\overline{P}$  POINT  $\overline{P}$

- ▶ デスクトップ画面右下の通知領域にある「Svnapticsポインティングデバイス」アイコン をダブルクリックしても、「デバイス設定」ウィンドウを表示できます。
- 4 設定したい機能のチェックを付け、「適用」をクリックします。 フラットポイントの操作面で、次のような操作を行うことができます。

#### $\rho$  point

- ▶ 各項目を選択すると、ウィンドウの右側に各機能の操作方法が動画で表示されます。
- ▶ 各項目を選択したときに表示される <mark>ざ</mark> (設定) をクリックすると、詳細な設定を行うこ とができます(項目によっては設定アイコンが表示されないものもあります)。 ●(ヘルプ)をクリックすると、各機能の説明が表示されます。

複数の指によるジェスチャー

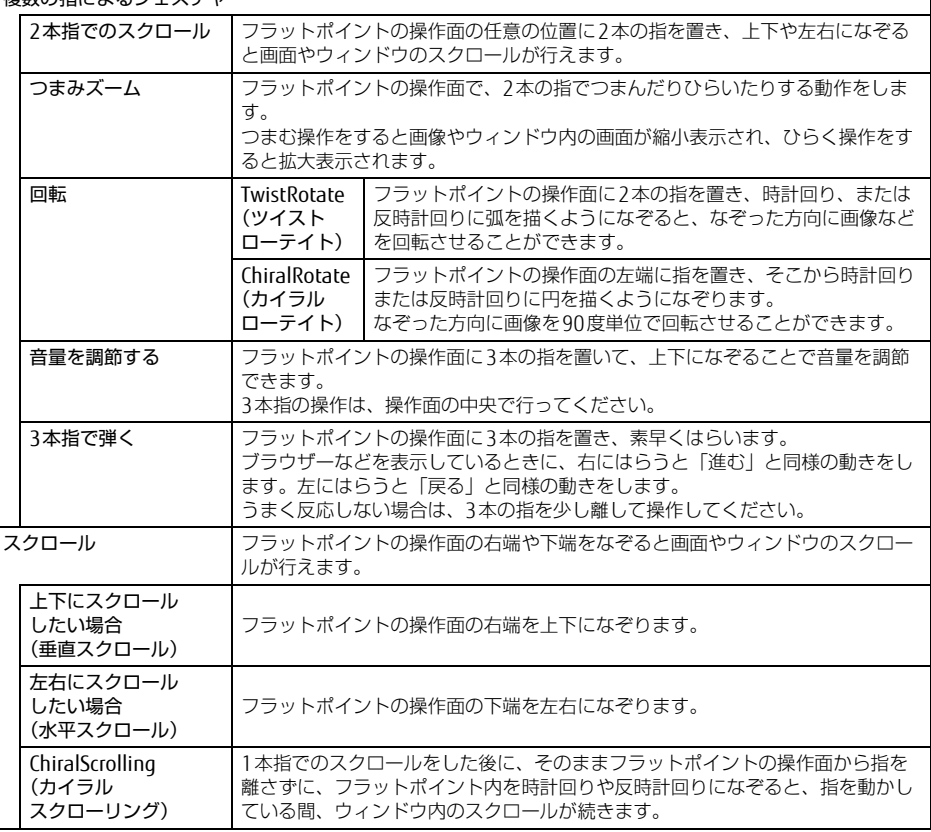

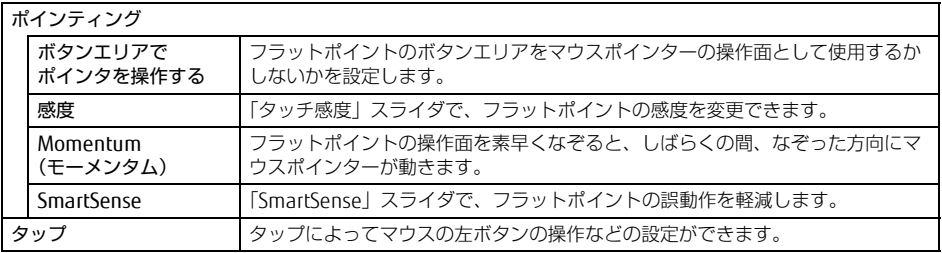

重 要

- ▶ マウスポインターが勝手に動いてしまう場合 手のひらや袖口がフラットポイントに触れると、マウスポインターが動いてしまうことが あります。次の項目でフラットポイントの感度を変更すると改善できる場合があります。
	- ・「ポインティング」の「感度」:フラットポイントの感度を調整できます。
		- -「軽く」側に動かすとタッチ感度が上がり、「重く」側に動かすとタッチ感度が下が ります。
		- -「重く」に調整すると誤反応を防止しやすくなりますが、マウスポインターが動きに くくなることがあります。その場合、フラットポイントに指を強く押し付けるよう にすると、マウスポインターを操作できます。
	- ・「ポインティング」の「SmartSense」:手のひらなどの接触による誤動作を軽減します。
		- -「最大」側に動かすとタッチ感度が下がり、「オフ」側に動かすとタッチ感度が上が ります。
	- 誤反応を防止するには、「最大」側に動かして調整してください。
	- 詳しくは、各項目のヘルプをご覧ください。
- 5 「OK」をクリックします。

## <span id="page-25-0"></span>2.1.5 マウス使用時にフラットポイントを無効にする

ご購入時は、マウスとフラットポイントが同時に使用できるように設定されています。タブ レット本体にマウスを接続すると、フラットポイントが無効になるように設定する場合は、「マ ウスのプロパティ」で次のように設定してください。

#### $\overline{P}$  POINT  $\overline{P}$

- ▶ クレードルにUSBマウスを接続した場合も、同じ設定でマウス使用時にフラットポイント を無効にすることができます。
- 1 コントロールパネルの「マウスのプロパティ」を開きます。 「ハードウェアとサウンド」→「デバイスとプリンター」の「マウス」
- 2 「デバイス設定」タブの「USBマウス接続時に内蔵ポインティングデバイスを 無効にする」をチェックし、「OK」をクリックします。

## <span id="page-26-0"></span>2.1.6 フラットポイントの有効/無効を切り替える

【Fn】+【F4】キーを押すたびに、フラットポイント使用の有効/無効が切り替わります。

 $\heartsuit$  POINT

▶ フラットポイントの有効/無効の切り替え状態は、画面上に表示されません。

## <span id="page-27-3"></span><span id="page-27-0"></span>2.2 マウス

#### 対 象 | マウス使用時

ここでは、マウスの基本設定について説明しています。

## <span id="page-27-1"></span>2.2.1 注意事項

- 光学式マウスは、マウス底面から赤い光を発しています。レーザー式マウスは、マウス底 面から目には見えないレーザー光を発しています。直接目に向けると、目に悪い影響を与 えることがありますので避けてください。
- 光学式マウスおよびレーザー式マウスのセンサー部分を汚したり、傷を付けたりしないで ください。
- 光学式マウスおよびレーザー式マウスは、次のようなものの表面では、正しく動作しない 場合があります。
	- ・鏡やガラスなど反射しやすいもの
	- ・光沢のあるもの
	- ・濃淡のはっきりしたしま模様や柄のもの(木目調など)
	- ・網点の印刷物など、同じパターンが連続しているもの
- 光学式マウスおよびレーザー式マウスは、本来はマウスパッドを必要としませんが、マウ ス本体や傷が付きやすい机、テーブルの傷防止のために、マウスパッドをお使いになるこ とをお勧めします。

## <span id="page-27-2"></span>2.2.2 マウスの基本設定を変更する

左右のボタンの機能や、マウスポインター、ダブルクリック、スクロールの速度などは、「マ ウスのプロパティ」で変更できます。

- 1 コントロールパネルの「マウスのプロパティ」を開きます。 「ハードウェアとサウンド」→「デバイスとプリンター」の「マウス」
- 2 それぞれのタブをクリックし、設定を変更します。

## <span id="page-28-2"></span><span id="page-28-0"></span>2.3 タッチパネル

本タブレットのタッチパネルは、タッチ入力と専用ペンでの入力に対応しています。タッチ入力では指で画面をタッチするだけで、専用ペンでの入力はペンを画面に近 づけるだけで、マウスポインターを操作できます。画面上で直接操作できるので、直 感的でスピーディな操作が可能です。

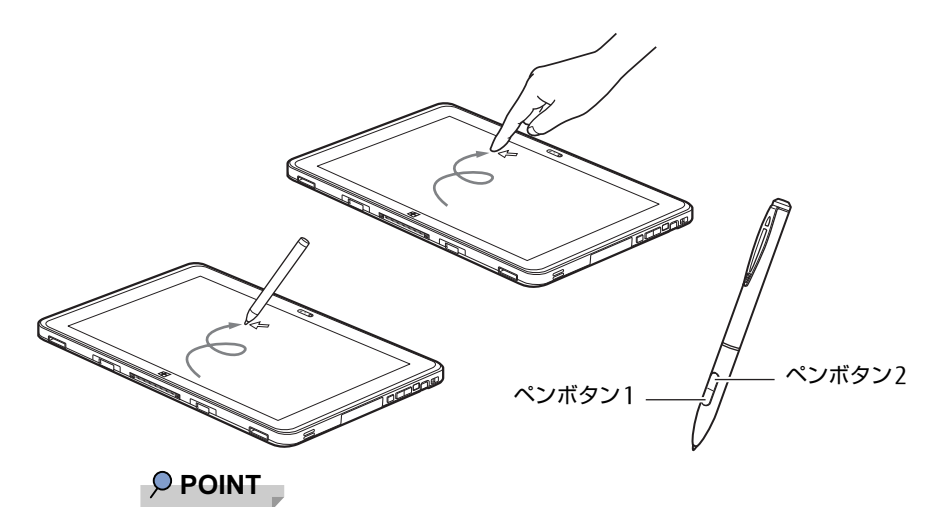

- ▶ 本タブレットのタッチパネルでは、複数箇所を同時にタッチする操作ができます。
- ▶ ペンボタンを押しながら操作したときの動作は、アプリにより異なります。

## <span id="page-28-1"></span>2.3.1 注意事項

● グレア処理されている液晶ディスプレイ (タッチパネル) の表面は指紋が付きにくい加工 が施されています。 このため、液晶ディスプレイ(タッチパネル)を下にして置くと、滑りやすくなりますの

で、ご注意ください。

- 液晶ディスプレイ (タッチパネル) の表面をこすると帯電する場合がありますので、ご注 意ください。
- 次のようなときに、画面にムラが発生する場合があります。 ・表示面・天板面にかかわらず、液晶ディスプレイに強い圧力を加えたとき ・タブレット本体の側面や裏面を押したり、強い圧力を加えたりしたとき
- 液晶ディスプレイ (タッチパネル) に、ほこりや皮脂が付着していると、タッチ機能が正 しく動作しない場合があります。
- アプリによっては、タッチ機能の反応が悪い場合や、タッチ機能に対応していない場合が あります。
- ペンの内部に精密部品が内蔵されています。ペンを落とすなど強い衝撃を与えないでくだ さい。故障の原因となります。

●「タブレットPC設定」ウィンドウの「画面」タブにある「調整」をタップして表示される 画面で、タッチする位置を調整しないでください。調整してしまった場合は、ご購入時の 設定に戻してください。

ご購入時の設定に戻す方法は、次のとおりです。

- 1. コントロールパネルの「タブレットPC設定」を開きます。 「ハードウェアとサウンド」→「タブレットPC設定」
- 2.「画面」タブで、「リセット」をタップします。 ご購入時の設定に戻ります。
- ●「タブレット PC 設定」ウィンドウの「画面」タブにある「調整」をタップし、「ペン入力」 または「タッチ入力」をタップした後に「はい」を選択した場合は、次の操作で元に戻り ます。
	- ・タブレット本体だけでお使いの場合
		- 1.「Windows」ボタンを押しながら電源ボタンを押します。
		- 2.「サインアウト」をタップします。
		- 3. ロック画面を下から上にスライドします。 パスワードを入力する画面が表示されます。
		- 4. パスワードを入力し、「→」をタップします。
	- ・カバーキーボードを取り付けている場合
		- 1. 画面表示の向きが左に90度回転しますので、【Esc】キーを押します。 デスクトップ画面に戻ります。
		- 2. キーボードを取り外し、再度取り付けます。

### ■ 指による操作

- 画面を強く押さないでください。
- ●濡れた手や、指先が汚れた状態で操作しないでください。
- つめや手袋をした指では操作できません。必ず、指の皮膚の部分が画面に触れるようにし てください。

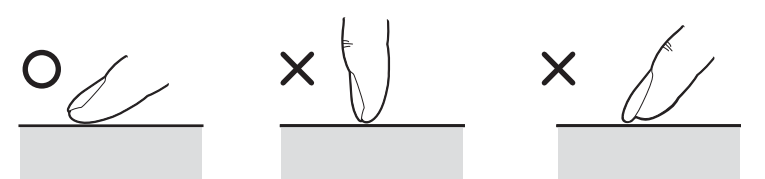

● 同時にペンで操作したり、ペンを手に持って操作したりしないでください。

### ■ ペンによる操作

- ペンの使い始めは、ペンがスリープモードになっており使用できません。ペンボタン1を 押してから使用してください。
- 力を入れて画面をなぞる必要はありません。画面に近づけて移動させるだけでマウスポイ ンターを操作できます。
- 必ず添付のペンで操作してください。
- ●「ユーザーアカウント制御」ウィンドウが表示された場合、一時的にペンが使えなくなる ことがあります。ペンをいったん画面から放すと、その後は使えるようになります。
- ペンで画面を押すと、ペン先の周囲に影が発生する場合がありますが、故障ではありません。
- ペン先(芯)部は消耗品です。長期間使用すると、ペン先がすり減ってきます。
- ペン先を机などに押し付けるなど、強い衝撃を与えないでください。破損の原因となります。
- ペン先 (芯) 部は消耗品です。長期間使用すると、ペン先がすり減ってきます。 ペン先の交換方法は、「2.3.5 ペン先を交換[する」\(→](#page-33-0)P.34)をご覧ください。
- 交換用ペン先の購入および、ペンを破損したり紛失したりしたときは、本タブレットに対 応しているペンをご購入ください。詳しくは、富士通製品情報ページ内にある「システム 構成図」[\(http://www.fmworld.net/biz/fmv/product/syskou/\)](http://www.fmworld.net/biz/fmv/product/syskou/)をご覧ください。

## <span id="page-31-0"></span>2.3.2 基本操作

画面上でタップ(マウスのクリックと同様の操作)する場合は、指またはペン先で操作します。 マウスポインターは、画面上をなぞった方向に移動します。

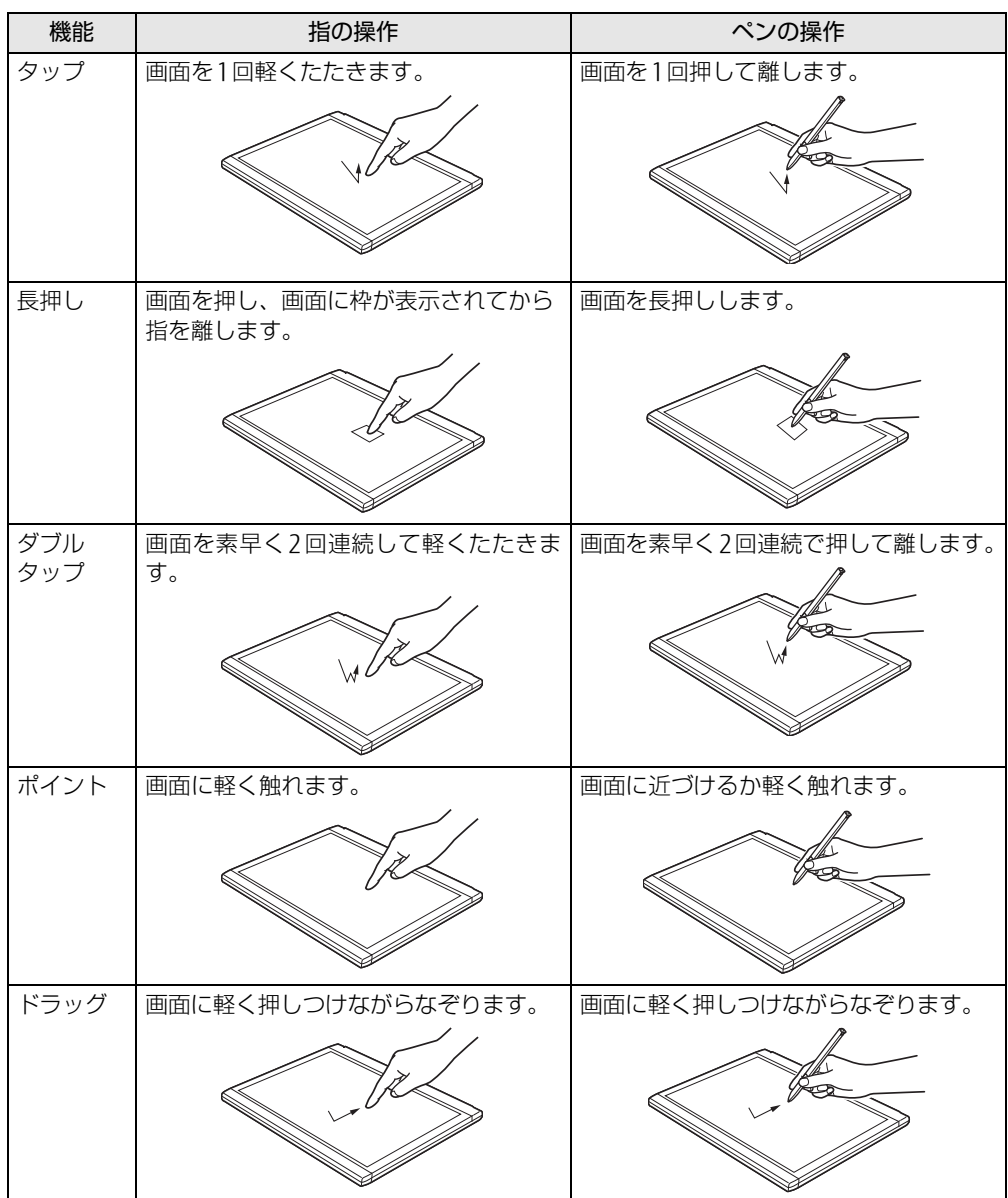

## <span id="page-32-0"></span>2.3.3 文字を入力する

キーボードを使わずに文字を入力するには、「タッチ キーボード」を使用します。

### ■ 注意事項

● Windowsにサインインしていない状態では「タッチ キーボード」は使用できません。

### ■ 「タッチ キーボード」 を使う

「タッチ キーボード」では、手書きパッドおよびタッチ キーボードによる文字の入力ができ ます。

「タッチ キーボード」を表示するには、テキスト入力領域をタップします。

### $\rho$  point  $\overline{\phantom{a}}$

- ▶ 「タッチ キーボード」が表示されない場合は、次の操作を行ってください。
	- 1. デスクトップ画面のタスクバーを長押しします。
	- 2. 「タッチキーボードボタンを表示」をタップします。 タスクバーに「キーボード」のアイコンが表示されます。
	- 3. 「キーボード」のアイコンをタップします。 画面に「タッチ キーボード」が表示されます。

## <span id="page-32-1"></span>2.3.4 ペンの電池を交換する

ペン入力が正常に行えなくなった場合は、電池の寿命が考えられます。次の手順で新しい電 池と交換してください。

#### $P$  POINT

- 新しい電池を使用した場合、電池の寿命の目安は約半年です。 ただし、使用状況によっては、この期間に満たないで寿命に達する場合があります。電池 の寿命は、お使いの状況によって大幅に変わります。
- ▶ ご購入時に添付されている電池は、初期動作確認用です。すぐに寿命に達することがある ため、早めに新しい電池に交換してください。
- ▶ ペンは、使用せずに放置していても、電池は消耗します。長期間使用しないときは、電池 を取り出してください。

1 ペン本体の上部を回して外し、電池を取り出します。

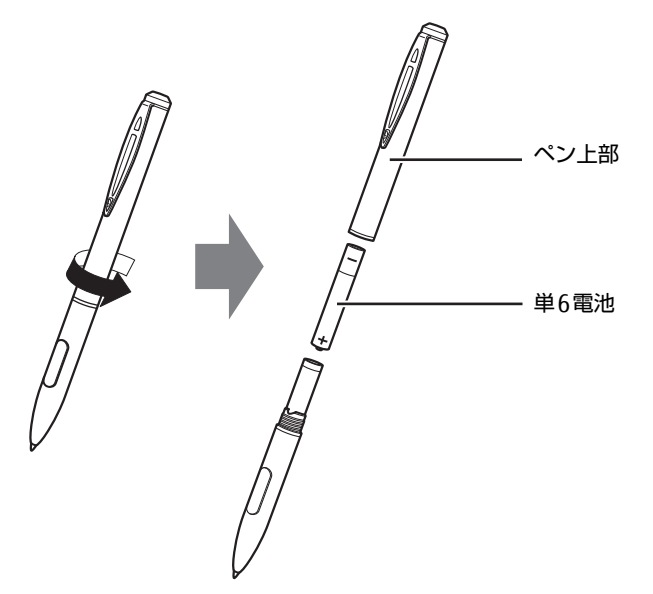

- 2 電池のプラス(+)とマイナス(-)の向きを確認し、新しい単6電池を挿入 します。
- 3 ペン上部を取り付けます。

## <span id="page-33-0"></span>2.3.5 ペン先を交換する

ペン先が破損したり、滑りが悪くなったりしたときは、次の手順に従って新しいペン先と交 換してください。

#### $\rho$  point

- ▶ ペン先の交換には、別売の交換用ペン先をご購入ください。詳しくは、富士通製品情報ペー ジ内にある「システム構成図」(http://www.fm[world](http://www.fmworld.net/biz/fmv/product/syskou/).net/biz/fmv/product/syskou/)を ご覧ください。
- 1 爪や指先でペン先をはさみ、ペン本体から外れるまで、まっすぐ引き抜きます。

2 新しいペン先をペン本体に差し込みます。 ペン先の向きを確かめて、ペン本体の穴にまっすぐ差し込みます。

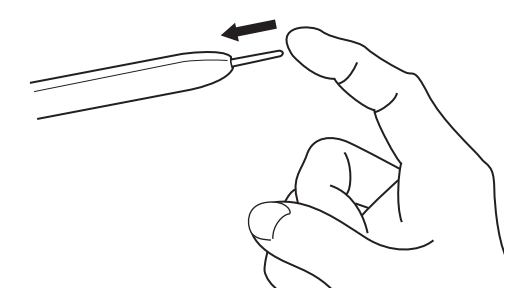

## <span id="page-34-0"></span>2.3.6 ペンホルダーを使う

添付のペンを収納します。

ペンホルダーは、タブレット本体に貼り付けて利用します。

### ■ ペンホルダーをお使いになるうえでの注意事項

- ペンホルダーにペンを挿してタブレット本体を持ち運ぶときは、ペンをぶつけたりしない ように注意してください。
- ペンホルダーにペンを挿しているときは、ペンホルダー周辺のコネクタやボタンを操作し にくい場合があります。その場合は、ペンをペンホルダーから抜いてください。

## ■ ペンホルダーを取り付ける

ペンホルダーのはくり紙を剥がし、粘着テープ部分をタブレット本体裏面に貼り付けてくだ さい。

貼り付け場所は、右側面側ならボリュームボタン、左側面側ならUSB3.0コネクタの位置を 目安としてください。

### $\overline{P}$  POINT

- ▶ ペンをペンホルダーに挿したとき、タブレット本体の上下面からペンがはみ出さない位置 に貼り付けてください。
- ▶ ペンホルダーの取り付け/取り外しを繰り返すと粘着力が落ちてきます。粘着力は回復で きません。
- ▶ ペンホルダーの筒部分に、ペンを挿します。 ペンを差し込むとき、ペンのクリップを少し開くようにすると挿しやすくなります。

## <span id="page-35-3"></span><span id="page-35-0"></span>2.4 ディスプレイ

ここでは、本タブレットの液晶ディスプレイを使う方法について説明しています。 複数のディスプレイを使ってマルチディスプレイ機能を使う方法については[、「2.5](#page-39-3)  [マルチディスプレイ機能」\(→P.40\)を](#page-39-3)ご覧ください。

## <span id="page-35-1"></span>2.4.1 注意事項

● 解像度などを変更するときに一時的に画面が乱れることがありますが、故障ではありません。

## <span id="page-35-2"></span>2.4.2 明るさを調整する

本タブレットの液晶ディスプレイの明るさは、次の方法で変更できます。 自動調整の機能が有効の場合、手動での調整はできません。

### ■ 自動的に調整する

ご購入時は、明るさを自動的に調整する機能が有効(ON)に設定されています。 この機能の有効(ON)/無効(OFF)の切り替えは次の手順で行います。

- 1 デスクトップ画面のタスクバーにある Hg をタップします。 「ステータスパネルスイッチ」ウィンドウが表示されます。
- 2 「画面の明るさ自動調整」ボタンをタップします。 ボタンをタップするたびに、ON/OFFが切り替わります。

### 1%重要

▶ 照度センサーが周囲の明るさを検知します。照度センサーをテープやシールなどでふさが ないでください。
### ■ 手動で調整する

□ スライダーで変更する

- 1 「スタート」ボタン→ ※2 (設定) の順にタップします。
- 2 「システム」をタップします。
- 3 画面左側のメニューで「ディスプレイ」をタップします。
- 4 画面右側のメニューで「明るさレベルの調整」のスライダーを左右に動かし ます。

スライダーを右に動かすと明るく、左に動かすと暗くなります。

 $\heartsuit$  POINT

▶ アクションセンター (→P.9) でも明るさを調整できます。 タイルをタップするごとに、明るさのレベルが変わります。

□ キーボードで明るさを変更する

対 象 | カバーキーボード使用時

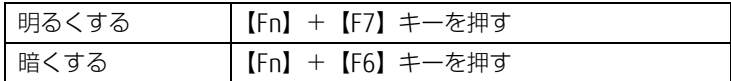

明るさの設定は、現在選択されている電源プランの現在の電源状態(「バッテリ駆動」または 「電源に接続」)に対して行われます。それ以外の状態の明るさの設定を変更するには、 「□ 「電源オ[プション」で変更する」\(→](#page-37-0)P.38)をご覧ください。 画面左上部に明るさを示すインジケーターが表示されます。

### □ 「Windowsモビリティセンター」 で変更する

1 「Windowsモビリティセンター[」\(→P.10\)](#page-9-0)を起動します。

## 2 「ディスプレイの明るさ」のスライダーを左右に動かします。

明るさの設定は、現在選択されている電源プランの現在の電源状態(「バッテリ駆動」または 「電源に接続」)に対して行われます。それ以外の状態の明るさの設定を変更するには、 「□ 「電源オ[プション」で変更する」\(→](#page-37-0)P.38)をご覧ください。

### <span id="page-37-0"></span>□ 「電源オプション」 で変更する

現在と異なる電源状態(「バッテリ駆動」または「電源に接続」)の明るさの設定は、「電源オ プション」で変更できます。

- 1 コントロールパネルの「電源オプション」を開きます。 「ハードウェアとサウンド」→「電源オプション」
- 2 設定を変更するプランの「プラン設定の変更」をタップします。
- <span id="page-37-1"></span>3 明るさを変更し、「変更の保存」をタップします。

## 2.4.3 解像度を変更する

ここでは、ディスプレイの解像度、リフレッシュレートの変更方法について説明します。

- 「インテル® HDグラフィックス・コントロール・パネル」が表示されます。 1 デスクトップで長押しし、「インテル® グラフィックスの設定」をタップします。
- 2 「ディスプレイ」アイコンをタップします。
- 3 「解像度」、「リフレッシュ・レート」を設定します。 設定可能な値は、「8.3.1 シングル表示/拡張[デスクトップ表示の解](#page-148-0)像度」(→P.149) をご覧ください。
- 4 「適用」をタップします。 確認のメッセージが表示された場合は、メッセージに従って操作します。

1%重要

- 画面が正常に表示されない場合は、何もせずに15秒程度待ってください。変更前の設定 に戻ります。

# 2.4.4 拡大表示設定を変更する

ご購入時の解像度より小さい解像度に設定した場合、画面を拡大して表示できます。

- 「インテル® HDグラフィックス・コントロール・パネル」が表示されます。 1 デスクトップで長押しし、「インテル® グラフィックスの設定」をタップします。
- 2 「ディスプレイ」アイコンをタップします。
- 3 「スケーリング」を設定します。
	- ・縦横比を保持する 画面の縦横比を維持したまま最大限に拡大されます。
	- ・全画面のスケールにする 画面がディスプレイ全体に拡大されます。
	- ・画像を中央揃えにする 画面は拡大されずに中央に表示されます。
	- ・ディスプレイ・スケーリングを保持する ディスプレイの拡大表示機能を使用します。

### $\rho$  point

- ▶ ディスプレイの種類や解像度により表示されない項目がある場合があります。
- 4 「適用」をタップします。 確認のメッセージが表示された場合は、メッセージに従って操作します。

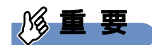

- 画面が正常に表示されない場合は、何もせずに15秒程度待ってください。変更前の設定 に戻ります。

# 2.5 マルチディスプレイ機能

本タブレットに外部ディスプレイを接続すると、マルチディスプレイ機能が使える ようになります。 ディスプレイの取り扱いについては、お使いのディスプレイのマニュアルをご覧く ださい。外部ディスプレイを接続する方法については[、「3.5.2 ディスプレイコネ](#page-80-0)[クタ」\(→P.](#page-80-0)81)をご覧ください。

# 2.5.1 マルチディスプレイ機能とは

マルチディスプレイ機能により、複数のディスプレイを使用した次のような表示方法を選択 できます。

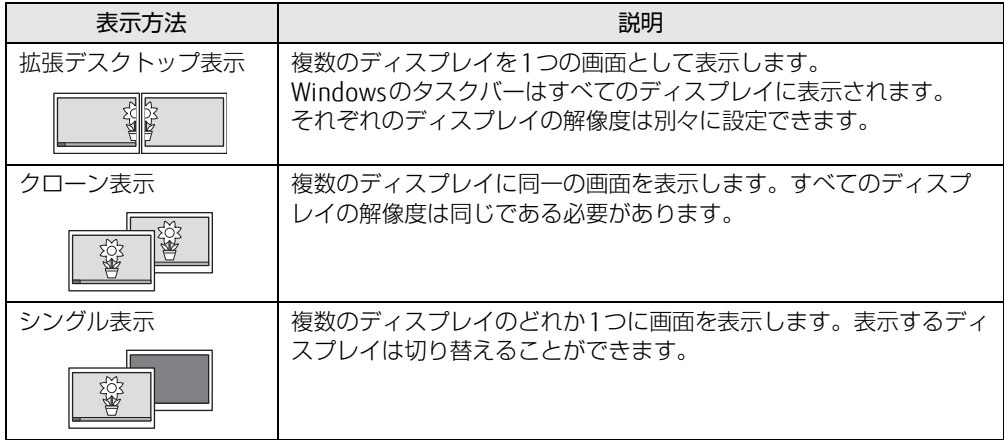

## 2.5.2 注意事項

- お使いのディスプレイと本タブレットの両方が対応している解像度のみ表示できます。お 使いのディスプレイのマニュアルをご覧になり、表示可能な解像度を確認してください。
- マルチディスプレイ機能を変更するときは、動画を再生するソフトウェアは終了してくだ さい。
- マルチディスプレイ機能は、Windowsが起動している場合にのみ有効です。
- 解像度などを変更するときに一時的に画面が乱れることがありますが、故障ではありません。
- 外部ディスプレイは 2台まで接続できます。タブレット本体の液晶ディスプレイとあわ せ、同時に3つのディスプレイに表示できます。 ただし、次の組み合わせでのみ使用してください。 ●組み合わせ1
	- ・1台目:タブレット本体の液晶ディスプレイ
	- ・2台目:本体のDisplayPortコネクタ(miniDisplayPortコネクタ)
	- ・3台目:クレードルのコネクタ(DisplayPortコネクタ、HDMI出力端子、外部ディス プレイコネクタ)のいずれか1つ

●組み合わせ2

- ・1 台目:タブレット本体の液晶ディスプレイ
- ・2、3 台目:クレードルのコネクタ(DisplayPortコネクタ、HDMI出力端子、外部 ディスプレイコネクタ)のいずれか2つ

# 2.5.3 マルチディスプレイ機能を設定する

- 「インテル® HDグラフィックス・コントロール・パネル」が表示されます。 1 デスクトップで長押しし、「インテル® グラフィックスの設定」をタップします。
- 2 「ディスプレイ」アイコンをタップします。
- 3 画面左側のメニューで「マルチ・ディスプレイ」をタップします。
- 4 「ディスプレイ・モードの選択」を設定します。
	- ・シングル表示にする場合、「シングル・ディスプレイ」を選択します。
	- ・クローン表示にする場合、「クローン・ディスプレイ」を選択します。
	- ・拡張デスクトップにする場合、「拡張デスクトップ」を選択します。必要に応じて、表 示されているディスプレイをドラッグして、2つのディスプレイの位置を設定します。 「1」と表示されているのがプライマリディスプレイです。

#### 5 「アクティブ・ディスプレイの選択」を選択します。

- ・接続されているディスプレイの名前が表示されており、タップして別のディスプレ イの名前を選択することで、順番を変更できます。
- ・一番上がプライマリディスプレイです。
- ・3つのディスプレイを表示できる状態で、「なし」を選択すると、2つのディスプレ イ表示に設定できます。
- 6 「適用」をタップします。

確認のメッセージが表示された場合は、メッセージに従って操作します。

### 8重要

- 画面が正常に表示されない場合は、何もせずに15秒程度待ってください。変更前の設定 に戻ります。
- 7 必要に応じて「解像度」、「リフレッシュ・レート」を設定します。
	- 1. 画面左側のメニューで「一般設定」をタップします。
	- 2.「ディスプレイの選択」から設定を変更するディスプレイを選択します。 「解像度」、「リフレッシュ・レート」の設定方法は「2.4.3 解像度[を変更する」](#page-37-1) [\(→](#page-37-1)P.38)をご覧ください。

設定可能な値は、「8.3.1 シングル表示/拡張[デスクトップ表示の解](#page-148-0)像度」(→P.149) をご覧ください。

# 2.6 画面表示の回転

本タブレットは横向きでも縦向きでも操作できます。タブレット本体の向きを変え たときに自動的に変更するように設定できます。

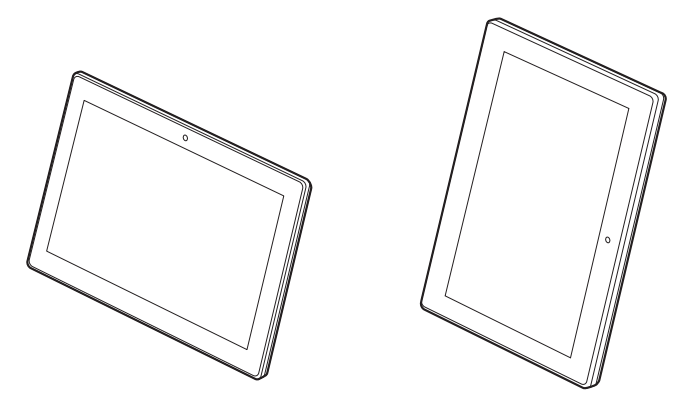

# 2.6.1 注意事項

- 画面表示の向きの設定は、Windowsが起動している場合にのみ有効です。
- 表示するディスプレイを切り替えたときの画面表示について ・外部ディスプレイのみで表示した場合、タブレット本体の向きを変えるように動かす と、外部ディスプレイの表示も回転します。

## 2.6.2 手動で画面表示の向きを変える

タブレット本体の向きにかかわらず手動で画面表示の向きを変更できます。

- 1 「スタート」ボタン→ ※ (設定) の順にタップします。
- 2 「システム」をタップします。
- 3 画面左側のメニューで「ディスプレイ」をタップします。
- 4 画面右側の「向き」で変更したい向きを選択します。

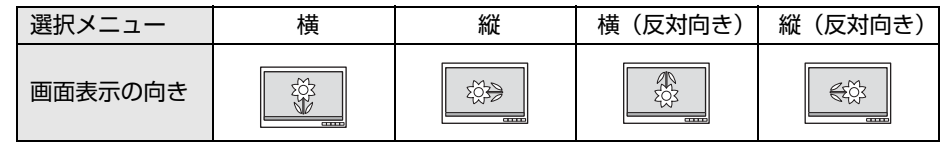

5 「適用する」をタップします。 「ディスプレイの設定を維持しますか?」と表示されます。

6 「変更の維持」をタップします。

## 2.6.3 状態が変わったときの動作を設定する

## ■ ステータスパネルスイッチで設定を変更する

タブレット本体を傾けたときに、傾けた向きに応じて自動的に画面表示の向きが変更される ように設定できます。

- 1 デスクトップ画面のタスクバーにある <mark>=※</mark>をタップします。 「ステータスパネルスイッチ」ウィンドウが表示されます。
- 2 「自動回転」ボタンをタップします。 ボタンを押すたびに、デスクトップ画面左上部に「自動回転オフ」「自動回転オン」と 表示され、タブレット本体を傾けたときの画面の自動回転のオン/オフが切り替わり ます。

# 2.7 サウンド

ここでは、音量の調節方法やオーディオ端子の機能の切り替え方法などについて説 明しています。

オーディオ端子に機器を接続する方法については、「3.5.4 オーディオ[端子」\(→](#page-82-0) P.8[3\)を](#page-82-0)ご覧ください。

## 2.7.1 全体の再生音量を調節する

タブレット本体のスピーカーや、本タブレットに接続されたヘッドホンの再生音量は、次の 操作で調節します。

### ■ タブレット本体

□ ボリュームダウン/ボリュームアップボタンで変更する

1 ボリュームダウンボタン、またはボリュームアップボタンを押します。 画面左上部に音量を示すインジケーターが表示されます。

□ 通知領域アイコンで変更する

- **1** デスクトップ画面右下の通知領域にある「スピーカー」アイコン(【10】)をタッ プします。
- 2 スライダーで音量を調節します。

#### ■ キーボード

対 象 | カバーキーボード使用時

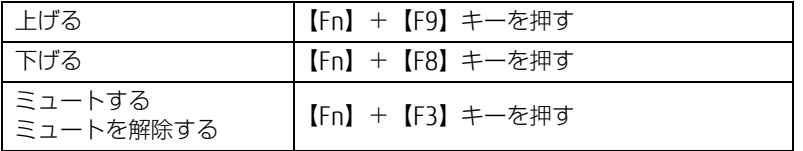

画面左上部に音量を示すインジケーターが表示されます。

## 2.7.2 ソフトウェアごとの再生音量を調節する

ソフトウェアごとの再生音量は「音量ミキサー」で調節します。

- 1 音量を調節するソフトウェアを起動します。
- 2 デスクトップ画面右下の通知領域にある「スピーカー」アイコン(10))を長 押しし、「音量ミキサーを開く」をタップします。
- 3 「アプリケーション」の一覧で、音量の設定を変更したいソフトウェアの音量 を調節します。

## 2.7.3 機器や項目ごとの音量を調節する

機器や項目ごとの音量は次の手順で調節します。 調節できる機器や項目は、「■ 再生するときに調節[できる機器と](#page-44-0)項目」(→P.45[\)、「](#page-45-0)■ 録音 するときに調節[できる機器と](#page-45-0)項目」(→P.46)をご覧ください。

- 1 音量を調節したい機器が接続されていない場合は接続します。 「3.5.4 オ[ーディ](#page-82-0)オ端子」(→P.83)
- 2 デスクトップ画面右下の通知領域にある「スピーカー」アイコン (10)) を長 押しし、「再生デバイス」または「録音デバイス」をタップします。
- 3 音量を調節したい機器を長押しし、「プロパティ」をタップします。
- 4 「レベル」タブをタップします。
- 5 音量を調節したい項目で音量を調節し、「OK」をタップします。

<span id="page-44-0"></span>■ 再生するときに調節できる機器と項目

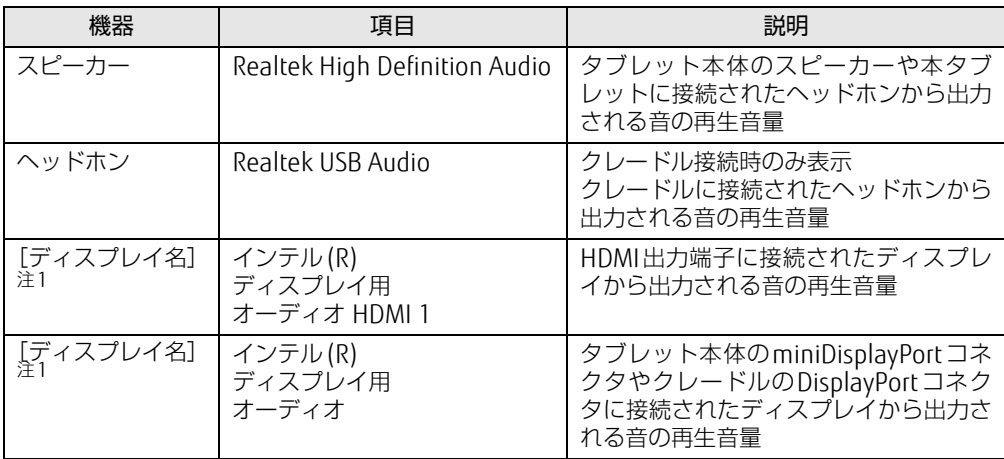

<span id="page-44-1"></span>注1 :「[ディスプレイ名]」には、接続されたディスプレイの名称が表示されます。

## <span id="page-45-0"></span>■ 録音するときに調節できる機器と項目

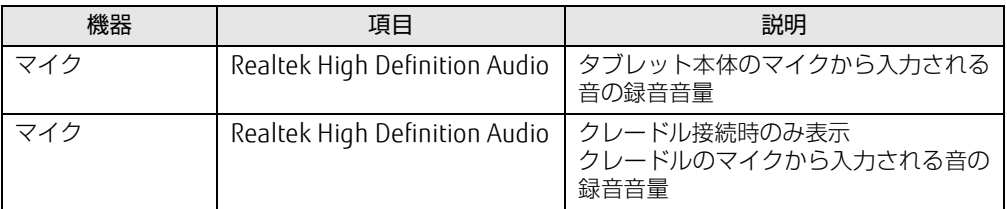

# 2.7.4 オーディオ端子の機能を切り替える

タブレット本体のオーディオ端子(マイク・ラインイン・ヘッドホン・ラインアウト・ヘッ ドセット兼用端子)の機能は、次の手順で切り替えます。

- 1 オーディオ端子に機器を接続します[\(→P.](#page-82-0)83)。
- 2 デスクトップ画面右下の通知領域にある「Realtek HDオーディオマネージャ」 アイコン (Kill) をダブルタップします。 「Realtek HDオーディオマネージャ」ウィンドウが表示されます。
- 3 ウィンドウ右にある機能を切り替えたい端子のアイコンをダブルタップしま す。 機能を選択するウィンドウが表示されます。
- 4 機能を選択し、「OK」をタップします。

## 2.7.5 既定のオーディオ機器を選択する

音声を録音または再生する機器が複数使用可能な場合、既定の機器を選択できます。

- 1 デスクトップ画面右下の通知領域にある「スピーカー」アイコン(3))を長 押しし、「再生デバイス」または「録音デバイス」をタップします。 「サウンド」ウィンドウが表示されます。
- 2 既定に設定する機器を選択し、「既定値に設定」をタップします。
- 3 「OK」をタップします。

# 2.7.6 スピーカーの音質を調節する

タブレットに内蔵されているスピーカーの音質を、より詳細に調節することで、クリアで広 がりのあるステレオ感や、重厚感のある低音を実現します。

### 重 要

- Waves MaxxAudioの音質の調節は、内蔵スピーカーとヘッドホンが対象となります。
- 1 「スタート」ボタン→「Waves MaxxAudio」の順にタップします。
- 2 好みの音質になるように、設定を変更します。

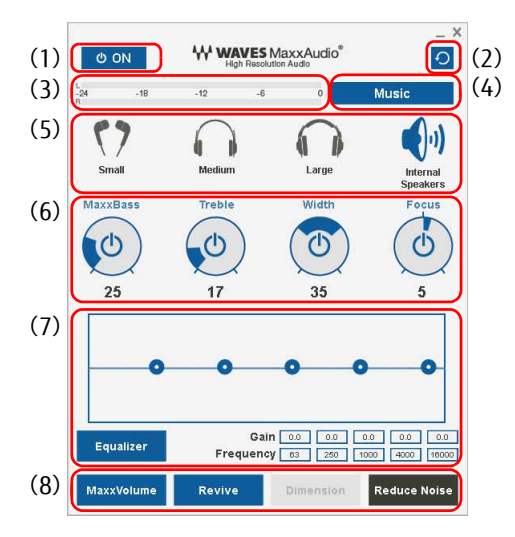

- (1)MaxxAudio機能のON/OFFを切り替えます。
- (2)各設定を初期値に戻します。
- (3)レベル・メーター
- (4)「Music」か「Movie」かコンテンツのジャンルを選択できます。
- (5)ヘッドホンを使用するときは、「Small」「Medium」「Large」から選択します。 内蔵スピーカーを使用するときは「InternalSpeakers」が選択されています。 ここで選択した出力デバイスと(4)のコンテンツのジャンルの組み合わせごとに音質を調節 できます。
- (6)ドラッグして青い部分を増減させ、各種音質の調節ができます。
	- ・MaxxBass
	- 音響心理学に基づいた倍音再生技術により、低音を充分感じ取れるようにします。 ・ Treble
	- 高域の小さな音は大きくして聞き取りやすくする一方、高域の大きな音はやかましくならな いよう一定レベル以下に抑えます。
	- ・ Width
		- 左右スピーカーの向く角度だけを擬似的に変えて、ステレオ感を広げます。ヘッドホン使用 時はOFFになります。
	- ・ Focus
	- 映画のセリフなどを強調し、聞き取りやすくします。
- (7)Equalizerをドラッグすることで、好みの周波数特性を設定できます。 「Gain」と「Frequency」の5つの入力欄に直接数値を入力して設定することも可能です。 「Equalizer」ボタンをタップしてグレーにすると、この機能のみOFFにできます。
- (8)各機能のON/OFFを切り替えます。ONのときは青、OFFのときはグレーになります。
	- ・MaxxVolume

ONの時は音声レベルを監視し、大きな信号は歪まないように抑え、小さな信号は聞きやす いように大きくします。

- ・ Revive
- mp3などの低ビットレート・ソースで失われがちな音を復元することで音質を改善します。 ・Dimension
- ヘッドホン使用時、スピーカーで聞いているような自然な広がりのステレオ感を得られま す。スピーカー使用時はONが選択できません。
- ・ Reduce Noise
- 背景から聞こえる定常的なノイズを除去します。通常はOFFでお使いください。

# 2.8 省電力

ここでは、タブレットを使わないときに省電力にする省電力状態と、その他の節電 機能について説明しています。

# 2.8.1 省電力状態

Windowsの動作を一時的に中断させた状態です。スリープ状態と休止状態があります。 スリープ状態ではメモリにWindowsの状態を保存するため、電力を少しずつ消費しますが、 素早くレジュームできます。休止状態ではフラッシュメモリディスクにWindowsの状態を保 存するため、電源が切れてもWindowsの状態を保存できます。

## ■ 注意事項

- 状況により省電力状態にならない場合があります。メッセージが表示された場合は、メッ セージに従って操作してください。
- 状況により省電力状態になるのに時間がかかる場合があります。
- レジュームした後、すぐに省電力状態にしないでください。必ず10秒以上たってから省電 力状態にするようにしてください。
- 省電力状態にした後、すぐにレジュームしないでください。必ず10秒以上たってからレ ジュームするようにしてください。

## ■ 省電力状態にする

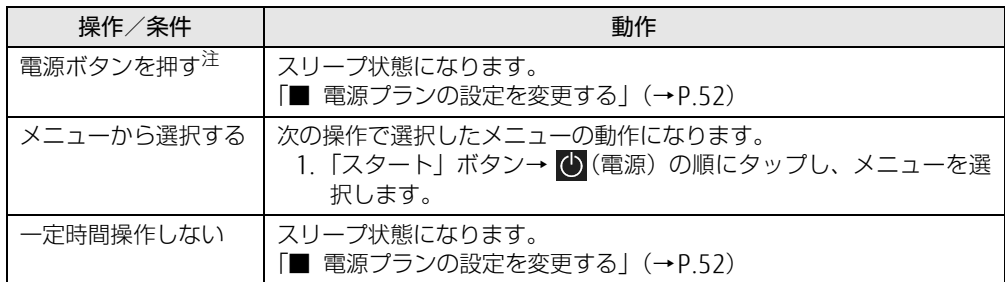

<span id="page-48-0"></span>注 :電源ボタンは4秒以上押さないでください。電源ボタンを4秒以上押すと、Windowsが正常終了せずに本タブレッ トの電源が切れてしまいます。

## ■ 省電力状態からレジュームする

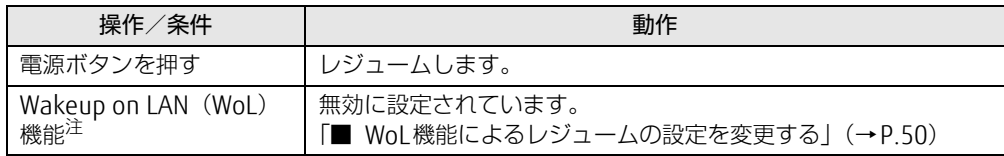

<span id="page-48-1"></span>注 :クレードル、または LAN 変換アダプタに接続している場合に利用できます。

## <span id="page-49-0"></span>■ WoL機能によるレジュームの設定を変更する

#### 対象 | クレードル、または LAN変換アダプタ使用時

WoL機能とは、他のコンピューターから有線LAN経由で本タブレットを起動・レジュームする 機能です。WoL機能には、電源オフ状態から起動する機能と、省電力状態からレジュームする 機能があります。ここでは、省電力状態からレジュームするための設定について説明します。 電源オフ状態から起動する機能については、「5.3.4 Wakeup on LANを有効[にする」\(→](#page-105-0)P.106) をご覧ください。

- 1 管理者アカウントでサインインします。
- 2 コントロールパネルの「デバイスマネージャー」を開きます。 「システムとセキュリティ」→「システム」の「デバイスマネージャー」
- 3 「ネットワークアダプター」をダブルタップします。
- 4 次のデバイスをダブルタップします。
	- ●クレードル接続の場合
		- ・タブレット本体がIntel<sup>®</sup> Core<sup>TM</sup> i7/i5プロセッサー搭載機種の場合 Intel(R) Ethernet Connection 1219-LM
		- ・タブレット本体がIntel® Core™ i3 プロセッサー搭載機種の場合 Intel(R) Ethernet Connection I219-V
	- ●LAN変換アダプタ接続の場合

Realtek USB GbE Family Controllerになります。

- 5 「電源の管理」タブをタップします。
- 6 WoL機能を有効にするには次の項目にチェックを付け、無効にするには チェックを外します。
	- ・電力の節約のために、コンピューターでこのデバイスの電源をオフにできるように する
	- ・このデバイスで、コンピューターのスタンバイ状態を解除できるようにする

#### $\rho$  point  $\overline{\phantom{a}}$

- ▶ マジックパケットを受信したときのみ省電力状態からレジュームさせるようにするには、 「Magic Packetでのみ、コンピューターのスタンバイ状態を解除できるようにする」にも チェックを付けます。
- 7 「OK」をタップします。

# 2.8.2 電源を切る

ここでは、Windowsを終了させてタブレット本体の電源を切る方法を説明します。

■ 注意事項

- 電源を切る前に、すべての作業を終了し必要なデータを保存してください。
- 電源を切るとき、ノイズが発生することがあります。その場合はあらかじめ音量を下げて おいてください。
- 電源を切った後、すぐに電源を入れないでください。必ず10秒以上たってから電源を入れ るようにしてください。

## ■ 電源の切り方

次のいずれかの方法で、タブレット本体の電源を切ります。

□ Windowsを終了する

- 1 「スタート」ボタン→ (り)(電源)の順にタップします。
- 2 「シャットダウン」をタップします。

□ 完全に電源を切る

### 18重要

- ▶ 次のような場合は、ここで説明している手順でタブレットの電源を切ってください。 ・BIOS セットアップを起動する
	- ・診断プログラムを使用する
	- ・フラッシュメモリディスクデータ消去
- 1 「スタート」ボタン→ ※ (設定) の順にタップします。
- 2 「更新とセキュリティ」をタップします。
- 3 画面左側のメニューで「回復」をタップします。
- 4 画面右側のメニューで「今すぐ再起動する」をタップします。
- 5 「PCの電源を切る」をタップします。

# 2.8.3 本タブレットの節電機能

本タブレットには、さまざまな節電機能が搭載されています。これらの機能と有効となるタ ブレットの状態との関係は次のとおりです。

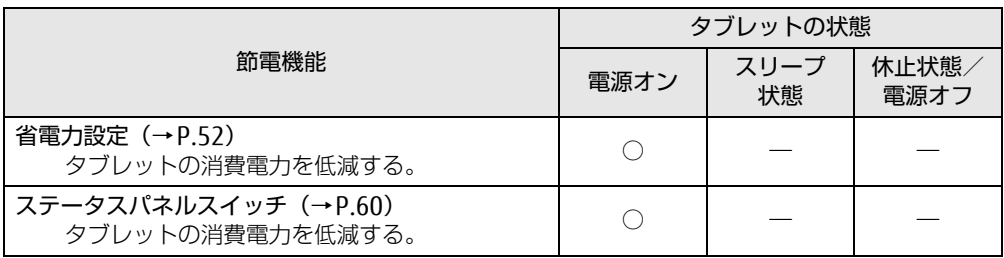

### $\rho$  point

▶ ステータスパネルスイッチで省電力モードの切り替えを行います。 詳しくは[、「2.11 ステータスパネルスイッチ」\(](#page-59-0)→P.60) をご覧ください。

## <span id="page-51-1"></span>2.8.4 省電力設定

使用状況にあわせて電源プランを切り替えることで、消費電力を節約できます。

### ■ 電源プランを切り替える

- 1 コントロールパネルの「電源オプション」を開きます。 「ハードウェアとサウンド」→「電源オプション」
- 2 お使いになる電源プランをタップします。
	- $\overline{P}$  POINT  $\overline{P}$ 
		- ▶ 電源プランを作成するには、ウィンドウ左の「電源プランの作成」をタップし、メッセー ジに従って操作します。

#### <span id="page-51-0"></span>■ 電源プランの設定を変更する

- 1 コントロールパネルの「電源オプション」を開きます。 「ハードウェアとサウンド」→「電源オプション」
- 2 設定を変更するプランの「プラン設定の変更」をタップします。
- 3 「詳細な電源設定の変更」をタップします。
- 4 リストから項目を選択し、設定を変更します。

 $\rho$  point

▶ 一部の設定は手順1や手順2で表示される画面でも変更できます。

5 「OK」をタップします。

## $\rho$  point

▶ 電源プランを作成するには、ウィンドウ左の「電源プランの作成」をタップし、メッセー ジに従って操作します。

ここでは、バッテリを使用して本タブレットを使用する方法や注意事項について説 明しています。

バッテリの充電時間や駆動時間など、バッテリの仕様については「8[.1 本体](#page-139-0)仕様」 [\(→P.140\)を](#page-139-0)ご覧ください。

## 2.9.1 注意事項

## ■ バッテリで運用するとき

- 本タブレットの使用中にバッテリの残量がなくなると、作成中のデータが失われることが あります。バッテリの残量に注意してお使いください。バッテリの残量を確認するには、 「2.9.3 [バッテリの](#page-54-0)残量を確認する」(→P.55)をご覧ください。
- ご購入直後や修理直後、まれにバッテリ残量が正しく表示されない場合がありますが、故 障ではありませんのでそのままお使いください。バッテリの放電をした後、充電完了まで 充電することで自動的に補正され正しい値になります。
- 本タブレットの機能を多用したり負荷の大きいソフトウェアを使用したりすると、多くの 電力を消費するためバッテリの駆動時間が短くなります。このような場合や重要な作業を 行う場合は、ACアダプタを接続することをお勧めします。
- ●本タブレットを省電力モードにすることにより、バッテリ駆動時間を長くすることができ ます。ただし、モードを切り替える前の状態によっては、バッテリ駆動時間が長くならな い場合もあります。モードの切り替え方法については、「2.11 [ステータスパネルスイッチ」](#page-59-0) [\(→](#page-59-0)P.60)をご覧ください。
- ●「バッテリ残量が低下しています。充電してください。30秒後にシャットダウンします。」 というメッセージが表示された場合は、しばらく充電してから再度電源を入れてください。
- バッテリは使用しなくても少しずつ自然放電していきます。
- 低温時にはバッテリ駆動時間が短くなる場合があります。
- 周囲やタブレット本体の温度が高すぎたり低すぎたりすると、バッテリの充電能力が低下 します。また、ACアダプタを接続している場合も、タブレット本体の使用状況によりバッ テリ残量が減る場合があります。

## ■ 寿命について

- バッテリは消耗品です。長期間使用すると充電能力が低下し、バッテリ駆動時間が短くな ります。バッテリの駆動時間が極端に短くなったり、満充電にならなくなったりしたら バッテリの寿命です。「富士通ハードウェア修理相談センター」、またはご購入元にご連絡 ください。
- タブレット本体を長期間使用しない場合でも、バッテリは劣化します。

# 2.9.2 バッテリを充電する

### 1 タブレット本体にACアダプタを接続します。

充電が始まります。バッテリの充電状態は、バッテリ充電[ランプ\(→](#page-14-0)P.15)で確認で きます。

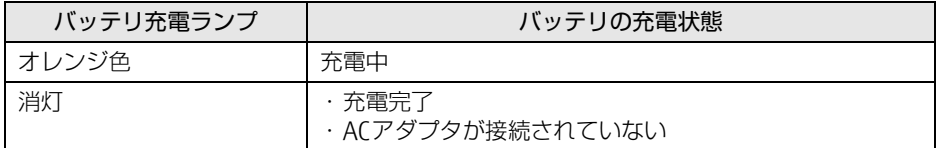

### $\overline{P}$  POINT  $\overline{P}$

▶ バッテリを保護するため、バッテリの残量が90%以上の場合は充電は始まりません。 バッテリの残量が少なくなると自動的に充電が始まります。

# <span id="page-54-0"></span>2.9.3 バッテリの残量を確認する

バッテリの残量は、デスクトップ画面右下の通知領域にある「電源」アイコン(コ)をタッ プすると確認できます。

なお、表示されるバッテリの残量は、バッテリの特性上、使用環境(温度条件やバッテリの 充放電回数など)により実際のバッテリの残量とは異なる場合があります。

# 2.9.4 バッテリの状態を確認する

バッテリの情報の確認は、「バッテリーユーティリティ」で行うことができます。

## ■ バッテリの情報を確認する

- 1 「スタート」ボタン→「FUJITSU バッテリーユーティリティ」→「バッテリー ユーティリティ」の順にタップします。
- 2 「バッテリーの情報」をタップします。 「サイクル数」、「消耗状態」などを確認できます。

# 2.10 通信

ここでは本タブレットの通信機能について説明しています。 ネットワーク機器を接続してお使いになる場合は、お使いのネットワーク機器のマ ニュアルもご覧ください。また、搭載されている通信機能の仕様については、「8[.1](#page-139-0)  本体仕様[」\(→P.140\)を](#page-139-0)ご覧ください。

### $\heartsuit$  POINT

- ▶ 本タブレットには、ネットワーク環境を簡単に切り替えられるユーティリティ「Plugfree NETWORK」が添付されています。「Plugfree NETWORK」の詳しい使い方は、次の操作で 表示されるヘルプをご覧ください。
	- 1. 「スタート」ボタン→「Plugfree NETWORK」→「使用場所管理の使い方」および 「ネットワーク診断の使い方」の順にタップします。

## 2.10.1 有線LAN

対象 | クレードル、または LAN変換アダプタ使用時

### 重 要

▶ 有線LANでネットワークに接続する場合は、タブレット本体とクレードル、またはLAN変 換アダプタを接続してください。

LANケーブルを接続する方法については、「3.5.5 LANコ[ネクタ」\(→](#page-83-0)P.84)をご覧ください。 LANの設定については、ネットワーク管理者に確認してください。

#### $\heartsuit$  POINT

▶ カスタムメイドでLAN変換アダプタを選択した場合も、有線LANをお使いになることがで きますが、節電機能には対応していません。

#### ■ 注意事項

●本タブレットに搭載されている LAN デバイスには節電機能があります。この機能は、 Windowsの省電力機能によってディスプレイの電源が切れると、通信速度を下げること により電力消費を抑えるものです。

ご購入時の設定ではこの機能は有効に設定されていますが、次の条件にすべて一致する環 境でお使いの場合、Windowsの省電力機能によってディスプレイの電源が切れるときに通 信エラーが発生することがあります。これにより問題がある場合は、「■ LAN[デバイスの](#page-56-0) 節電機能の設定[を変更する」\(→](#page-56-0)P.57)をご覧になり、この機能を無効に設定してください。

- ・LAN デバイスの設定で、「リンク速度とデュプレックス」が「オートネゴシエーション」 に設定されているとき(ご購入時の設定)
- ・本タブレットを、オートネゴシエーションが可能なネットワーク機器と接続しているとき

## <span id="page-56-0"></span>■IANデバイスの節電機能の設定を変更する

LANデバイスの節電機能の設定を変更するには、次の操作を行います。

- 1 管理者アカウントでサインインします。
- 2 コントロールパネルの「デバイスマネージャー」を開きます。 「システムとセキュリティ」→「システム」の「デバイスマネージャー」
- 3 「ネットワークアダプター」をダブルタップします。
- 4 次のデバイスをダブルタップします。 ・タブレット本体がIntel® Core<sup>TM</sup> i7/i5プロセッサー搭載機種の場合 Intel(R) Ethernet Connection 1219-LM ・タブレット本体がIntel® Core™ i3プロセッサー搭載機種の場合 Intel(R) Ethernet Connection I219-V
- 5 「詳細設定」タブをタップします。
- 6 「プロパティ」で「システム無動作時の節電機能」をタップし、「値」で「オン (有効)」または「オフ(無効)」を選択します。
- 7 「OK」をタップします。

## 2.10.2 無線LAN

無線LANについては、『無線LANご利用ガイド』をご覧ください。 無線LANの設定については、ネットワーク管理者に確認してください。 また、無線LANの仕様については、「8.[4 無線](#page-151-0)LAN」 (→P.152) をご覧ください。 本タブレットは、電波法ならびに電気通信事業法に基づく技術基準に適合し、技適マーク および5.2/5.3GHz帯の屋外使用についての注意文を画面に表示できます。 表示の操作方法は、「付録3 認定および準拠[について」\(→](#page-159-0)P.160)をご覧ください。

## ■無線LANの種類を確認する

搭載されている無線LANの種類を確認するには、次の操作を行います。

- 1 コントロールパネルの「デバイスマネージャー」を開きます。 「システムとセキュリティ」→「システム」の「デバイスマネージャー」
- 2 「ネットワークアダプター」をダブルタップします。 本タブレットに搭載されている無線LANの種類が表示されます。

## 2.10.3 無線WAN

#### 対象 | 無線WANモデル

ドコモminiUIMカードを取り付けることにより、高速パケット通信が可能になります。 ドコモminiUIMカードを取り付ける方法については、「3.4 ドコモminiUIM[カード」\(→](#page-78-0)P.79) をご覧ください。

無線WANについては、『内蔵無線WANをお使いになる方へ』をご覧ください。

# 2.10.4 Bluetoothワイヤレステクノロジー

Bluetoothワイヤレステクノロジーとは、ヘッドセットやワイヤレスキーボード、携帯電話 などの周辺機器や他のBluetoothワイヤレステクノロジー搭載のタブレットなどに、ケーブ ルを使わず電波で接続できる技術です。 Bluetoothワイヤレステクノロジーについては、『Bluetoothワイヤレステクノロジーご利用 ガイド』をご覧ください。 また、Bluetoothワイヤレステクノロジーのバージョンについては、「8.1 本体[仕様」\(→](#page-139-0)P.140) をご覧ください。

# 2.10.5 無線通信機能の電波を発信する/停止する

病院や飛行機内、その他電子機器使用の規制がある場所では、あらかじめ無線通信機能の電 波を停止してください。 電波の発信/停止は次の方法で変更できます。

## ■ ステータスパネルスイッチ

ステータスパネルスイッチで、電波の発信/停止を切り替えます。

- **1** デスクトップ画面のタスクバーにある <mark>+-3</mark> をタップします。 「ステータスパネルスイッチ」ウィンドウが表示されます。
- 2 「ワイヤレスオフモード」ボタンをタップします。 ボタンをタップするたびに、ON/OFFが切り替わります。

### $\heartsuit$  POINT

▶ 無線デバイスの発信/停止を個別に切り替えることもできます。詳しくは[、「2.11 ス](#page-59-0) [テータスパネルスイッチ」\(](#page-59-0)→P.60)をご覧ください。

## ■ カバーキーボード

タブレットに搭載されている、すべての無線通信機能の電波を発信/停止します。

1 【Fn】+【F5】キーを押します。 【Fn】+【F5】キーを押すたびに、電波の発信/停止が切り替わります。

## ■ Windowsの機能

Windowsの機能で、無線通信機能の電波の発信/停止を切り替えることもできます。

- 1 「スタート」ボタン→ 饺(設定)の順にタップします。
- 2 「ネットワークとインターネット」をタップします。
- 3 画面左側のメニューで「機内モード」をタップします。
- 4 画面右側の『機内モード」または「ワイヤレスデバイス」でそれぞれの設定 を切り替えます。

「機内モード」では無線通信の電波をまとめて発信/停止します。特定の電波の発信/ 停止を設定する場合は「ワイヤレスデバイス」で設定します。

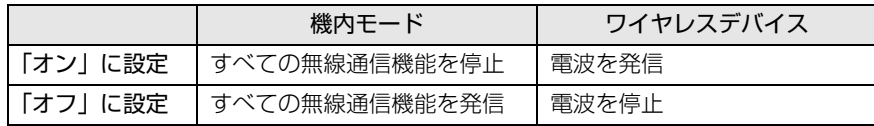

## 1%重要

▶ 電波を「停止」に切り替えた場合、すべての無線デバイスが「停止」になりますが、「発 信」に切り替えた場合は、電波を「停止」する直前に「発信」の状態だったデバイスのみ が「発信」となります。

#### $P$  POINT

- ▶ Bluetoothワイヤレステクノロジーは、次の操作でも設定を切り替えることができます。 1. 「スタート」ボタン→ 888 (設定) の順にタップします。
	- 2. 「デバイス」をタップします。
	- 3. 画面左側のメニューで「Bluetooth」をタップします。
	- 4. 画面右側のメニューで設定を切り替えます。
		- ・「オン」:電波を発信する
		- ・「オフ」:電波を停止する

▶ 特定の無線通信機能の電波だけを発信/停止することができます。 ただし、無線WANについてはアクションセンターから発信/停止することができません のでご注意ください。

- 1. 通知領域の「アクションセンター」アイコンをタップし、アクションセンターを表 示します。
- 2. 発信/停止したい機能をタップします。
- -「利用可能」…無線LANを発信/停止したいときにタップします。
- -「Bluetooth」…Bluetoothを発信/停止したいときにタップします。
- -「機内モード」…タップすると機内モードのON/OFFを切り替えることができます。

# <span id="page-59-0"></span>2.11 ステータスパネルスイッチ

画面上のボタンを操作してモードを切り替えるだけで、画面の明るさやCPUのパ フォーマンスなどを一括で変更し、タブレットを使用する状況に最適なモードに変 更することができる機能です。

## 2.11.1 注意事項

- CPUパフォーマンスを次の設定にしていると動画の再生時にコマ落ちが発生する場合があ ります。
	- ・低
	- ・中

このような場合には、「各デバイスの状態の切り替え」で「CPUパフォーマンス」を次の 設定にしてください。

- ・高
- ・「モード切り替え設定」で、CPUパフォーマンスのチェックを外[す\(→](#page-61-0)P.62)
- 各デバイスの状態を「ON」から「OFF」に切り替える場合、切り替え前にそのデバイスの 使用を中止し、接続または挿入されているデバイスをすべて取り外してから切り替えてく ださい。デバイスを使用中に切り替えると、デバイスを停止できない場合があります。 また、各デバイスの状態を「OFF」から「ON」に切り替える場合は、切り替え後に各デバ イスをタブレットに装着してください。
- Windows ヘサインインした直後は、各デバイスの状態を切り替えると、切り替えに失敗 する場合があります。 各デバイスの状態の切り替えは、Windows へサインインした後、しばらくしてから実行 してください。
- 次の設定にしている場合、クレードルの着脱時にクレードルモードの切り替えに失敗する ことがあります。

・「電源オプション」の「カバーを閉じたときの操作」を「何もしない」に設定

「モード切り替えに失敗しました。」というメッセージが表示された場合は、「OK」をタッ プした後に「2.11.4 各モードの設定[を変更する」\(→](#page-61-0)P.62)の手順に従って「クレードル モード」の「クレードル装着時に自動で切り替える」のチェックを外し、自動切り替えを オフにしてください。

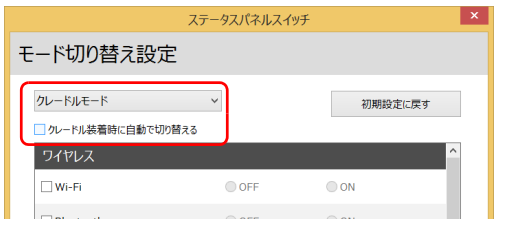

クレードル装着後は、手動で「クレードルモード」をオンにしてお使いください。

# 2.11.2 ステータスパネルスイッチを起動する

1 デスクトップ画面のタスクバーにある <mark>まな</mark>をタップします。 「ステータスパネルスイッチ」ウィンドウが表示されます。

# 2.11.3 ステータスパネルスイッチでモードを切り替える

1 「ステータスパネルスイッチ」ウィンドウで、「モード切り替え」から使用し たいモードのボタンをタップします。 選択したモードに切り替わります。

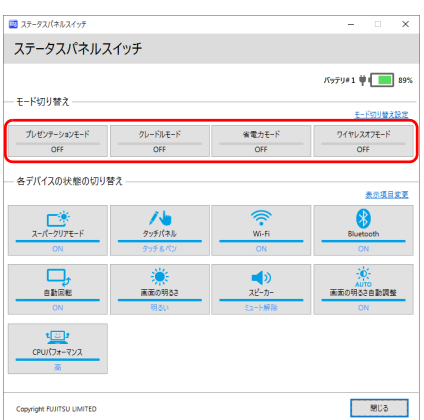

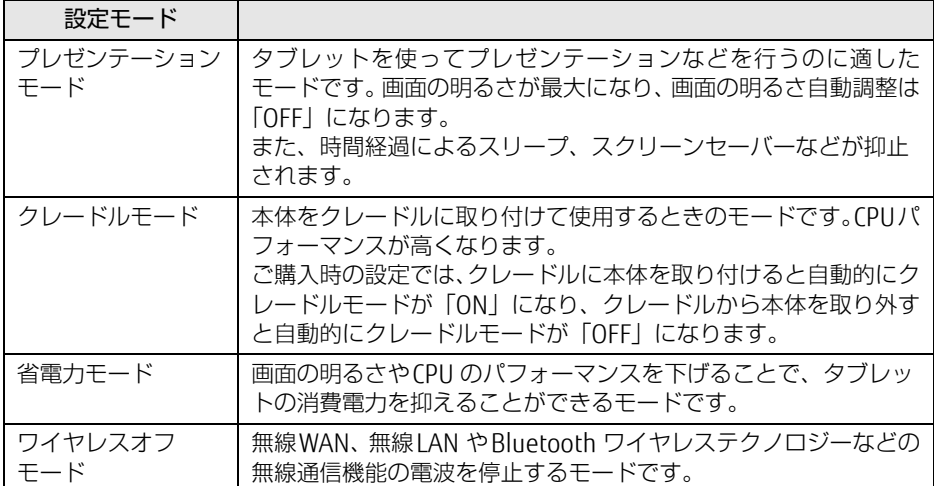

### $\rho$  point  $\overline{\phantom{a}}$

▶ 「各デバイスの状態の切り替え」では、それぞれの機能のボタンをタップすると、個別に状 態を変更できます。

ただし、「ワイヤレスオフモード」が「ON」の場合、無線WANの状態の切り替えはでき ません。

- ▶ 「表示項目変更」をタップすると、「各デバイスの状態の切り替え」に表示する項目を変更 できます。
- ▶ 画面の明るさを、省電力モードで設定された画面の明るさよりも暗くしている場合は、省 電力モードにしても画面が暗くならない場合があります。
- ▶ スーパークリアモードは、屋外など明るい場所では自動的に画面の明るさを最大にします。 画面の明るさを調整したい場合は、スーパークリアモードを「OFF」にしてください。

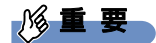

▶ 「各デバイスの状態の切り替え」の「タッチパネル」を「ペンのみ」に設定している場合 は、指での操作はできません。ペンを紛失してしまうと操作ができなくなってしまいます のでご注意ください。

万が一紛失してしまった場合は、次のいずれかの操作で「タッチ&ペン」に設定し直して ください。

- ・マウスを接続して操作してください。
- ・カバーキーボードをお使いの場合は、フラットポイントで操作してください。
- ・ステータスパネルスイッチを起動した後に、ボリュームアップボタン、ボリュームダ ウンボタンを同時に押すと「タッチ&ペン」に切り替えることができます。

# <span id="page-61-0"></span>2.11.4 各モードの設定を変更する

各モードで制御するデバイスの選択や、各デバイスの状態を個別に変更できます。

1 「ステータスパネルスイッチ」ウィンドウで、「モード切り替え設定」をタップ します。

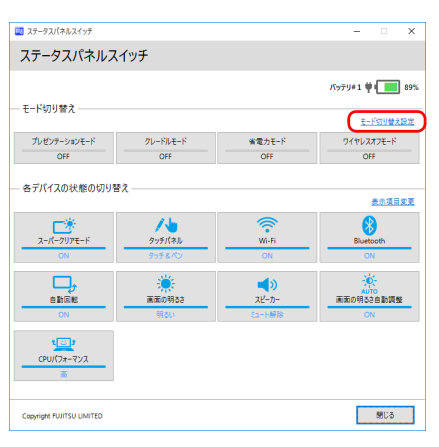

### 2 設定を変更します。

- 1. モードを選択します。
- 2. 制御するデバイスを選択します。
- 3. デバイスの状態や値を設定します。

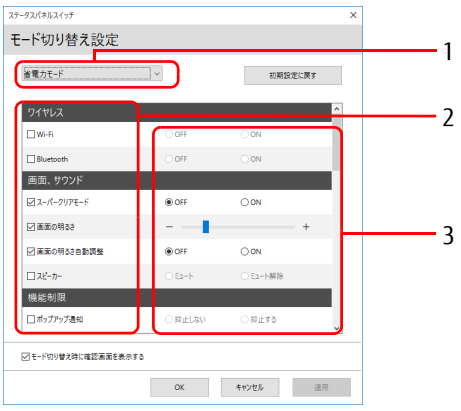

- 3 「適用」をタップします。
- 4 「OK」をタップします。

# 2.12 ダイレクト ・ メモリースロット

ここでは、ダイレクト・メモリースロットに、SDメモリーカードをセットしたり取 り出したりする方法について説明しています。 メモリーカードの取り扱いについては、お使いのメモリーカードのマニュアルをご 覧ください。メモリーカードを周辺機器で使用する場合は、お使いの周辺機器のマ ニュアルもご覧ください。また、ダイレクト・メモリースロットの仕様については、 「8.1 本体仕様[」\(→P.140\)を](#page-139-0)ご覧ください。

## 2.12.1 注意事項

● メモリーカードは、静電気に対して非常に弱い部品で構成されており、人体にたまった静 電気により破壊される場合があります。メモリーカードを取り扱う前は、一度アルミサッ シやドアノブなどの金属に手を触れて、静電気を放電してください。

# 2.12.2 使用できるメモリーカード

すべてのメモリーカードの動作を保証するものではありません。

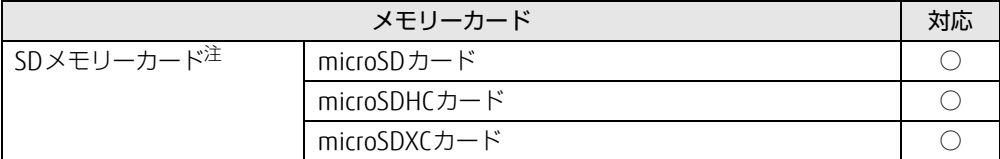

<span id="page-63-0"></span>注 :・著作権保護機能には対応していません。

・マルチメディアカード(MMC)、セキュアマルチメディアカードには対応していません。

# 2.12.3 メモリーカードをセットする

- 1 タブレット本体を裏返して、平らな場所に置きます。 このとき、液晶ディスプレイに傷が付かないように注意してください。
- 2 U スタンドを開き、カバーを開けます。

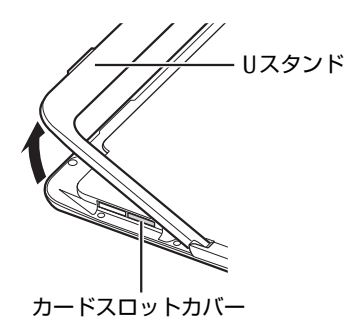

 $P$  POINT

- ▶ カードスロットカバーを開閉するときは、強く引っ張ったり、無理に曲げたり、ねじった りしないでください。
- 3 イラストのように、microSDメモリーカード[をダイレクト・メモリースロット](#page-14-1) [\(→P.15\)](#page-14-1)に差し込みます。

メモリーカードの製品名のある面を、タブレット本体の裏面(Uスタンド)側にして、 まっすぐに差し込みます。

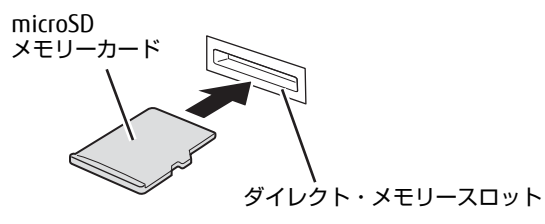

## 8重要

▶ メモリーカードを差し込むときは、指で「カチッ」と音がするまで押してください。 指で押しにくいときは、硬貨などを使って押してください。

#### $\heartsuit$  POINT

- ▶ メッセージ(画面右下)が表示された場合は、そのメッセージをタップし、必要に応じて 動作を選択するか、メッセージを閉じてください。
- 4 カードスロットカバーを閉じます。

## 2.12.4 メモリーカードを取り出す

- 1 メモリーカードを差し込むときと同じようにしてカバーを開けます。
- 2 デスクトップ画面右下の通知領域にある「ハードウェアの安全な取り外し」 アイコン (<mark>^o</mark>) をタップします。
- 3 取り外すメモリーカードをタップし、表示されるメッセージに従います。
- 4 microSDメモリーカードを一度押し、少し出てきたmicroSDメモリーカードを 引き抜きます。

### 重 要

- ▶ メモリーカードを取り出すときは、いったん「カチッ」と音がするまで押してください。 指で押しにくいときは、硬貨などを使って押してください。
- ▶ メモリーカードを強く押さないでください。指を離したときメモリーカードが飛び出し、 紛失したり衝撃で破損したりするおそれがあります。また、ダイレクト・メモリースロッ トを人に向けたり、顔を近づけたりしないでください。メモリーカードが飛び出すと、け がの原因になります。

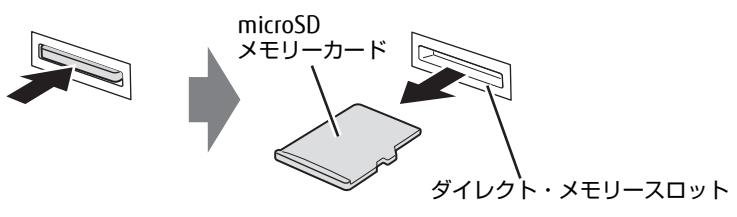

5 カードスロットカバーを閉じます。

# 2.13 暗号化機能付フラッシュメモリディスク

### 対象 | 暗号化機能付フラッシュメモリディスク搭載機種

「暗号化機能付フラッシュメモリディスク」は、OSやプログラムを含むフラッシュメモリ ディスク上の全データについて、書き込み時には自動的に暗号化し、読み出し時には自動的 に復号します。そのため、暗号化を意識せずにセキュリティを確保できます。 BIOSセットアップでハードディスクパスワードを設定することにより、フラッシュメモリ ディスクへのアクセスはパスワードで管理され、認証された使用者のみが復号されたデータ を入手できます。

また、本タブレットからフラッシュメモリディスクを抜き取り、他のタブレットに接続して データを読み取ろうとした場合にも、パスワードの入力が必要になるため不正な使用を防ぐ ことができます。

## 重 要

▶ ハードディスクパスワードを設定していない場合はフラッシュメモリディスクへの不正な アクセスを防ぐことができません。必ずハードディスクパスワードを設定してください。 ハードディスクパスワードの設定方法は「5.3.1 BIOSのパスワ[ード機能を使う」\(](#page-100-0)→ [P.101\)](#page-100-0)をご覧ください。

# 2.14 セキュリティチップ (TPM)

セキュリティチップ(TPM)は、ドライブを暗号化したときの暗号鍵などの重要なデータを 格納・管理するための特別なICチップです。暗号鍵などをフラッシュメモリディスクに残さ ないため、フラッシュメモリディスクが盗まれても暗号を解析できません。

# 2.15 電源オフUSB充電機能

本タブレットには電源オフUSB充電機能が搭載されています。電源オフUSB充電機 能とは、タブレット本体の電源が入っていなかったり省電力状態だったりした場合 でも、携帯電話などUSB充電に対応したUSB対応周辺機器を充電することができる 機能です。

ここでは電源オフUSB充電機能の設定を変更する方法について説明しています。

## 2.15.1 注意事項

- という刻印のあるUSB3.0 コ[ネクタ\(→](#page-14-2)P.15)のみ電源オフUSB充電機能に対応し ています。
- 電源オフUSB充電機能を有効にした場合、USBメモリなどの充電機能を持たないUSB周辺 機器は、電源オフUSB充電機能対応のUSBコネクタに接続しないでください。
- USB対応周辺機器によっては、電源オフUSB充電機能を使用できない場合があります。
- 電源ボタンを4秒以上押して本タブレットの電源を切った場合は、電源オフUSB充電機能 は動作しません。
- 電源オフUSB充電機能が有効に設定されている場合、本機能に対応したUSBコネクタに接 続したUSB対応周辺機器を操作して省電力状態からレジュームすることはできません。
- 電源オフUSB充電機能が有効に設定されている場合、省電力状態からレジュームしたとき に、本機能に対応したUSBコネクタに接続されたUSB対応周辺機器で次の現象が発生する 場合があります。これらの現象が発生してもUSB対応周辺機器本体および記録データが破 損することはありません。
	- ・デバイス認識のポップアップウィンドウが表示される
	- ・「自動再生」ウィンドウが表示される
	- ・関連付けられているソフトウェアが起動する
	- ・ドライブ文字が変わる

# 2.15.2 電源オフUSB充電機能の設定を変更する

電源オフUSB充電機能の設定を変更するには「電源オフUSB充電ユーティリティ」を使用し ます。

### $\overline{P}$  POINT  $\overline{P}$

- ▶ BIOSセットアップで変更することもできます。『BIOSセットアップメニュー 一覧』の 「Advanced」メニューをご覧ください。
- 1 「スタート」ボタン→「FUJITSU 電源オフUSB充電ユーティリティ」→「設定」 の順にタップします。
- 2 お使いになる設定を選択します。

### $\rho$  point

▶ 「充電する(ACアダプタもしくはバッテリ運用時)」に設定していても、バッテリ残量が 12%以下になると電源オフUSB充電機能は停止します。

3 「変更」をタップします。

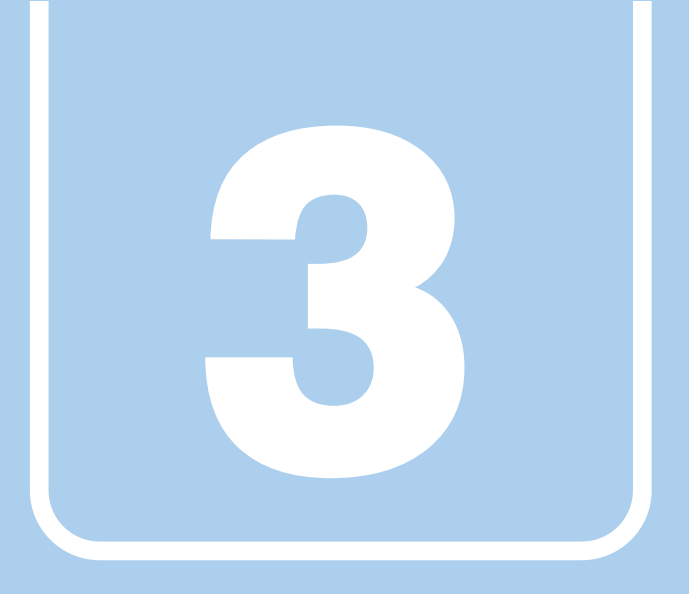

第3章

# 周辺機器

## 周辺機器の取り付け方法や注意事項を説明していま す。

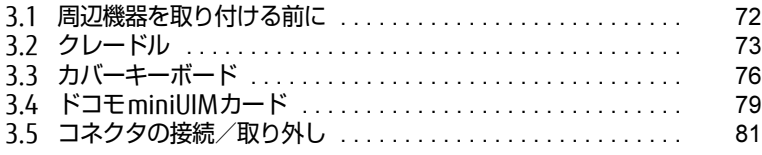

# <span id="page-71-0"></span>3.1 周辺機器を取り付ける前に

ここでは、周辺機器を取り付ける前に知っておいていただきたいことを説明してい ます。必ずお読みください。

# 3.1.1 注意事項

- 本タブレットに対応している弊社純正品をお使いください。詳しくは、富士通製品情報 ページ内にある「システム構成図」[\(http://www.fmworld.net/biz/fmv/product/syskou/\)](http://www.fmworld.net/biz/fmv/product/syskou/) をご覧ください。
- お使いになる周辺機器のマニュアルもあわせてご覧ください。
- 操作に必要な箇所以外は触らないでください。故障の原因となります。
- 周辺機器の取り付け/取り外しは、Windowsのセットアップが完了してから行ってください。
- お使いになる周辺機器によっては、取り付けた後にドライバーなどのインストールや設定 が必要な場合があります。詳しくは周辺機器のマニュアルをご覧ください。
- 一度に取り付ける周辺機器は1つだけにしてください。一度に複数の周辺機器を取り付け ると、ドライバーのインストールなどが正常に行われないことがあります。1つの周辺機 器の取り付けが終了して、動作確認を行った後、別の周辺機器を取り付けてください。
- 一般的には周辺機器の電源を入れてからタブレット本体の電源を入れ、タブレット本体の 電源を切ってから周辺機器の電源を切ります。ただし、周辺機器によっては逆の順序が必 要な場合があります。詳しくは周辺機器のマニュアルをご覧ください。
# 3.2 クレードル

対 象 | クレードル使用時

タブレット本体にクレードルを取り付けると、クレードルに搭載されているコネク タを使用できるようになります。 ここでは、クレードルの取り付け、取り外し方法について説明しています。 必ず「3.1 周辺機器[を取り付ける](#page-71-0)前に」(→P.72)をお読みになってから作業をし

てください。

## 3.2.1 注意事項

- クレードルを取り付けた状態では、本タブレットを持ち運ばないでください。タブレット 本体およびクレードルのコネクタの破損の原因となります。
- クレードルをお使いになる場合は、必ずクレードルのDC-INコネクタにタブレット本体に 添付のACアダプタを接続してください。
- クレードルの取り付け/取り外しを行うときは、次の点に注意してください。 ・取り付けるときは、Uスタンドを閉じてください。
	- ・クレードルを取り付けた状態でUスタンドを開くことはできません。
	- ・カバーキーボードを取り付けているときは、カバーキーボードを閉じてください。

## 3.2.2 クレードルを取り付ける

- 1 タブレット本体のコネクタから、周辺機器を取り外しま[す\(→P.](#page-80-0)81)。
- 2 クレードルとタブレット本体を接続します。 タブレット本体のクレードル接続コネクタと、クレードルの本体接続コネクタ(2ヶ所) の位置を合わせて、タブレット本体をまっすぐ下します。

### 18重要

- ▶ クレードルとタブレット本体が並行になるように取り付けてください。
- ▶ 固くて水平な場所に置いてください。 ソファーの上など、柔らかい場所に置くと本体が傾いてしまうことがあります。 ▶ 周囲に物を置かないでください。
	- 周りに物があると、正しくセットできないことがあります。

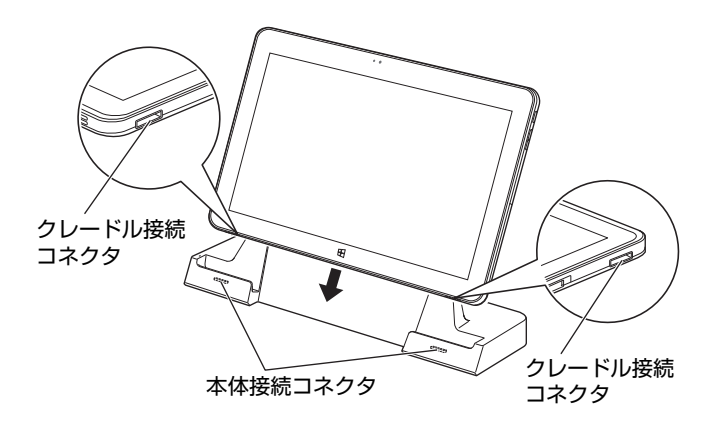

#### $\overline{P}$  POINT  $\overline{P}$

▶ タブレット本体にカバーキーボードを取り付けている時は、必ずカバーキーボードを閉じ てクレードルに取り付けてください。

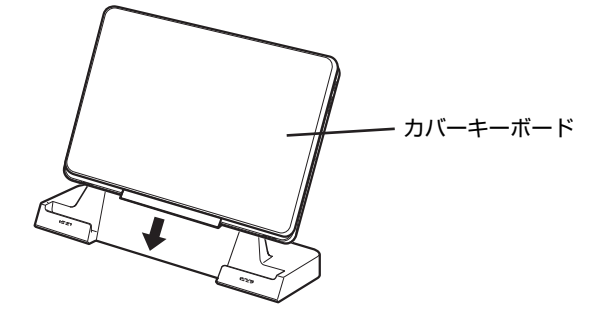

3 タブレット本体に添付の AC アダプタを、クレードルの DC-IN コネクタに接続 します。

# 3.2.3 クレードルを取り外す

- 1 クレードルのコネクタに接続されている周辺機器の電源を切ります。
- 2 タブレット本体をクレードルから取り外します。 本体に手を添えて、クレードルに沿ってタブレット本体を持ち上げます。

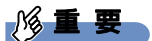

- ▶ 左手でクレードルを押さえ、右手で本体中央部を持ち、上に引いてください。
- ▶ タブレット本体右部を持って、回転するように引き抜かないでください。

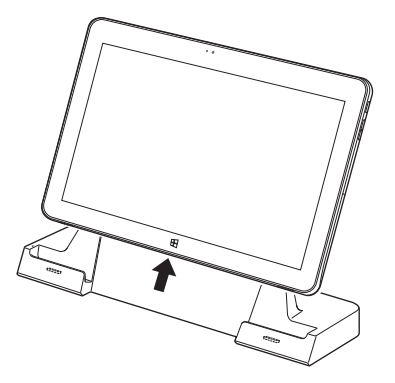

 $P$  POINT

▶ タブレット本体にカバーキーボードを取り付けている時は、必ずカバーキーボードを閉じ てクレードルから取り外してください。

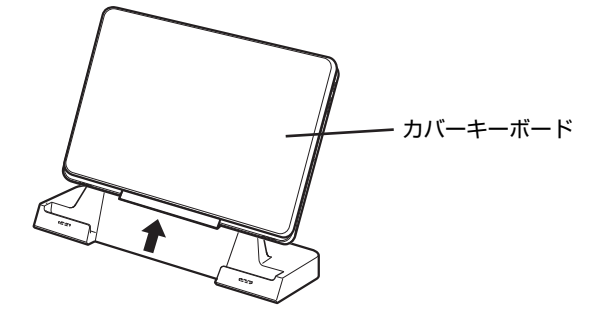

# 3.3 カバーキーボード

対象 カバーキーボード使用時

タブレット本体とカバーキーボードを接続することで、ノートパソコンのように キーボードとフラットポイントで操作できます。また、持ち運ぶときにカバーをた たむことができます。 ここでは、カバーキーボードの取り付け、取り外し方法について説明しています。

必ず「3.1 周辺機器[を取り付ける](#page-71-0)前に」(→P.72)をお読みになってから作業をして ください。

## 3.3.1 注意事項

- タブレット本体の接続コネクタ部が汚れていると、キーボードが使用できないことがあり ます。タブレット本体の接続コネクタ部を、乾いた柔らかい布で拭いてください。
- キーボードや本タブレットの液晶ディスプレイに砂ぼこりなどの汚れが付いた状態で、本 体を閉じて持ち運ばないでください。液晶ディスプレイに傷が付く原因となります。 「6章 [お手入れ」\(→](#page-114-0)P.115)をご覧になり、汚れを取り除いてください。
- 本カバーキーボードには、下図の点線部分に磁石が取り付けられています。本カバーキー ボードに心臓ペースメーカや磁気カードなど、磁気の影響を受けやすいものは近づけない でください。故障やデータ消失などのおそれがあります。

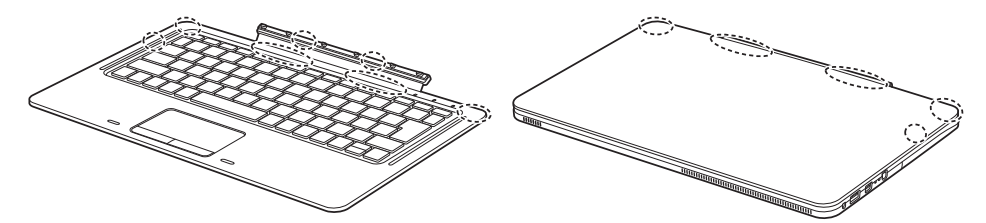

- カバーキーボードは、衝撃からタブレット本体を保護することはできません。かばんなど に入れて衝撃や振動から保護してください。
- カバーキーボードとタブレット本体を開きすぎると、カバーキーボードが外れる場合があ りますので、ご注意ください。
- キーボードスタイルで使用する場合は、不安定な場所に設置しないでください。落下によ り、けがや故障の原因となることがあります。
- キーボードスタイルで周辺機器を接続する場合は、タブレット本体を押さえながら、接続 してください。
	- タブレット本体が転倒するおそれがあります。
- カバーキーボードをタブレット本体に取り付けてお使いの場合、次の点に注意してください。 ・タブレット本体を持ち運ぶときは、カバーを閉じてください。
	- ・カバーキーボード部分だけを掴んで、持ち上げたり振り回したりしないでください。タ ブレット本体の故障または破損の原因となることがあります。
- ・カバーキーボードを開閉するときは、次の点に注意してください。
	- ・タブレット本体やカバーキーボードに衝撃を与えないようにゆっくりと開閉してくだ さい。
- ・無理に大きく開けないでください。
- ・タブレット本体とカバーキーボードの間に、物をはさまないでください。
- ・カバーキーボードをタブレット本体裏面まで開いた状態で、タブレット本体を操作した り持ち運んだりしないでください。

## 3.3.2 カバーキーボードを取り付ける

- 1 タブレット本体のコネクタから、周辺機器を取り外しま[す\(→P.](#page-80-0)81)。
- 2 タブレット本体のUスタンドを開きます。
- 3 カバーキーボードとタブレット本体を接続します。 タブレット本体のカバーキーボード接続コネクタと、カバーキーボードの本体接続コ ネクタの位置を合わせながら、固定されるまで近づけます。

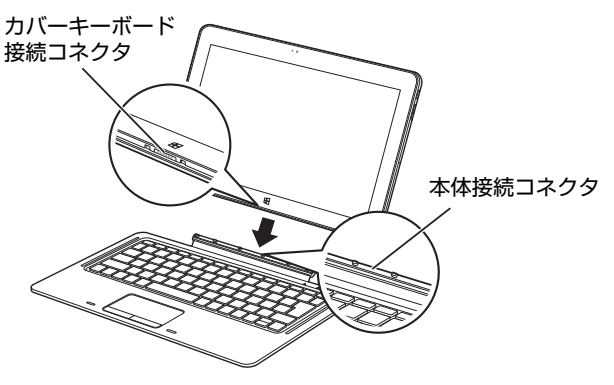

 $\rho$  point

- ▶ カバーキーボードを取り付けたときの使い方
	- ・キーボードスタイル

Uスタンドを開いてタブレット本体を立てると、ノートパソコンと同じ感覚でキーボー ドとフラットポイントを操作できます。

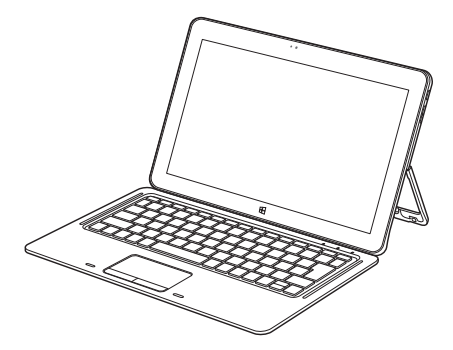

・持ち運びスタイル キーボードをたたんで持ち運べます。キーボードをたたむときは、タブレット本体と カバーキーボードの間に、物をはさまないように注意してください。

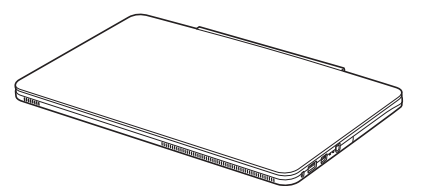

# 3.3.3 カバーキーボードを取り外す

- 1 タブレット本体とカバーキーボードを開きます。
- 2 タブレット本体をまっすぐ持ち上げます。

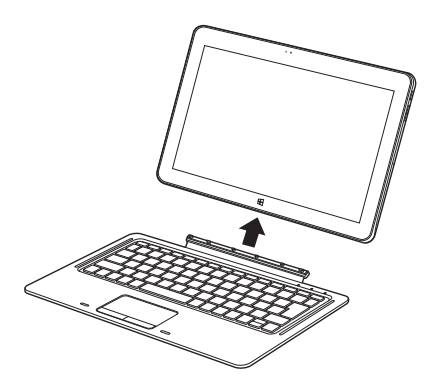

# 3.4 ドコモminiUIMカード

対 象 | 無線WANモデル

本タブレットのドコモminiUIMカードスロットにドコモminiUIMカードを取り付けると、無線WANによる通信ができるようになります。

ここでは、ドコモminiUIMカードの取り付け、取り外しについて説明しています。 無線WANの使い方については、『内蔵無線WANをお使いになる方へ』をご覧くだ さい。

必ず「3.1 周辺機器[を取り付ける](#page-71-0)前に1(→P.72)をお読みになってから作業をし てください。

## 3.4.1 注意事項

● ドコモminiUIMカードの表面にテープなどを貼らないでください。故障の原因となります。

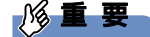

▶ ドコモminiUIMカードを取り付ける、または取り外すときは、必ずタブレット本体の電 源を切り、ACアダプタを取り外してください。電源の切り方については、「2.8[.2 電源を](#page-50-0) [切る」\(](#page-50-0)→P.51)をご覧ください。

# 3.4.2 ドコモminiUIMカードを取り付ける

- 1 タブレット本体の電源を切ります。
- 2 タブレット本体を裏返して、平らな場所に置きます。 このとき、液晶ディスプレイに傷が付かないように注意してください。
- 3 Uスタンドを開き、カードスロットカバーを開けます。

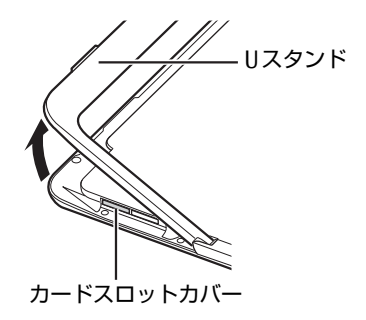

4 ドコモminiUIMカードをドコモminiUIMカードスロットの奥まで差し込みま す。

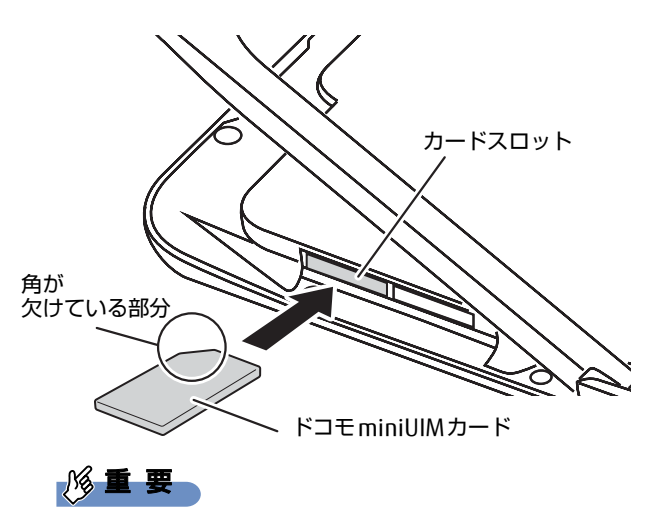

- ▶ ドコモminiUIMカードを差し込むときは、指で「カチッ」と音がするまで押してください。 指で押しにくいときは、硬貨などを使って押してください。
- 5 カードスロットカバーを閉じます。

# 3.4.3 ドコモminiUIMカードを取り外す

- 1 メモリーカードを差し込むときと同じようにしてカバーを開けます。
- 2 ドコモminiUIMカードを一度押します。 ドコモminiUIMカードが少し出てきます。

### 8重要

- ▶ ドコモminiUIMカードを取り出すときは、いったん「カチッ」と音がするまで押してく ださい。 指で押しにくいときは、硬貨などを使って押してください。
- 3 ドコモminiUIMカードを引き抜きます。

1%重要

- ▶ 取り外したドコモminiUIMカードは大切に保管してください。
- 4 カードスロットカバーを閉じます。

# <span id="page-80-0"></span>3.5 コネクタの接続/取り外し

ここでは、タブレット本体やクレードルに周辺機器を接続したり、取り外したりす る一般的な方法について説明しています。 接続する周辺機器やケーブルのマニュアルもあわせてご覧ください。また、それぞ れのコネクタの仕様については、「8.1 本体仕様[」\(→P.140\)を](#page-139-0)ご覧ください。 必ず「3.1 周辺機器[を取り付ける](#page-71-0)前に」(→P.72)をお読みになってから作業をし てください。

## 3.5.1 注意事項

- ご購入時の構成によっては、記載されているコネクタの一部は搭載されていません。
- 周辺機器のコネクタの形状によっては、接続できなかったり、隣接するコネクタに接続さ れた周辺機器と干渉したりする場合があります。周辺機器を接続する前に確認してくださ い。
- 周辺機器によっては、接続したり取り外したりするときに、コネクタの仕様にかかわらず タブレット本体の電源を切る必要があるものがあります。詳しくは周辺機器のマニュアル をご覧ください。
- ディスプレイに表示されるまで、しばらく時間がかかることがあります。

# 3.5.2 ディスプレイコネクタ

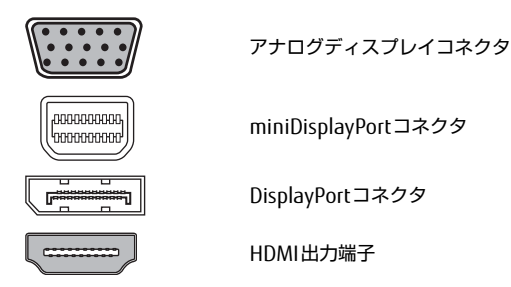

外部ディスプレイを接続します。タブレット本体の電源を切ってから接続してください。

#### ■ 接続する

- 1 タブレット本体の電源を切ります。
- 2 ディスプレイコネクタに、ディスプレイのケーブルを接続します。 コネクタの形を互いに合わせまっすぐに差し込んでください。 アナログディスプレイコネクタをお使いの場合は、コネクタのネジを締めてください。
- 3 ディスプレイの電源を入れてから、タブレット本体の電源を入れます。

■取り外す

#### 18重要

▶ マルチディスプレイ機能(→[P.40\)](#page-39-0)をお使いになっている場合は、取り外すディスプレ イに画面が表示されないようにしてからディスプレイを取り外してください。

□ アナログディスプレイコネクタ

- 1 タブレット本体の電源を切ってから、ディスプレイの電源を切ります。
- 2 ケーブルのコネクタをまっすぐに引き抜きます。 コネクタのネジを緩めてからケーブルを引き抜いてください。

□ DisplayPortコネクタ/miniDisplayPortコネクタ

- 1 タブレット本体の電源を切ってから、ディスプレイの電源を切ります。
- 2 コネクタのツメを押さえながら、まっすぐに引き抜きます。

#### □ HDMI出力端子

- 1 タブレット本体の電源を切ってから、ディスプレイの電源を切ります。
- 2 ケーブルのコネクタをまっすぐに引き抜きます。

## 3.5.3 USBコネクタ

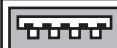

USB3.0コネクタ

USB対応周辺機器を接続します。タブレット本体の電源を入れたまま接続、取り外しできます。

#### ■ 接続する

1 USBコネクタに、USB対応周辺機器のケーブルを接続します。 コネクタの形を互いに合わせまっすぐに差し込んでください。

■取り外す

### 18重要

- ▶ USB対応周辺機器によっては、取り外す前に「ハードウェアの安全な取り外し」の操作が 必要になる場合があります。詳しくはお使いのUSB対応周辺機器のマニュアルをご覧く ださい。
- 1 「ハードウェアの安全な取り外し」が必要な場合は次の操作を行います。
	- 1. デスクトップ画面右下の通知領域にある「ハードウェアの安全な取り外し」アイ コン(る)をタップします。
	- 2. 取り外すデバイスをタップし、表示されるメッセージに従ってデバイスを停止し ます。
- 2 ケーブルのコネクタをまっすぐに引き抜きます。

## 3.5.4 オーディオ端子

オーディオ機器を接続します。タブレット本体の電源を入れたまま接続、取り外しできます。

#### ■ 接続する

#### 1 タブレット本体またはクレードルのオーディオ端子に、オーディオ機器の ケーブルを接続します。 まっすぐに差し込んでください。 タブレット本体のオーディオ端子は、マイク・ラインイン・ヘッドホン・ラインアウ ト・ヘッドセット兼用端子、クレードルのオーディオ端子は、マイク端子またはヘッ ドホン端子です。

#### ■ 取り外す

1 ケーブルのコネクタをまっすぐに引き抜きます。

## 3.5.5 LANコネクタ

対 象 | クレードル、LAN変換アダプタ使用時

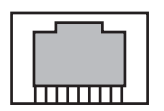

LANケーブルを接続します。タブレット本体の電源を入れたまま接続、取り外しできます。 ただし、電源を入れたまま接続すると、LANが使用可能になるまで時間がかかる場合があり ます。

## 8重要

- 1000BASE-Tの通信を行うためには、1000BASE-Tに対応したネットワーク機器とエンハ ンスドカテゴリー 5(カテゴリー 5E)以上のLANケーブルを使用してください。

#### ■ 接続する

1 LANコネクタにネットワーク機器のケーブルを接続します。 コネクタの形を互いに合わせ、「カチッ」と音がするまでまっすぐに差し込んでください。

#### ■ 取り外す

1 コネクタのツメを押さえながら、まっすぐに引き抜きます。

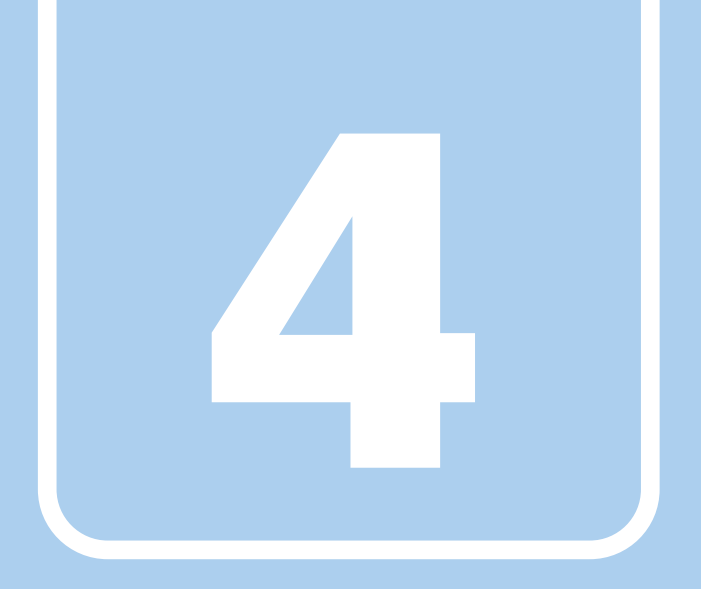

第4章

# ソフトウェア

本タブレットにプレインストール(添付)されている ソフトウェアの概要や、インストール、アンインス トール方法を説明しています。

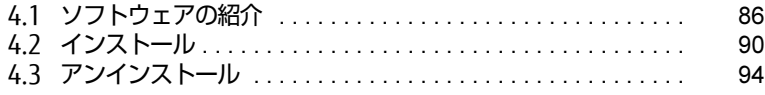

# <span id="page-85-0"></span>4.1 ソフトウェアの紹介

ここでは、本タブレットにプレインストールまたは添付されているソフトウェアの 概要と、ご購入時の提供形態を説明しています。

ご購入時にインストールされているソフトウェアは、削除してしまったり、データ やファイルが破損したりした場合に再インストールできるように、「ドライバーズ ディスク」などに格納されています。

また、ご購入時にはインストールされておらず、お使いになる前にCドライブなど からインストールするソフトウェアもあります。

各ソフトウェアの格納場所は、次ページ以降の一覧表で確認してください。

その他の情報については次をご覧ください。

- ソフトウェアの使い方 ヘルプまたは「Readme.txt」などの説明ファイルをご覧ください。 ヘルプは、【F1】キーを押したり「ヘルプ」をタップしたりすることで表示されます。
- インストール方法 「4.2 [インストール」\(→](#page-89-0)P.90)をご覧ください。
- カスタムメイドのソフトウェアおよび一部のソフトウェア インターネット上のマニュアル[\(http://www.fmworld.net/biz/fmv/support/fmvm](http://www.fmworld.net/biz/fmv/support/fmvmanual/)anual/) の機能別のマニュアルをご覧ください。

## <span id="page-85-1"></span>4.1.1 一覧表の見かた

ソフトウェア一覧表の欄にある項目や記号について説明します。

- 提供形態について
	- ●:ご購入時にインストール済み
	- ◇: Cドライブに格納(ご購入時にはインストールされていません)
	- ▲:「ドライバーズディスク」に格納 (ご購入時はインストールされていません)
	- ■:起動メニュー(Boot Menu)より選択(→P[.100\)](#page-99-0)

「ドライバーズディスク」は、本タブレットのフラッシュメモリディスクに格納されてい ます。

ディスクがお手元にない場合はフラッシュメモリディスクからディスクを作成してくださ い。作成方法については『リカバリガイド』をご覧ください。

# 4.1.2 セキュリティ関連のソフトウェア

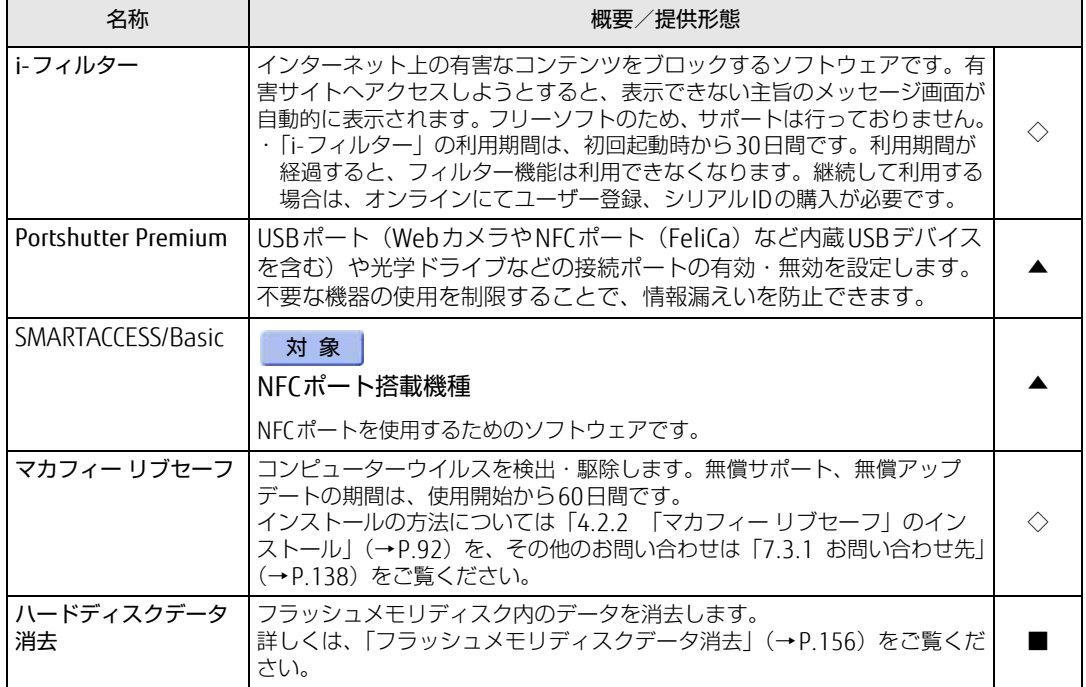

表内の記号については「4.1.1 一覧表の見か[た」\(→P.](#page-85-1)86)をご覧ください。

# 4.1.3 サポート関連のソフトウェア

表内の記号については「4.1.1 一覧表の見か[た」\(→P.](#page-85-1)86)をご覧ください。

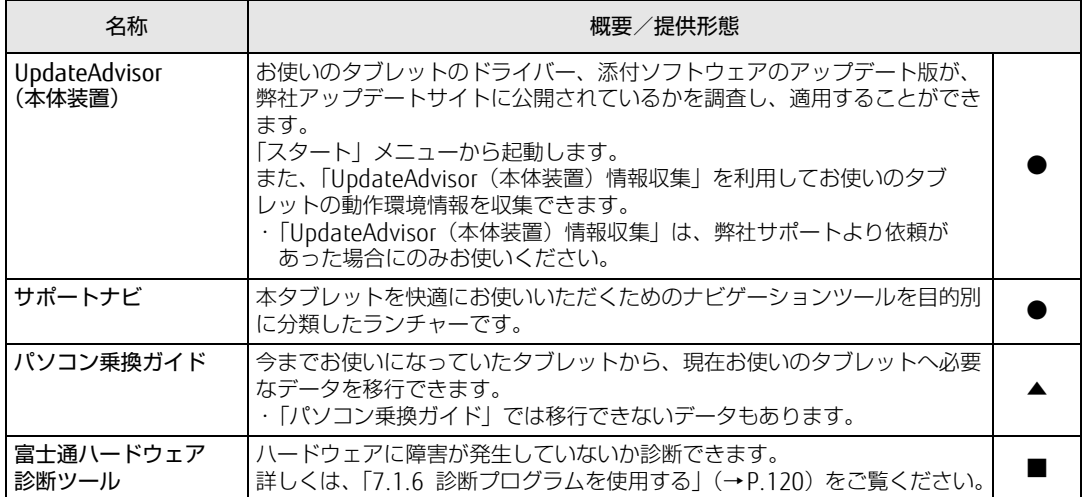

# 4.1.4 ユーティリティ

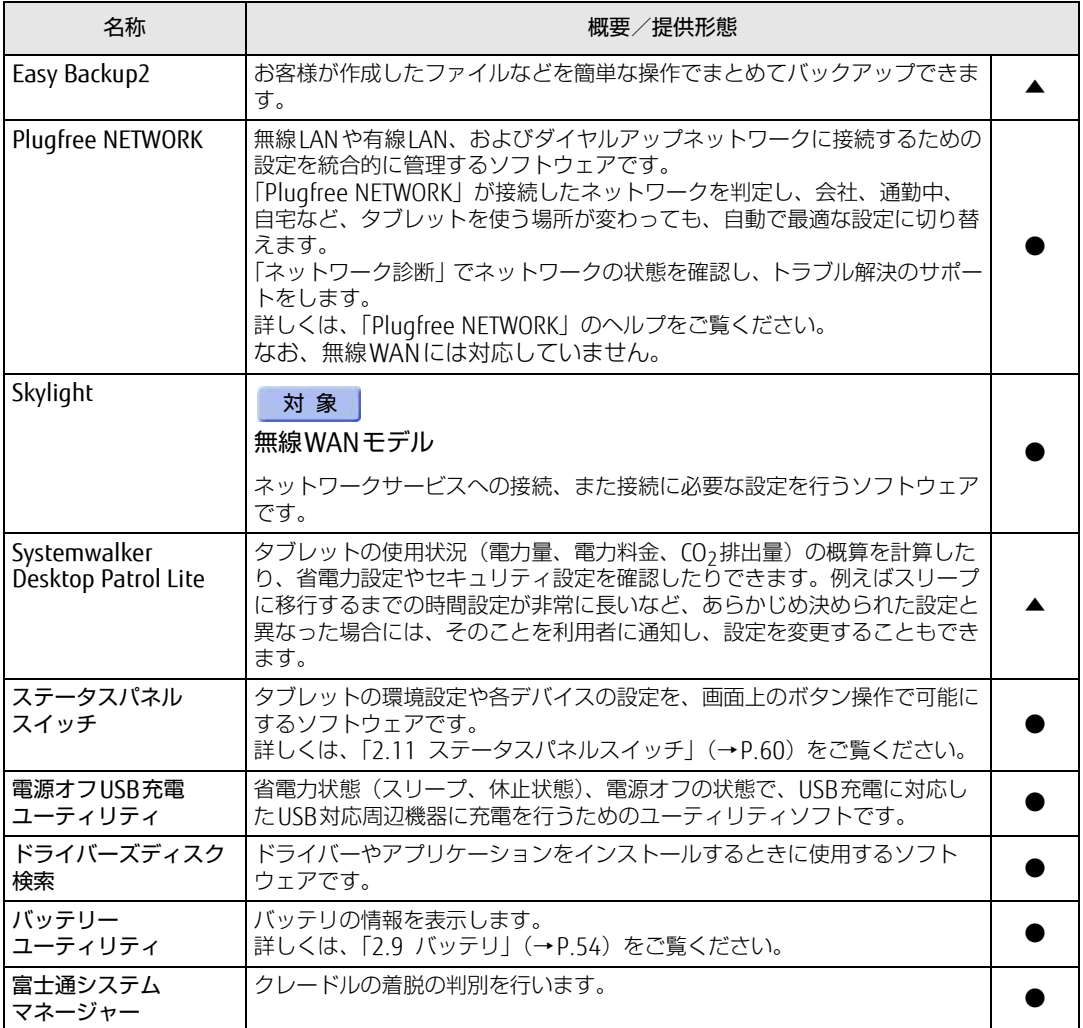

表内の記号については「4.1.1 一覧表の見か[た」\(→P.](#page-85-1)86)をご覧ください。

# 4.1.5 CD/DVD関連のソフトウェア

表内の記号については「4.1.1 一覧表の見か[た」\(→P.](#page-85-1)86)をご覧ください。

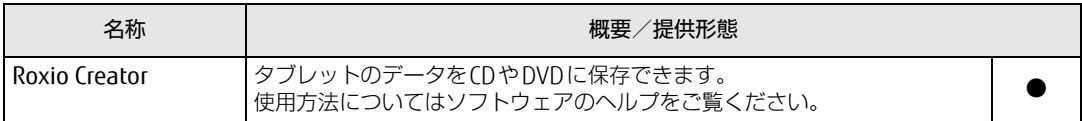

# 4.1.6 Office製品

カスタムメイドで選択したソフトウェアをご覧ください。

ご購入時にOfficeはインストールされています。Officeをお使いになる場合は、プロダクト キーの入力とライセンス認証が必要です。詳しくは、「4.2.5 [Office製品のインストール」](#page-92-0) [\(→](#page-92-0)P.93)またはソフトウェアに添付のマニュアルをご覧ください。

## 8重要

▶ リカバリを実行した場合、Officeはインストールされません。マイクロソフト社のホーム ページ (http://www.office.com/j[ppipcs](http://www.office.com/jppipcsetup/)etup/) からOffice製品をダウンロードしてくだ さい。

表内の記号については「4.1.1 一覧表の見か[た」\(→P.](#page-85-1)86)をご覧ください。

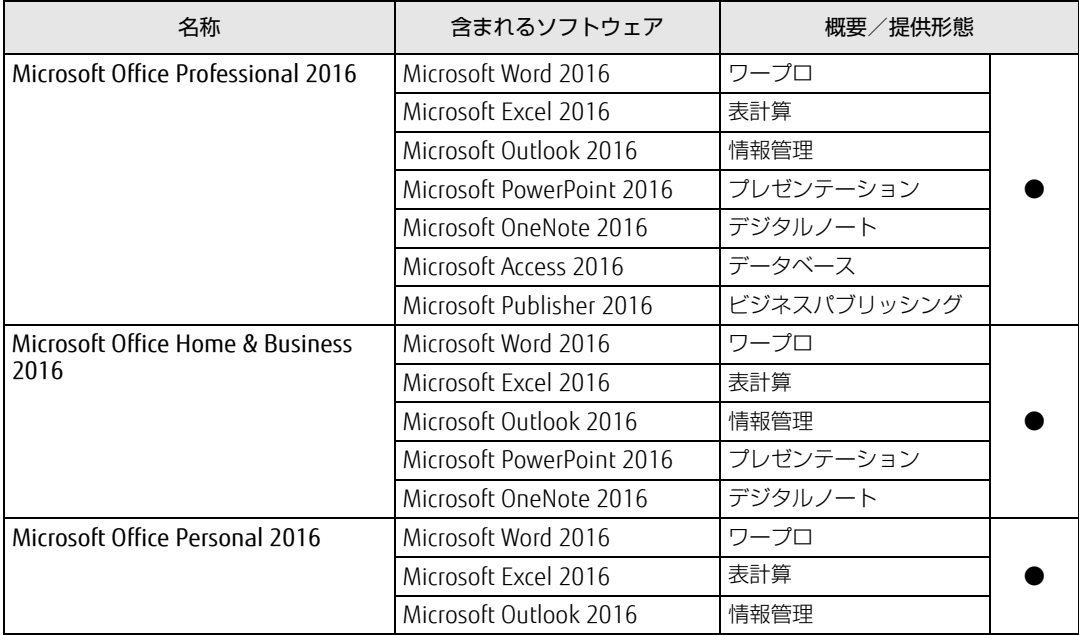

# <span id="page-89-0"></span>4.2 インストール

インストール方法はお使いになるソフトウェアにより異なります。 データの格納されたフォルダー内にある「Readme.txt」などの説明ファイルや、 機能別マニュアル、ソフトウェアに添付のマニュアルなどを必ずご確認のうえ、手 順に従ってインストールしてください。

## 重 要

- ▶ 誤ったドライバーをインストールした場合、本タブレットが正しく動作しなくなり、リカ バリが必要となることがあります。必ずOSや機種名を確認し、正しいドライバーを使用 してください。
- ▶ すでにインストールされているドライバーについては、特に問題がない限りインストール しないでください。
- ▶ 管理者アカウントでWindowsにサインインしてからインストールしてください。

# 4.2.1 「ドライバーズディスク検索」からのインストール

「ドライバーズディスク」<sup>([注\)](#page-89-1)</sup>またはフラッシュメモリディスクに格納されているソフトウェ アまたはドライバーは、「ドライバーズディスク検索」を使ってインストールできます。

<span id="page-89-1"></span>注 :・「i-フィルター」をインストールする場合は[、「4.2.3 「i-フィルター」のインストール」\(→P.](#page-91-1)92)をご覧 ください。

・「SMARTACCESS/Basic」をお使いになるには、認証デバイスによりドライバーのインストールが必要になる 場合があります。インストール方法については、必ず[「4.2.4 「SMARTACCESS/Basic」のインストール」](#page-91-2) [\(→P.](#page-91-2)92)をご覧ください。

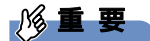

- ▶ 次のソフトウェアは「ドライバーズディスク検索」からインストールできません。各ソフ トウェアのインストールをご覧ください。
	- ・マカフィー リブセーフ(→P.9[2\)](#page-91-0)
	- ・Office製品(→P.9[3\)](#page-92-0)
- ▶ 「ドライバーズディスク」は本タブレットのフラッシュメモリディスクに格納されていま す。ディスクがお手元にない場合はフラッシュメモリディスクからディスクを作成してく ださい。作成方法については『リカバリガイド』をご覧ください。
- ドライバーやソフトウェアのアップデート版は、弊社アップデートサイトに公開されてい ます。システムの安定稼働のため、常に最新版のドライバーやユーティリティを適用する ことをお勧めします。なお、本タブレットに搭載されているすべてのドライバーやソフト ウェアが公開されているわけではありません。

1 次の操作を行います。

●フラッシュメモリディスクのデータからインストールする場合

- 1.「スタート」ボタン→「Fujitsu -ドライバーズディスク検索」→「ドライバーズ ディスク検索(ハードディスク)」の順にタップします。
- 2. メッセージが表示されたら、「OK」をタップします。

「ドライバーズディスク検索」が起動します。

#### ●ディスクからインストールする場合

- 1. ディスクをセットします。 「ドライバーズディスク検索」が起動します。
	- $\heartsuit$  POINT
	- ▶ メッセージ(画面右下)が表示された場合は、そのメッセージをタップし、続けて 「DRVCDSRC.exeの実行」をタップしてください。
	- ▶ 「ドライバーズディスク検索」が起動しない場合は、次のように操作してください。
		- 1. 「スタート」ボタンを長押しし、表示されたメニューから「エクスプローラー」を タップします。
			- 2. ウィンドウ左の「PC」をタップします。
			- 3. ディスクをセットしたドライブのアイコンを長押しし、表示されたメニューから 「自動再生を開く」をタップします。
			- 4. 「DRVCDSRC.exeの実行」をタップします。
- 2 「ソフトウェアの検索条件」で機種名が選択できる場合は、お使いの機種名を 選択します。
- 3 「ソフトウェアの検索条件」でお使いのOSを選択します。
- 4 「種別」に「すべて」を選択します。
- 5 インストールするソフトウェアを選択します。 「内容」に、インストールするソフトウェアのフォルダーが表示されます。
- 6 「インストール方法の確認」をタップします。 Readmeなどのテキストファイルを選択するウィンドウが表示されます。
- 7 テキストファイルを選択し、「開く」をタップします。 テキストファイルの手順に従って、ドライバーをインストールしてください。

●Portshutter Premiumをインストールする場合 デバイス制御、ネットワーク制御でインストール方法が異なります。 それぞれのソフトウェア説明書をご覧になりインストールしてください。 ・デバイス制御 「PortshutterPremiumDevice」フォルダの「操作マニュアル .pdf」 ・ネットワーク制御 「PortshutterPremiumNetwork」フォルダの「操作マニュアル .pdf」

#### ドライバーのインストール完了後、本タブレットが再起動します。

# <span id="page-91-0"></span>4.2.2 「マカフィー リブセーフ」のインストール

#### $\overline{P}$  POINT  $\overline{P}$

- ▶ 「マカフィー リブセーフ」をインストールしていると、お使いのソフトウェアによっては 正常にインストールされなかったり、不具合が発生したりすることがあります。
- 1 次のファイルをご覧になり、インストールします。 C:\Fujitsu\Bundle\MLS\Readme.txt
- 2 インストールが完了したら本タブレットを再起動します。

## 8重要

- ▶ ウイルス定義ファイルは、常に最新の状態でお使いください。詳しくは「マカフィー リブ セーフ」のヘルプをご覧ください。
- ▶ ウイルス定義の更新は、システム管理者の指示に従って実行してください。
- ▶ 定義を更新するには、インターネットに接続できる環境が必要です。

# <span id="page-91-1"></span>4.2.3 「i-フィルター」のインストール

Cドライブに格納されています。次のファイルをご覧になり、インストールしてください。 C:\Fujitsu\Bundle\I-Filter\Readme.txt

# <span id="page-91-2"></span>4.2.4 「SMARTACCESS/Basic」のインストール

「SMARTACCESS/Basic」は「ドライバーズディスク」に格納されていますが、インストールの 方法や順番が、他のソフトウェアとは異なります。「SMARTACCESS/Basic」のインストール方 法については、『SMARTACCESSファーストステップガイド』をご覧ください。

# <span id="page-92-0"></span>4.2.5 Office製品のインストール

### 18重要

- ▶ インターネットに接続し、インストールしてください。
- ▶ Microsoftアカウントが必要となります。
- 1 「スタート」ボタン→「Microsoft Office」の順にタップします。
- 2 この後は、画面に従って操作します。 ・プロダクトキーの入力 プロダクトキーは、プロダクトキーカードに貼付されています。 ・使用許諾契約の同意 ライセンス条項を表示して必ずお読みください。

Office製品のご利用は「Officeの更新」を適用して、常に最新の状態に更新してください。

## 8重要

▶ ご購入時に添付のディスクを使ってリカバリを実行した場合、Office製品はインストール されません。マイクロソフト社のホームページからOffice製品をダウンロードしてくださ い。

インストール方法については、次のホームページをご覧ください。 http://www.office.com/jppipcsetup/

# <span id="page-93-0"></span>4.3 アンインストール

## 4.3.1 注意事項

- ソフトウェアをアンインストールする場合は、次の点に注意してください。
- ソフトウェアをすべて終了してからアンインストールを始めること
- DLLファイルは削除しないこと アンインストール時に次のようなメッセージが表示されることがあります。 「このDLLは複数のソフトウェアで使用されている可能性があります。削除を行いますか」 このDLLファイルを削除すると、他のソフトウェアが正常に動作しなくなることがありま す。ソフトウェアのマニュアル、ヘルプ、または「Readme.txt」などの説明ファイルで、 特に指示がない場合はDLLファイルは削除しないことをお勧めします。

# 4.3.2 アンインストール方法

一般的に、次の方法があります。

- アンインストール機能を使用する ソフトウェアにアンインストール機能が用意されている場合があります。
- ●「プログラムのアンインストールまたは変更」機能を使用する 「コントロールパネル」ウィンドウ→「プログラム」の「プログラムのアンインストール」 機能を使用して、ソフトウェアを削除できます。

アンインストール方法はソフトウェアによって異なります。詳しくは、各ソフトウェアのマ ニュアル、ヘルプ、または「Readme.txt」などの説明ファイルをご覧ください。

### 8重要

▶ 次の認証デバイスのドライバーをアンインストールするときは、 「SMARTACCESS/Basic」をアンインストールした後で行うようにしてください。 アンインストール方法については、『SMARTACCESSファーストステップガイド』をご覧く ださい。 ・NFCポート

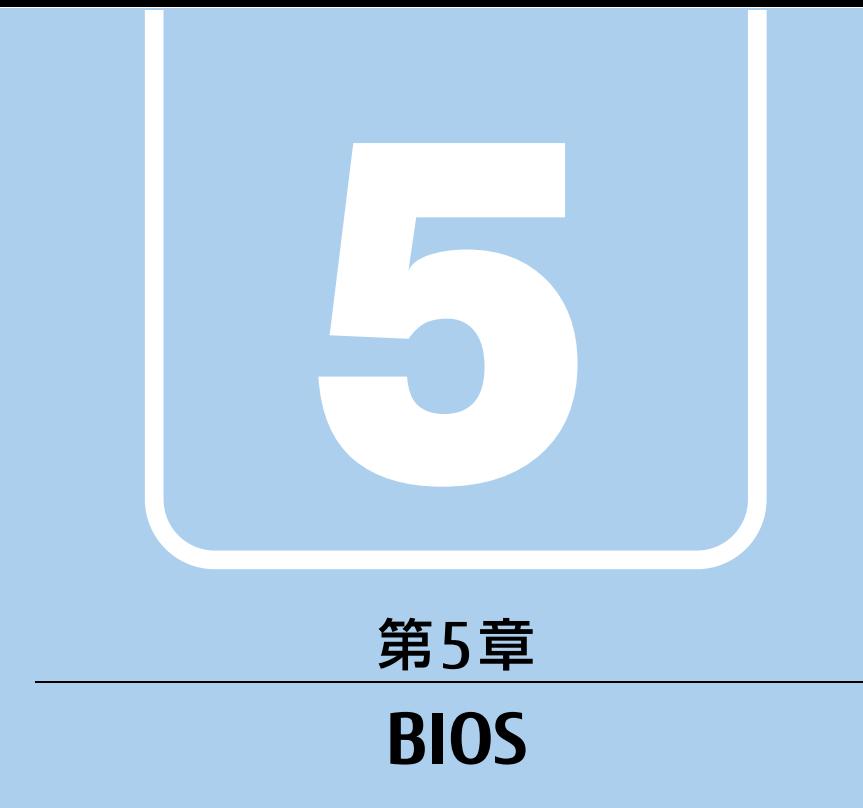

## BIOSセットアップについて説明しています。

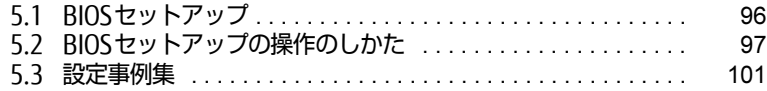

# <span id="page-95-0"></span>5.1 BIOSセットアップ

BIOSセットアップは、メモリやフラッシュメモリディスクなどのハードウェアの環 境を設定するためのプログラムです。

本タブレットご購入時には、すでに最適なハードウェア環境に設定されています。 次のような場合にBIOSセットアップの設定を変更します。

- ・特定の人だけが本タブレットを利用できるように、本タブレットにパスワードを 設定するとき
- ・起動デバイスを変更するとき
- ・セキュリティチップの設定を変更するとき
- ・Wakeup on LANの設定を変更するとき
- ・起動時の自己診断(POST)にBIOSセットアップをうながすメッセージが表示さ れたとき

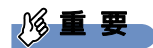

- BIOSセットアップの設定は、必ず電源を切ってから行ってください。電源の切り方は、 「2.8[.2 電源を切る」\(](#page-50-0)→P.51)をご覧ください。
- ▶ BIOSセットアップは正確に設定してください。 設定を間違えると、本タブレットが起動できなくなったり、正常に動作しなくなったりす ることがあります。 このような場合には、変更した設定値を元に戻すか、ご購入時の設定に戻して本タブレッ トを再起動してください。
- ▶ 起動時の自己診断中は、電源を切らないでください。

# <span id="page-96-0"></span>5.2 BIOSセットアップの操作のしかた

<span id="page-96-1"></span>ここでは、BIOSセットアップの起動と終了、および基本的な操作方法について説明 しています。

## 5.2.1 BIOSセットアップを起動する

- 1 ボリュームアップボタ[ン\(→P.15\)](#page-14-0)を押したまま、本タブレットの電源を入 れます。
- 2 BIOSセットアップ画面が表示されたら、ボタンを離します。 パスワード入力画面が表示されたらパスワードを入力[\(→](#page-102-0)P.103)してください。

 $\heartsuit$  POINT

▶ Windowsが起動してしまった場合は、本タブレットの電源を完全に切ってからもう一度 操作してください。電源の切り方は、「2.8[.2 電源を切る」\(](#page-50-0)→P.51)をご覧ください。

# 5.2.2 BIOSセットアップ画面

BIOSセットアップ画面の各部の名称と役割は、次のとおりです。 各項目についての説明は「項目ヘルプ」を、操作方法は「キー一覧」をご覧ください。

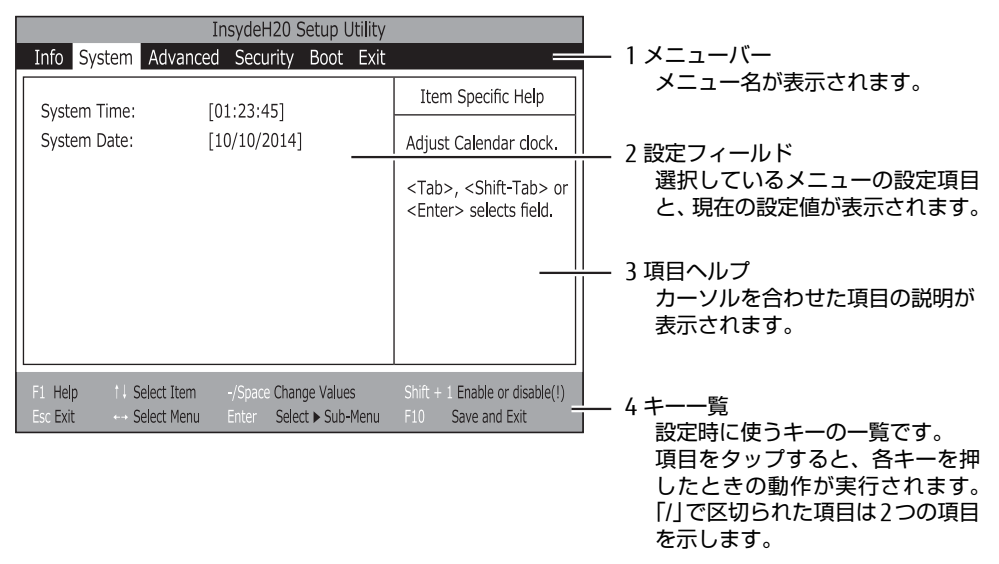

- ・BIOSセットアップ画面で設定を変更する場合は、項目をタップして選択した後、もう一 度タップします。または、項目をタップして選択した後、「キー一覧」にある「Enter」 をタップします。
- ・サブメニューからメインメニューに戻る場合は、サブメニューのタイトルをタップする か、または、「キー一覧」にある「Esc」をタップします。
- ・文字や数値の入力が必要な場合は、入力用ウィンドウをタップするとソフトウェアキー ボードが表示されるので、値を入力します。

# 5.2.3 BIOSセットアップメニュー

BIOSの各種設定を行います。

本タブレットのBIOSセットアップメニューについては、『BIOSセットアップメニュー 一覧』 をご覧ください。

## <span id="page-98-0"></span>5.2.4 BIOSセットアップを終了する

### ■ 変更を保存して終了する

- 1 「Exit」メニューをタップします。 サブメニューが表示されている場合は、「Exit」メニューが表示されるまで「Esc」を2 ~3回タップしてください。
- 2 「Exit Saving Changes」または「Save Changes and Power Off」をタップし て選択し、「Enter」をタップします。 確認メッセージが表示されます。
- 3 「Yes」をタップします。 BIOSセットアップが終了します。「Exit Saving Changes」を選択した場合はWindows が起動し、「Save Changes and Power Off」を選択した場合はタブレットの電源が切 れます。

#### ■ 変更を保存せずに終了する

- 1 「Exit」メニューをタップします。 サブメニューが表示されている場合は、「Exit」メニューが表示されるまで「Esc」を2 ~3回タップしてください。
- 2 「Exit Discarding Changes」をタップして選択し、「Enter」をタップします。 確認メッセージが表示されます。

 $\heartsuit$  POINT

- 何も変更していない場合は、メッセージは表示されずにBIOSセットアップが終了し、 Windowsが起動します。
- 3 「No」をタップします。 BIOSセットアップが終了し、Windows が起動します。

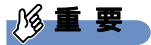

▶ 「Yes」を選択すると、変更が保存されてしまいます。必ず「No」を選択してください。

## 5.2.5 起動メニューを使用する

<span id="page-99-0"></span>起動するデバイスを選択して本タブレットを起動します。「リカバリ起動ディスク」から本タ ブレットを起動する場合などに使用します。

#### 8重要

- ▶ BIOSセットアップの「Security」メニューの「Boot Menu」が「Disabled」の場合は、 起動メニューを使用できません。その場合は、「Enabled」に設定し直してください。
- 1 ボリュームダウンボタンを押したまま、本タブレットの電源を入れます。
- 2 Boot Menuが表示されたら、ボタンを離します。 パスワード入力画面が表示されたらパスワードを入力[\(→](#page-102-0)P.103)してください。

#### $\overline{P}$  POINT  $\overline{P}$

- ▶ Windowsが起動してしまった場合は、本タブレットの電源を完全に切ってからもう一度 操作してください。電源の切り方は、「2.8.2 電源を切る」 (→P.51) をご覧ください。
- 3 起動するデバイスをタップして選択し、もう一度タップします。 選択したデバイスから本タブレットが起動します。

 $\rho$  point  $\overline{\phantom{a}}$ 

- ▶ 光学ドライブから起動する場合、光学ドライブにディスクをセットしてから操作してくだ さい。
- ▶ 光学ドライブから起動する場合、光学ドライブのデータの読み出しが停止していることを 確認してから「Enter」をタップしてください。 光学ドライブのデータの読み出し中に「Enter」をタップすると、光学ドライブから正常 に起動できない場合があります。
- 起動メニューを終了して通常の方法で起動する場合は、「Esc」をタップしてください。

# <span id="page-100-0"></span>5.3 設定事例集

ここでは、よく使われる設定について、その設定方法を記載しています。お使いの 状況にあわせてご覧ください。

- ・BIOSのパスワード機能を使う[\(→P.101\)](#page-100-1)
- ・起動デバイスを変更す[る\(→P.104\)](#page-103-0)
- ・セキュリティチップの設定を変更す[る\(→P.105\)](#page-104-0)
- ・Wakeup on LANを有効にする[\(→P.106\)](#page-105-0)
- ・イベントログを確認す[る\(→P.10](#page-106-0)7)
- ・イベントログを消去す[る\(→P.10](#page-106-1)7)
- ・ご購入時の設定に戻[す\(→P.10](#page-107-0)8)

## <span id="page-100-1"></span>5.3.1 BIOSのパスワード機能を使う

#### ■ パスワードの種類

本タブレットで設定できるパスワードは次のとおりです。

#### □ 管理者用パスワード (Supervisor Password)

システム管理者用のパスワードです。パスワード機能を使う場合は、必ず設定してください。

#### □ ユーザー用パスワード (User Password)

一般利用者用のパスワードです。管理者用パスワードが設定されている場合のみ設定できます。 ユーザー用パスワードでBIOSセットアップを起動した場合は、設定変更のできる項目が制限 されます。制限された設定項目はグレー表示になり、変更できません。

#### $\heartsuit$  POINT

- 管理者用パスワードが削除された場合、ユーザー用パスワードも削除されます。

#### □ ハードディスクパスワード (Drive n Password)

本タブレットのフラッシュメモリディスクを、他のユーザーが使用したり、他のコンピュー ターで使用したりできないようにするためのパスワードです。管理者用パスワードが設定さ れている場合のみ設定できます。

### ■ パスワードを設定/変更/削除する

### 18重要

- ▶ ハードディスクパスワードを設定する場合は、電源オフ状態から作業を開始してください。 本タブレットを再起動してBIOSセットアップを起動した場合、ハードディスクパスワード を設定することはできません。
- ▶ 「管理者用パスワード」またはハードディスクパスワードを変更するには、BIOSセット アップを「管理者用パスワード」で起動する必要があります。
- ▶ 「ユーザー用パスワード」やハードディスクパスワードを設定するには、「管理者用パス ワード」が設定されている必要があります。
- ▶ 「暗号化機能付フラッシュメモリディスク」は、全データを自動的に暗号化、復号してい ますが、ハードディスクパスワードを設定していない場合はフラッシュメモリディスクへ の不正なアクセスを防ぐことができません。
- 1 ハードディスクパスワードを設定する場合は、次の操作を行います。
	- 1. 本タブレットの電源が入っている場合は、電源を切ります[\(→P](#page-50-0).51)。
	- 2. BIOSセットアップを起動します [\(→P](#page-96-1).97)。
- 2 「Security」メニューで次の項目をタップして選択し、「Enter」をタップします。 ●管理者用パスワード/ユーザー用パスワードを設定する場合
	- ・「Set Supervisor Password」(管理者用パスワード)
	- ・「Set User Password」(ユーザー用パスワード)
	- ●ハードディスクパスワードを設定する場合
	- ・「Set Drive0 Password」
- 3 すでにパスワードが設定されている場合は、現在のパスワードを入力します。 「Enter New Password」にカーソルが移ります。 「Enter New Password」をタップすると、ソフトウェアキーボードが表示されます。

## <span id="page-101-0"></span>4 新しいパスワード (1~32桁) を入力します。 パスワードを削除する場合は、何も入力せずに【Enter】キーを押します。

「Confirm New Password」にカーソルが移ります。

#### **必重 要**

▶ パスワードには、アルファベットと数字、記号および半角スペースを使用できます。 大文字、小文字は区別されます。

記号を入力する場合は、次の表をご覧ください。(表にない記号は使用できません。) ・キーボードの刻印どおりに入力します。

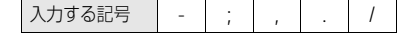

・【Shift】キーを押しながら対応するキーを押します。

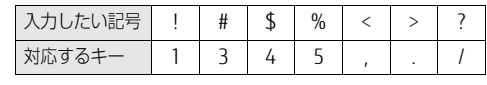

- スクリーンキーボードで入力する場合は、【Shift】キーをタップしてから入力したい 記号をスクリーンキーボードの表示どおりに入力します。
- ▶ 数字だけでなく英字を入れたり、定期的に変更したりするなど、第三者に推測されないよ うに工夫してください。
- ▶ 入力した文字は表示されず、代わりに「\*」が表示されます。
- ▶ BIOSセットアップを「ユーザー用パスワード」で起動した場合、「ユーザー用パスワード」 を削除できるのは「ユーザー用パスワード文字数」の設定が0のときだけです。0以外のと きは、「パスワード文字数不足」のメッセージが表示されます。
- ▶ 本タブレットの修理が必要な場合は、必ずパスワードを解除してください。パスワードが かかった状態では、保証期間にかかわらず、修理は有償となります。

5 [手順](#page-101-0)4で入力したパスワードをもう一度入力します。 「Changes have been saved.」と表示され、パスワードが変更されます。

 $\heartsuit$  POINT

- ▶ 再入力したパスワードが間違っていた場合は、警告メッセージが表示されます。 「Enter」をタップしてウィンドウを消去し[、手](#page-101-0)順4からやり直してください。
- 6 変更を保存して、BIOSセットアップを終了します。 「5.2.4 BIOSセ[ットアップを](#page-98-0)終了する」(→P.99)

#### <span id="page-102-0"></span>■ パスワードを使用する

設定したパスワードは、BIOSセットアップの設定により、次の場合に入力が必要になります。

 $\heartsuit$  POINT

- ▶ パスワード入力時にソフトウェアキーボードが表示されます。
- ▶ 誤ったパスワードを3回入力すると、エラーメッセージが表示されます。この場合は、電 源ボタンを4秒以上押して本タブレットの電源を切ってください。その後、10秒以上 待ってからもう一度電源を入れて、正しいパスワードを入力してください。
- 管理者用パスワード/ユーザー用パスワード
	- ・BIOSセットアップを起動するとき
	- ・本タブレットを起動するとき
	- ・休止状態からレジュームするとき

次の入力画面が表示されたら、管理者用パスワードまたはユーザー用パスワードを入力し てください。

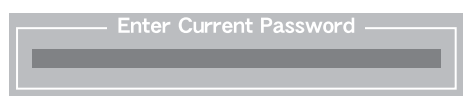

● ハードディスクパスワード

・本タブレットを起動するとき

次の入力画面が表示されたら、対応するドライブのハードディスクパスワードを入力して ください。

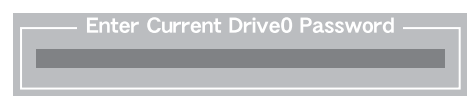

 $\overline{P}$  POINT

▶ ハードディスク用マスターパスワードでは、本タブレットを起動することはできません。

### ■ パスワードを忘れてしまったら

### 18重要

▶ ハードディスクパスワードは、盗難などによる不正使用を防止することを目的とした強固 なセキュリティです。ハードディスクパスワードを忘れてしまった場合、修理をしてもフ ラッシュメモリディスク内のデータやプログラムは復元できず、消失してしまいます。パ スワードの管理には充分ご注意ください。

#### □ 対処が可能な場合

- ユーザー用パスワードを忘れてしまった 管理者用パスワードを削除すると、ユーザー用パスワードも削除されます。
- ハードディスク用ユーザーパスワードを忘れてしまった ハードディスク用マスターパスワードが設定されている場合のみ、マスターパスワードを 削除するとユーザーパスワードも削除されます。 マスターパスワードを設定していなかった場合は、修理が必要です。修理は保証期間にか かわらず、有償になります。

#### □対処が不可能な場合

次の場合は、修理が必要です。「富士通ハードウェア修理相談センター」またはご購入元にご 連絡ください。修理は保証期間にかかわらず、有償になります。

- 管理者用パスワードを忘れてしまった
- ハードディスクパスワードを忘れてしまった

## <span id="page-103-0"></span>5.3.2 起動デバイスを変更する

本タブレットの起動時にOSを読み込むデバイスの順序は、「Boot」メニューの「Boot Priority Order」で設定します。 「Boot Priority Order」に設定されている順にOSを検索します。 変更したデバイスの順序は、再起動後に反映されます。

- 1 「Boot」メニューをタップします。
- 2 優先順位を変更したいデバイスをタップして選択します。
- 3 次の項目をタップして、優先順位を変更します。

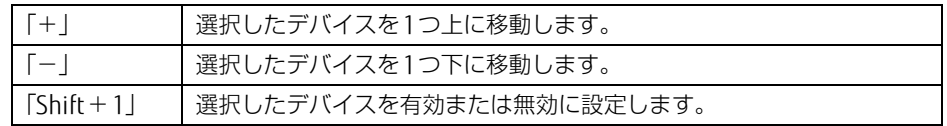

- 4 「Boot Priority Order」が希望する順番になるまで、手順2~3を繰り返しま す。
- 5 変更を保存して、BIOSセットアップを終了します。 「5.2.4 BIOSセ[ットアップを](#page-98-0)終了する」(→P.99)

## <span id="page-104-0"></span>5.3.3 セキュリティチップの設定を変更する

#### ■ セキュリティチップを有効/無効にする

- 1 「Security」メニューをタップします。
- 2 「TPM (Security Chip) Setting」をタップして選択し、「Enter」をタップします。
- 3 「Security Chip」をタップして選択し、「Enter」をタップします。
- 4 「Enabled」または「Disabled」をタップして選択し、「Enter」をタップします。
- 5 変更を保存して、BIOSセットアップを終了します。 「5.2.4 BIOSセ[ットアップを](#page-98-0)終了する」(→P.99)

#### ■ セキュリティチップをクリアする

### 18重要

- ▶ セキュリティチップをクリアすると、セキュリティチップで保護されたデータなどは利用 できなくなります。 セキュリティチップをクリアする前に保護を解除してください。
- 1 「Security」メニューをタップします。
- 2 「TPM (Security Chip) Setting」をタップして選択し、「Enter」をタップします。
- 3 「Clear Security Chip」をタップして選択し、「Enter」をタップします。 確認画面が表示されます。
- 4 「Yes」をタップします。
- 5 変更を保存して、BIOSセットアップを終了します。 「5.2.4 BIOSセ[ットアップを](#page-98-0)終了する」(→P.99)

#### $\overline{P}$  POINT

▶ セキュリティチップのクリアは、再起動後に反映されます。

#### ■ ソフトウェアからの変更を反映する

Windows上のソフトウェアを使ってセキュリティチップの状態を変更する場合、本タブレッ トの再起動後に、変更が有効になっていることがあります。 再起動を要求するメッセージが表示されたら、次の手順に従って操作してください。

- 1 本タブレットの電源を入れるまたは再起動します。 起動時の自己診断が実行された後、TPM設定変更の確認画面が表示されます。
- 2 ボリュームアップボタンを押します。 セキュリティチップの状態が変更されます。

# <span id="page-105-0"></span>5.3.4 Wakeup on LANを有効にする

#### 対 象 | クレードル使用時

WoL機能とは、他のコンピューターから有線LAN経由で本タブレットを起動・レジュームす る機能です。WoL機能には、電源オフ状態から起動する機能と、省電力状態からレジューム する機能があります。ここでは、電源オフ状態から起動するための設定について説明します。 電源を切る方法については、「2.8.2 電源を切[る」\(→](#page-50-0)P.51)をご覧ください。 省電力状態からレジュームする機能については、「■ W[oL機能によるレジュームの](#page-49-0)設定を変 [更する」\(→](#page-49-0)P.50)をご覧ください。

- 1 「Advanced」メニューをタップします。
- **2** 「Miscellaneous Configurations」をタップして選択し、「Enter」をタップし ます。
- 3 「Wake up on LAN」をタップして選択し、「Enter」をタップします。
- 4 「Enabled」をタップして選択し、「Enter」をタップします。
- 続けて次の操作を行います。 5 変更を保存して、BIOSセットアップを終了します。 「5.2.4 BIOSセ[ットアップを](#page-98-0)終了する」(→P.99)
- 6 コントロールパネルの「電源オプション」を開きます。 「ハードウェアとサウンド」→「電源オプション」
- 7 ウィンドウ左の「スリープ解除のパスワード保護」、または「電源ボタンの動 作を選択する」をタップします。
- 8 「現在利用可能ではない設定を変更します」をタップします。
- 9 「シャットダウン設定」の「高速スタートアップを有効にする(推奨)」の チェックを外します。
- 10 「変更の保存」をタップします。

# <span id="page-106-0"></span>5.3.5 イベントログを確認する

- 1 「Advanced」メニューをタップします。
- 2 「Event Logging」をタップして選択し、「Enter」をタップします。
- **3** 「View Event Log」をタップして選択し、「Enter」をタップします。 記録されているイベントログが表示されます。

イベントログに記録されるメッセージについては、「7.2.5 エラーメッセ[ージ一覧」\(→](#page-135-0)P.136) の「■BIOSイベントログに記録されるエラーメッセージ」をご覧ください。

# <span id="page-106-1"></span>5.3.6 イベントログを消去する

- 1 「Advanced」メニューをタップします。
- 2 「Event Logging」をタップして選択し、「Enter」をタップします。
- 3 「Clear All Event Logs」をタップして選択し、「Enter」をタップします。
- 4 「Yes」をタップします。
- 5 変更を保存して、BIOSセットアップを終了します。 「5.2.4 BIOSセ[ットアップを](#page-98-0)終了する」(→P.99)

## <span id="page-107-0"></span>5.3.7 ご購入時の設定に戻す

- 1 「Exit」メニューをタップします。
- 2 「Load Setup Defaults」をタップして選択し、「Enter」をタップします。 確認メッセージが表示されます。
- 3 「Yes」をタップします。 次の項目を除くすべての設定が、ご購入時の設定値に戻ります。
	- 「Load Setup Defaults」で変更されない項目
		- ・日時の設定(System Time/System Date)
		- · 互換性サポートモジュール (CSM)
		- ・高速起動(Fast Boot)
		- ・管理者用パスワード(Supervisor Password)
		- · ユーザー用パスワード (User Password)
		- ・ハードディスクパスワード(Drive0 Password)
		- ・セキュアブート機能(Secure Boot Option)
- 4 変更を保存して、BIOSセットアップを終了します。 「5.2.4 BIOSセ[ットアップを](#page-98-0)終了する」(→P.99)
# 5.4 ME BIOS Extension

お使いのタブレットにインテル® Core™ i7プロセッサーまたはインテル® Core™ i5 プロセッサーが搭載されている場合は、インテル® AMT機能などを提供するIntel® ME (Management Engine) BIOS Extensionが搭載されています。ここでは、ME BIOS Extensionの設定を行うMEセットアップについて説明します。

MEセットアップは、本タブレットにおいて動作確認済みの管理ソフトウェア(別売の 「Systemwalker」など)を搭載している場合のみ、管理ソフトウェアのマニュアルに従って 設定してください。AMT機能などをお使いにならない場合は、初期パスワードのみ変更して ください。本タブレットご購入時のパスワードのままでいると、第三者にAMT機能などを使 用されるおそれがあります。

## **修重要**

- ▶ BIOSセットアップの「Advanced」メニューの「CSM」を「Enabled」に設定している場 合、【Ctrl】+【Alt】+【F1】キーを押したまま本タブレットの電源を入れると、Remote Assistanceをご利用になることができます。 Windowsが起動してしまった場合は、本タブレットの電源を完全に切ってからもう一度 操作してください。電源の切り方は、「2.8[.2 電源を切る」\(](#page-50-0)→P.51)をご覧ください。 通常は、本機能をお使いになれませんので操作しないでください。本機能をご利用になる 場合は、管理者の指示に従ってください。
- 修理などによりメインボードを交換された場合は、パスワードを含むMEセットアップの 設定値が出荷時の状態に戻る場合があります。その場合は、MEセットアップを設定し直 してください。

## <span id="page-109-2"></span>5.4.1 初期パスワードを変更する

## 18重要

- ▶ パスワードは、必ず変更してください。ご購入時のパスワードのままでいると、第三者に AMT機能などを使用されるおそれがあります。
- ▶ 変更したパスワードを忘れるとMEセットアップの設定が変更できなくなります。その<mark>場</mark> 合、BIOSセットアップの「Advanced」メニューの「Intel(R) Management Engine Configurations」の「Unconfigure Intel(R) ME」でご購入時の状態に戻してから、パス ワードを設定し直してください。
- <span id="page-109-1"></span>1 起動メニューで「Intel(R) ME Setup」を選択し、【Enter】キーを押します。 起動メニューについては、「5.2.5 起動[メニューを使用する」\(→](#page-99-0)P.100)をご覧ください。 MEセットアップログイン画面が表示されます。

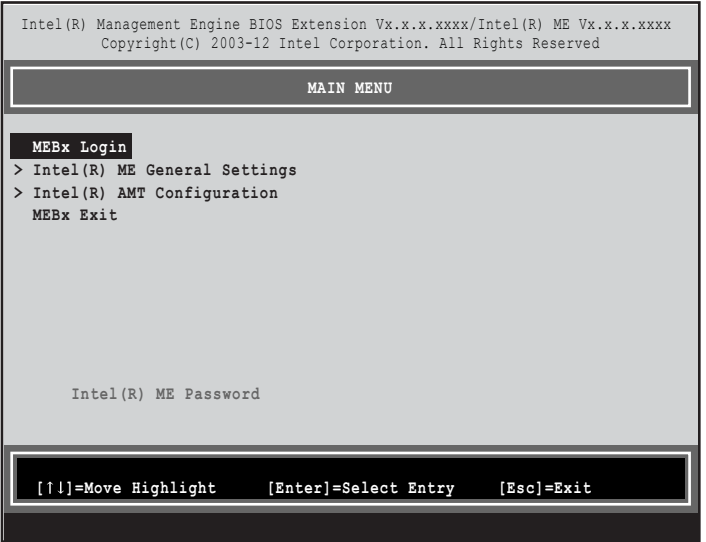

#### $\rho$  point

- ▶ BIOSセットアップの「Advanced」メニューの「CSM」を「Enabled」に設定している場 合、【Ctrl】+【P】キーを押したまま本タブレットの電源を入れると、「Intel(R) Management Engine BIOS Extentions」メニューに入ることもできます。Windowsが 起動してしまった場合は、本タブレットの電源を完全に切ってからもう一度操作してくだ さい。電源の切り方は、「2.8.2 電源を切る」(→P.52)をご覧ください。
- ▶ BIOSセットアップの「Advanced」メニューの「Intel(R) Management Engine Configurations」の「Intel(R) ME Setup」の「Enter」を押すことにより、次回起動時に 「Intel(R) Management Engine BIOS Extentions」メニューに入ることもできます。 BIOSセットアップについては、「5.2.1 B[IOSセットアップを](#page-96-0)起動する」(→P.97)をご覧 ください。
- <span id="page-109-0"></span>2 「MEBx Login」を選択し、【Enter】キーを押します。 パスワード入力画面が表示されます。

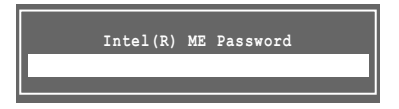

3 「admin」と入力し、【Enter】キーを押します。 出荷時のパスワードは「admin」に設定されています。

#### $\overline{P}$  POINT

- ▶ 「Invalid Password Try Again」と表示された場合、入力したパスワードが間違っていま す。【Enter】キーを押してメッセージを消去し、Caps Lockがオフになっていることを確 認して[、手](#page-109-0)順2からやり直してください。
- ▶ パスワードを3回間違えると「Max password attempts exceeded, system will reboot」 と表示され、【Enter】キーを押すと本タブレットが再起動します[。手](#page-109-1)順1からやり直して ください。
- <span id="page-110-0"></span>4 「Intel(R) ME New Password」と表示されたら、新しいパスワードを入力し、 【Enter】キーを押します。

パスワードは、次の条件をすべて満たすもので設定してください。

- ・8文字以上32文字以下
- ・1文字以上の数字を含む
- ・1文字以上の特殊文字(例:@、\$、&)を含む
- ・1文字以上の小文字のアルファベットを含む
- ・1文字以上の大文字のアルファベットを含む

#### $\overline{P}$  POINT

- MEセットアップでは、次のような特殊文字をキーボードの刻印どおりに入力することは できません。

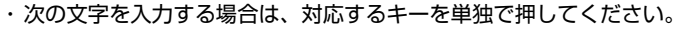

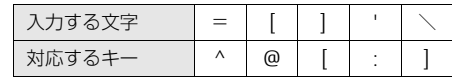

・次の文字を入力する場合は、【Shift】キーを押しながら対応するキーを押してください。

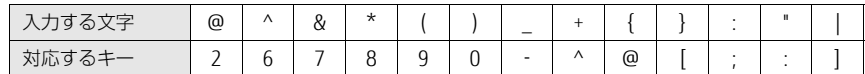

- ▶ 「:」「.」「"」は使用できません。また、「 」および「 」(スペース) は使用できますが特 殊文字の条件を満たしません。
- <span id="page-110-1"></span>5 「Verify password」と表示されたら、[手順](#page-110-0)4で入力したパスワードを再度入力 し、【Enter】キーを押します。

#### $\heartsuit$  POINT

- ▶ 「Error applying new password」と表示された場合、新しいパスワード[が手](#page-110-0)順4の条件を 満たしていません。文字数と使用している文字を確認して[、手](#page-109-0)順2からやり直してくださ い。
- 「Password Mismatch Abort Change」と表示された場合[、手](#page-110-0)順4[と手](#page-110-1)順5で入力したパ スワードが一致していません。【Enter】キーを押してエラーメッセージを消去し、Caps Lockがオフになっていることを確認して[、手](#page-109-0)順2からやり直してください。

## 5.4.2 MEセットアップを起動する

1 起動メニューで「Intel(R) ME Setup」を選択し、【Enter】キーを押します。 起動メニューについては、「5.2.5 起動[メニューを使用する」\(→](#page-99-0)P.100)をご覧ください。 MEセットアップログイン画面が表示されます。

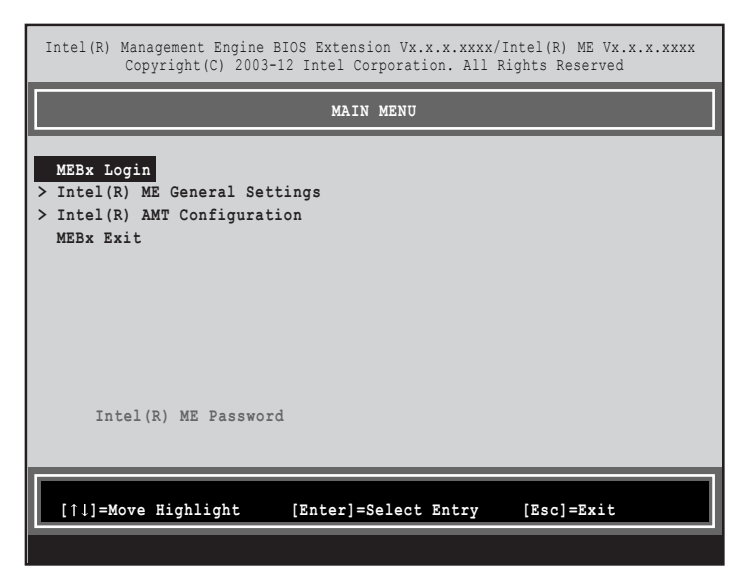

#### $\rho$  point  $\overline{\phantom{a}}$

- ▶ BIOSセットアップの「Advanced」メニューの「CSM」を「Enabled」に設定している場 合、【Ctrl】+【P】キーを押したまま本タブレットの電源を入れると、「Intel(R) Management Engine BIOS Extentions」メニューに入ることもできます。Windowsが 起動してしまった場合は、本タブレットの電源を完全に切ってからもう一度操作してくだ さい。電源の切り方は[、「電源を切る」\(](#page-50-0)→P.51)をご覧ください。
- ▶ BIOSセットアップの「Advanced」メニューの「Intel(R) Management Engine Configurations」の「Intel(R) ME Setup」の「Enter」を押すことにより、次回起動時 Intel(R) Management Engine BIOS Extentionsメニューに入ることもできます。BIOS セットアップについては、「5.2.1 B[IOSセットアップを](#page-96-0)起動する」(→P.97)をご覧くだ さい。
- 2 「MEBx Login」を選択し、【Enter】キーを押します。 パスワード入力画面が表示されます。

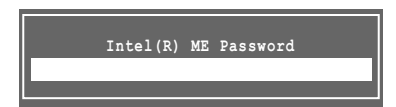

3 パスワードを入力し、【Enter】キーを押します。

MEセットアップ画面が表示されます。

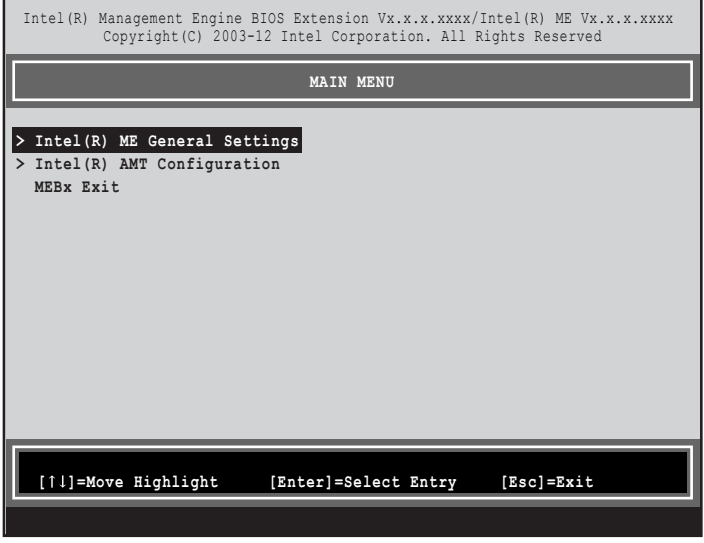

#### 1%重要

- ▶ MEセットアップを初めて起動したときは、パスワードの変更画面が表示されます。ご購 入時のパスワードを変更しないと、MEセットアップは利用できません。パスワードの変 更については、「5.4.1 初期パスワ[ードを変更する」\(](#page-109-2)→P.110)をご覧ください。
- 4 画面上部のメニューからME BIOS Extensionの設定を行います。

## 5.4.3 MEセットアップを終了する

- 1 「MAIN MENU」を表示します。 「MAIN MENU」が表示されるまで【Esc】キーを押してください。
- 2 カーソルキーで「MEBx Exit」を選択し、【Enter】キーを押します。
- 3 「Are you sure you want to exit? (Y/N)」と表示されたら、【Y】キーを押します。 MEセットアップが終了し、OSが起動します。

## 5.4.4 メニュー詳細

ここでは、MEセットアップの主なメニュー項目について説明します。

## ■ 「Intel(R) ME General Settings」 メニュー

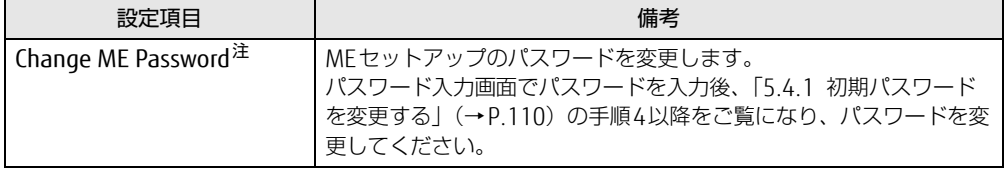

<span id="page-113-0"></span>注 : パスワードは定期的に変更するなど、第三者に漏れないように充分に注意して管理してください。

## ■ 「Intel(R) AMT Configuration」 メニュー

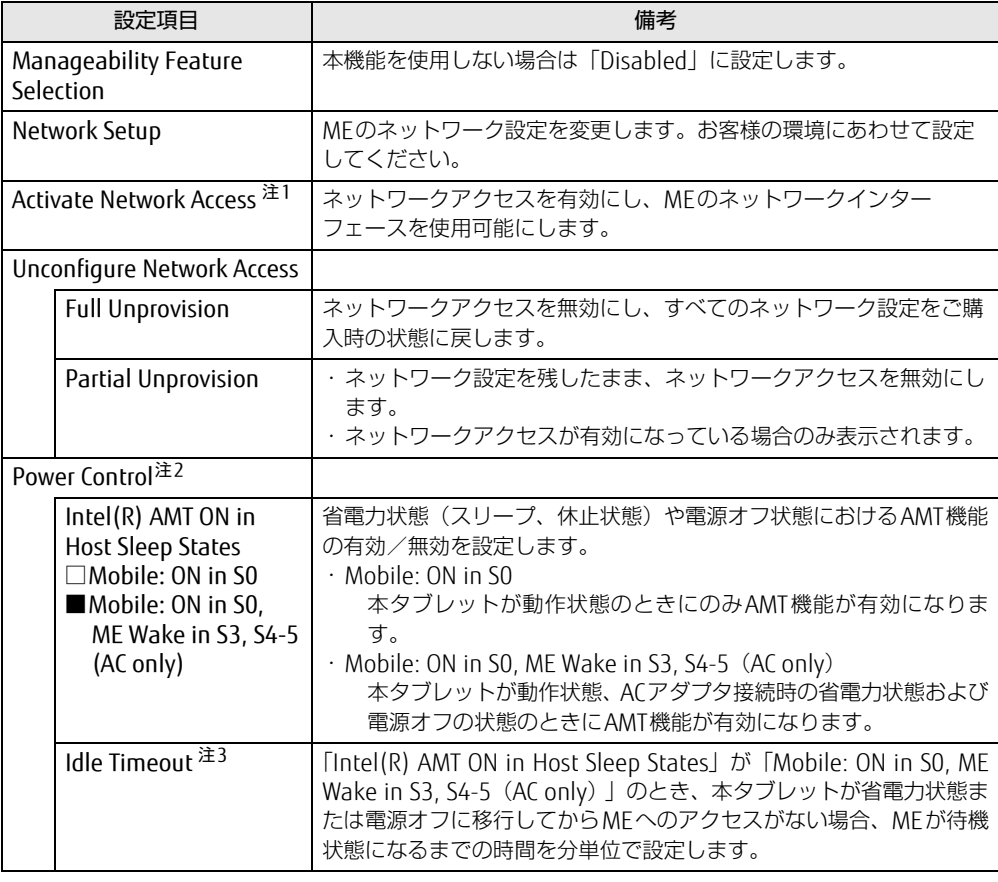

<span id="page-113-1"></span>注1:・「Activate Network Access」を実行しない場合、「Network Setup」で設定した内容は有効になりません。

・「Activate Network Access」を実行した後は、本メニューは表示されなくなります。

<span id="page-113-2"></span>注2:「Activate Network Access」を実行した後、本メニュー設定は有効になります。

<span id="page-113-3"></span>注3: 本設定を変更すると一部の管理ソフトウェアで正常に動作しなくなる場合があります。管理ソフトウェアにて動 作が確認できている場合のみ、管理ソフトウェアのマニュアルに従って設定してください。

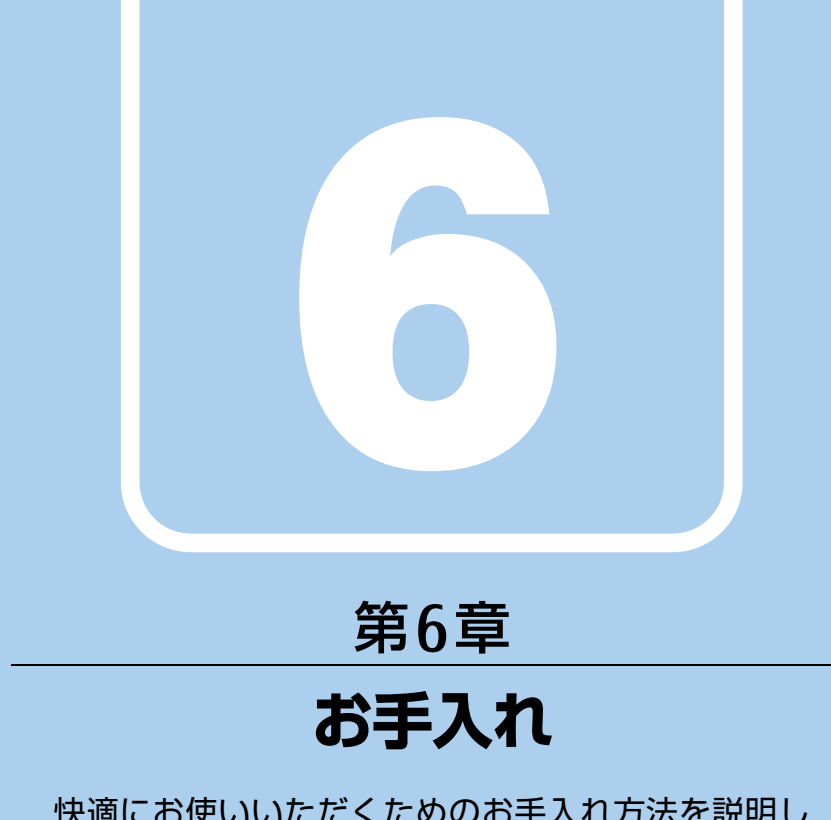

快適にお使いいただくためのお手入れ方法を説明し ています。

6.1 日常のお手入れ [. . . . . . . . . . . . . . . . . . . . . . . . . . . . . . . . . . . . 116](#page-115-0)

# <span id="page-115-0"></span>6.1 日常のお手入れ

タブレット本体や周辺機器を長時間使用していると、汚れが付いたり、ほこりがた まったりします。ここでは、日常のお手入れのしかたを説明しています。

### 6.1.1 タブレット本体、クレードル、カバーキーボードの表面 の汚れ

乾いた柔らかい布で拭き取ってください。

汚れがひどい場合は、水または水で薄めた中性洗剤を含ませた布を、固く絞って拭き取って ください。中性洗剤を使用して拭いた場合は、水に浸した布を固く絞って中性洗剤を拭き 取ってください。

### 8重要

- ▶ 拭き取るときは、内部に水が入らないよう充分に注意してください。
- ▶ シンナーやベンジンなど揮発性の強いものや、化学ぞうきんは使わないでください。損傷 する原因となります。

#### ■ キーの間のほこり

キーボードのキーの間のほこりは、柔らかいブラシなどを使って取り除いてください。

#### 18重要

- ▶ ゴミは吹き飛ばして取らないでください。キーボード内部にゴミが入り、故障の原因とな ります。
- ▶ 掃除機などを使って、キーを強い力で引っ張らないでください。
- ▶ 毛先が抜けやすいブラシは使用しないでください。キーボード内部にブラシの毛などの異 物が入り、故障の原因となります。

## 6.1.2 液晶ディスプレイ/タッチパネル

つめや指輪などで傷を付けないように注意しながら、乾いた柔らかい布かメガネ拭きを使っ て軽く拭き取ってください。水や中性洗剤を使用して拭かないでください。

## 8重要

- ▶ 液晶ディスプレイ/タッチパネルの表面を固いものでこすったり、強く押しつけたりしな いでください。液晶ディスプレイ/タッチパネルが破損するおそれがあります。
- ▶ 化学ぞうきんや市販のクリーナーを使うと、成分によっては、画面表面のコーティングを 傷めるおそれがあります。次のものは使わないでください。
	- ・アルカリ性成分を含んだもの
	- ・界面活性剤を含んだもの
	- ・アルコール成分を含んだもの
	- ・シンナーやベンジンなどの揮発性の強いもの
	- ・研磨剤を含むもの
- ▶ 液晶ディスプレイ/タッチパネル表面を激しくこすると、静電気が発生することがありま す。ご注意ください。

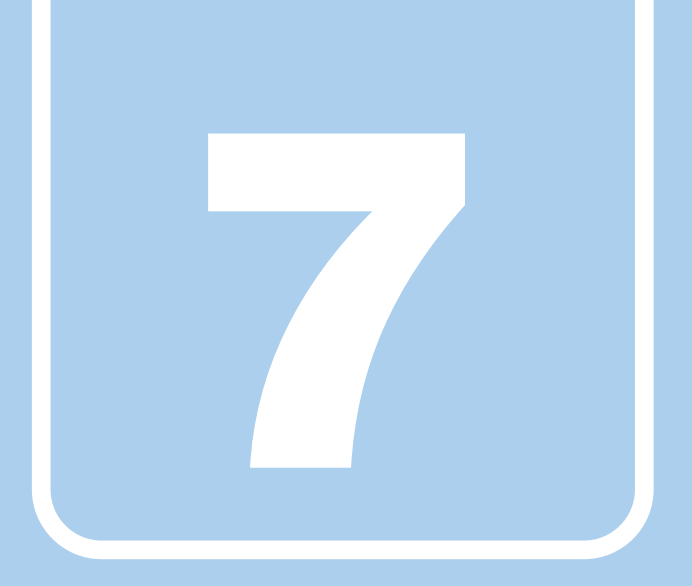

# 第7章

# トラブルシューティング

おかしいなと思ったときや、わからないことがあった ときの対処方法について説明しています。

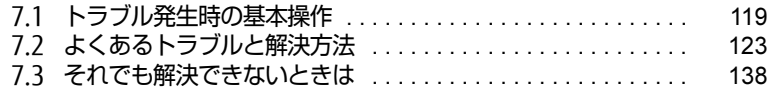

# <span id="page-118-0"></span>7.1 トラブル発生時の基本操作

トラブルを解決するにはいくつかのポイントがあります。トラブル発生時に対応し ていただきたい順番に記載しています。

## 7.1.1 状況を確認する

トラブルが発生したときは、直前に行った操作や現在のタブレットの状況を確認しましょう。

#### ■ メッセージなどが表示されたら控えておく

画面上にメッセージなどが表示されたら、メモ帳などに控えておいてください。マニュアル で該当するトラブルを検索する場合や、お問い合わせのときに役立ちます。

#### ■ タブレットや周辺機器の電源を確認する

電源が入らない、画面に何も表示されない、ネットワークに接続できない、などのトラブル が発生したら、まずタブレットや周辺機器の電源が入っているか確認してください。

- 電源ケーブルや周辺機器との接続ケーブルは正しいコネクタに接続されていますか?また 緩んだりしていませんか?
- 電源コンセント自体に問題はありませんか? 他の電器製品を接続して動作するか確認してください。
- 0Aタップを使用している場合、0Aタップ自体に問題はありませんか? 他の電器製品を接続して動作するか確認してください。
- 使用する装置の電源はすべて入っていますか? ネットワーク接続ができなくなった場合は、ネットワークを構成する機器(サーバー本体 やハブなど)の接続や電源も確認してください。
- クレードルに周辺機器を接続している場合、ACアダプタをクレードルに接続していますか?
- カバーキーボード使用時、キーボードの上にものを載せていませんか? キーが押され、タブレットが正常に動作しないことがあります。 このほか、「7.2.2 起動・終[了時のトラブル」\(→](#page-123-0)P.124)の「電源が入らない」、「画面に何 も表示されない」もあわせてご覧ください。

## 7.1.2 以前の状態に戻す

周辺機器の取り付けやソフトウェアのインストールの直後にトラブルが発生した場合は、 いったん以前の状態に戻してください。

- 周辺機器を取り付けた場合は、取り外します。
- ソフトウェアをインストールした場合は、アンインストールします。

その後、製品に添付されているマニュアル、「Readme.txt」などの補足説明書、インター ネット上の情報を確認し、取り付けやインストールに関して何か問題がなかったか確認して ください。

発生したトラブルに該当する記述があれば、指示に従ってください。

## 7.1.3 トラブルシューティングで調べる

「7.2 [よくあるトラブルと解](#page-122-0)決方法」(→P.123)は、よくあるトラブルの解決方法が記載さ れています。発生したトラブルの解決方法がないかご覧ください。

## 7.1.4 Windowsのヘルプで調べる

Windowsの機能については、Windowsのヘルプをご覧ください。

## 7.1.5 インターネットで調べる

よくあるQA一覧ページ [\(http://www.fmworld.net/biz/fmv/support/](http://www.fmworld.net/biz/fmv/support/qalist/index.html)qalist/index.html)で は、本タブレットで発生したトラブルの解決方法を提供しています。 また、富士通製品情報ページ[\(http://www.fmworld.net/biz/fmv/inde](http://www.fmworld.net/biz/fmv/index_support.html)x\_support.html)では、 本タブレットに関連したサポート情報や更新されたドライバーを提供しております。 注意事項や補足情報も公開していますので、解決方法がないかご覧ください。

## 7.1.6 診断プログラムを使用する

診断プログラムを使用して、ハードウェアに障害が発生していないか診断してください。 まずBIOSの起動メニューにある診断プログラムで簡単に診断し、異常が発見されなければ続 けて「富士通ハードウェア診断ツール」でデバイスを選んで詳しく診断します。 診断後にエラーコードが表示された場合は控えておき、「富士通ハードウェア修理相談セン ター」にご連絡ください。

診断時間は5~10分程度ですが、診断する内容やタブレットの環境によっては長時間かかる 場合があります。

#### 18重要

- ▶ 診断プログラムを使用する場合は、完全に電源を切った状態から操作してください。 電源の切り方は、「2.8[.2 電源を切る」\(](#page-50-0)→P.51)をご覧ください。
- ▶ BIOSの設定をご購入時の状態に戻してください。 診断プログラムを使用する前に、必ず、BIOSをご購入時の状態に戻してください。詳し くは、「5.3.7 ご購入時[の設定に](#page-107-0)戻す」(→P.108)をご覧ください。
- ▶ 診断プログラムを使用する前に周辺機器を取り外してください。 USBメモリや外付けハードディスクなど、ハードディスクやリムーバブルディスクと認識 される周辺機器は、診断を行う前に取り外してください。
- 1 ボリュームダウンボタンを押したまま、本タブレットの電源を入れます。
- 2 起動メニュー (Boot Menu) が表示されたら、ボタンを離します。

#### $\heartsuit$  POINT

- ▶ 起動時のパスワードを設定している場合は、パスワードを入力してください。
- ▶ 起動メニュー(Boot Menu)が表示されずWindowsが起動してしまった場合は、本タブ レットの電源を完全に切ってからもう一度操作してください。電源の切り方は[、「2.](#page-50-0)8.2 [電源を切る」\(](#page-50-0)→P.51)をご覧ください。
- 3 画面右下の「[Tab]-Switch Menu」をタップして画面を切り替えます。 アプリケーションメニュー(Application Menu)が表示されます。
- 4 「Diagnostic Program」をタップして選択し、もう一度タップします。 「Do you want to run Diagnostic Program?」と表示されます。
- 5 「Run」をタップします。 ハードウェア診断が始まります。 ハードウェア診断が終了したら、診断結果が表示されます。「Reboot」をタップしてく ださい。診断結果が表示される前に、自動的にタブレットが再起動する場合があります。

#### 6 次の操作を行います。

●トラブルが検出されなかった場合 画面の「Reboot」をタップしてください。続けて「富士通ハードウェア診断ツー ル」が起動します。 起動時のパスワードを設定している場合は、パスワードを入力してください。 「富士通ハードウェア診断ツール」ウィンドウと「注意事項」ウィンドウが表示され ます[。手順7](#page-120-0)へ進んでください。 ●トラブルが検出された場合

[手順7](#page-120-0)以降の「富士通ハードウェア診断ツール」での診断は不要です。画面に表示 された内容を控え、お問い合わせのときにお伝えください。その後、ボリューム アップボタンを押してタブレットの電源を切ってください。 電源が自動で切れない場合は、電源ボタンを押して電源を切ってください。

- <span id="page-120-0"></span>7 「注意事項」ウィンドウの内容を確認し、「OK」をタップします。
- 8 診断したいアイコンにチェックが付いていることを確認し、「Execute」を タップします。

ハードウェア診断が始まります。

#### $\heartsuit$  POINT

▶ 「[ハードウェア名] に [媒体] をセットしてください」などと表示された場合、「リカバリ データディスク」や「リカバリ起動ディスク」など、『リカバリガイド』に従って作成した ディスクをセットしてください。音楽CDなどでは診断できない場合があります。 診断を取りやめる場合は、「スキップ」をタップしてください。

#### 9 「診断結果」ウィンドウに表示された内容を確認します。

表示された内容に従って操作してください。エラーコードが表示された場合には控え ておき、お問い合わせのときにお伝えください。

- 10 「診断結果」ウィンドウで「Close」をタップします。 「富士通ハードウェア診断ツール」ウィンドウに戻ります。
- 11 「End」をタップします。 「終了」ウィンドウが表示されます。
- 12 「Yes」をタップします。 電源が切れ、診断プログラムが終了します。

## 7.1.7 サポートの窓口に相談する

本章をご覧になり、トラブル解決のための対処をした後も回復しない場合には、「7.[3 そ](#page-137-0)れで も解決[できないときは」\(→](#page-137-0)P.138)をご覧になりサポートの窓口に相談してください。

# <span id="page-122-0"></span>7.2 よくあるトラブルと解決方法

## 7.2.1 トラブル一覧

#### ■ 起動 ・ 終了時のトラブル

- 「電源が入らない」 (→P.124)
- 「メッセージが表示された」 (→P.125)
- 「画面に何も表示されない」 (→ P.125)
- [Windowsが起動しない] (→P.126)
- [Windowsが動[かなくなってしまい、](#page-125-1)電源が切れない」(→P.126)

#### ■ Windows ・ ソフトウェア関連のトラブル

- [Windowsにサインインできない] (→P.126)
- ●「ソフトウェアが動[かなくなってしまった」\(→](#page-126-0)P.127)
- ●「頻繁にフリーズするなど動作が不安定になる| (→P.127)
- ●「「デバイスマネージャー」に「不[明なデバイス」がある」\(→](#page-126-2)P.127)

#### ■ ハードウェア関連のトラブル

#### $\Box$  BIOS

● 「BIOSで設定したパスワードを忘れてしまった」 (→P.128)

#### □ メモリ

●「仮想メモリが足[りない」\(→](#page-127-1)P.128)

#### $\Box$  LAN

- 「ネットワークに接続できない」 (→ P.129)
- 「通信速度が遅い」 (→P.129)
- ●「持ち運ぶと、接続が切断されたり不安定[になったりする」\(→](#page-129-0)P.130)

#### □ Bluetoothワイヤレステクノロジー

● 「B[luetoothのキーボードやマウスの接続が](#page-129-1)切れやすい」(→P.130)

#### □ デバイス

● 「機器が使用できない」 (→ P.131)

#### □ FeliCa (NFCポート搭載機種)

● [FeliCaが反応しない] (→P.131)

#### □ バッテリ

●「バッテリが充電[されない」\(→](#page-130-1)P.131)

□ディスプレイ

- 「画面に何も表示されない」 (→ P.132)
- 「表示が乱れる」 (→P.132)
- [「画面がくもる、](#page-131-2)水滴がつく」 (→P.132)

#### □ サウンド

- 「スピーカーから音が出ない、音が小[さい、または](#page-132-0)音が割れる」 (→P.133)
- [「マイクからうまく](#page-132-1)録音ができない」 (→P.133)

#### □ カバーキーボード

●「キーボードが動[作しない」\(→](#page-132-2)P.133)

#### □クレードル

●「クレードルが動[作しない」\(→](#page-133-2)P.134)

#### □ ポインティングデバイス

- ●[「マウスポインターが](#page-133-0)動かない、正しく動作しない」(→P.134)
- [「タッチパネルが使えない](#page-133-1)/タッチの誤入力が発生する| (→P.134)

#### $\Box$  USB

- 「USB[デバイスが使えない」\(→](#page-134-0)P.135)
- ●「USBデバイスが使えず[、「デバイスマネージ](#page-134-1)ャー」で確認すると「!」が表示される」(→ P.1[35](#page-134-1))

#### □ その他

● 「「ジー| 「キーン」という音がする」 (→P.135)

## <span id="page-123-0"></span>7.2.2 起動・終了時のトラブル

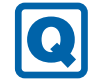

### <span id="page-123-1"></span>電源が入らない

- ACアダプタは接続されていますか?
	- 次のような場合には、ACアダプタを接続してください。
	- ・ご購入後最初にお使いになる場合
	- ・バッテリ運用時にバッテリが充電されていない場合
	- 「2.9.3 [バッテリの](#page-54-0)残量を確認する」(→P.55)
	- ・長期間未使用状態の場合
	- ・クレードルを取り付けている場合は、タブレット本体ではなくクレードルのコネクタに ACアダプタを接続してください。
- ACアダプタを外し、リセットスイッチを押してください。 ACアダプタを取り外してからタブレット本体裏面にあるリセットスイッチを、クリップの 先などで2~3秒押してください。
- 電源スイッチのあるOAタップをお使いの場合、OAタップの電源は入っていますか?

## <span id="page-124-0"></span>メッセージが表示された

● 電源を入れた後の自己診断(POST)時に、画面にメッセージが表示される場合がありま す。「7.2.5 エ[ラーメッセージ一覧」](#page-135-0)(→P.136)の「■ 起動時に表示されるエラーメッ セージ」で該当するメッセージを確認し、記載されている処置に従ってください。 一部のメッセージはBIOSイベントログに記録され、BIOSセットアップから確認できます。 「7.2.5 エラーメッセ[ージ一覧」\(→](#page-135-0)P.136)の「■ BIOSイベントログに記録されるエラー メッセージ」をご覧ください。

上記の処置をしてもまだエラーメッセージが発生する場合は、本タブレットが故障している可 能性があります。「富士通ハードウェア修理相談センター」、またはご購入元にご連絡ください。

## <span id="page-124-1"></span>画面に何も表示されない

● 外部ディスプレイを使用している場合、次の項目を確認してください。

・タブレット本体の電源を入れる前に、外部ディスプレイの電源を入れていますか? 必ずタブレット本体の電源を入れる前にディスプレイの電源を入れてください。 タブレット本体の電源を入れた後にディスプレイの電源を入れると、画面が表示されな いことがあります。そのような場合は、いったん電源を切ってから入れ直してください。

・外部ディスプレイ出力に設定されていませんか? 外部ディスプレイだけに表示する設定になっていると、タブレット本体の液晶ディスプ レイには表示されません。

「2.5 [マルチディスプレイ機能」\(→](#page-39-0)P.40)をご覧になり、設定をタブレット本体の液晶 ディスプレイ表示に切り替えてください。

- ・解像度やリフレッシュレートは、外部ディスプレイにあった設定になっていますか? そのまま15秒程度待っても本タブレットの液晶ディスプレイが表示されない場合は、本 タブレットを強制終了してください。その後、外部ディスプレイのケーブルを外してか ら電源を入れると、本タブレットの液晶ディスプレイに表示されます。「2.5 [マルチディ](#page-39-0) [スプレイ機能」\(→](#page-39-0)P.40) をご覧になり、お使いになる外部ディスプレイに合わせた設定 値に変更してください。その後、外部ディスプレイの表示に切り替えてください。
	- $\overline{P}$  POINT  $\overline{P}$
	- ▶ クローン表示の場合、解像度の設定が1366×768の解像度になっていると、外部ディス プレイの周囲に黒帯が表示されたり、拡大表示されることがあります。「8[.3.2 ク](#page-150-0)ローン 表示の解像度」(→[P.151\)](#page-150-0)に記載されている解像度に変更してください。
- ・クレードルのコネクタをお使いの場合、タブレットにクレードルが正しく取り付けられ ていることを確認してください。また、クレードルのDC-INコネクタにACアダプタが接 続されていることを確認してください。クレードルを取り付けている場合は、タブレッ ト本体ではなくクレードルのコネクタにディスプレイケーブルを接続してください。

## <span id="page-125-0"></span>Windowsが起動しない

● Windows 起動時に「スタートアップ修復」ウィンドウが表示された場合は、Windowsが 起動するまでそのままお待ちください。

Windowsを正常に終了できなかった場合、次回起動時に「スタートアップ修復」ウィンド ウが表示され、Windowsの修復が行われることがあります。修復後は自動的に再起動され ます。

● 次の認証デバイスのドライバーをアンインストールしましたか? ・NFCポート

認証デバイスを使用してWindowsにサインインしている場合、その認証デバイスのドラ イバーをアンインストールするとWindowsが正常に起動できなくなります。

認証デバイスのドライバーをアンインストールする場合は、「SMARTACCESS/Basic」をア ンインストールした後で行うようにしてください。

アンインストール方法については、『SMARTACCESSファーストステップガイド』をご覧く ださい。

Windowsが正常に起動できなくなった場合は、「富士通ハードウェア修理相談センター」 または、ご購入元にご連絡ください。

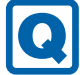

## <span id="page-125-1"></span>Windowsが動かなくなってしまい、電源が切れない

- 次の手順でWindowsを終了させてください。
	- 1. Windowsボタンを押しながら電源ボタンを押します。
	- 2. 画面右下の「シャットダウン」アイコンをタップします。

この操作で強制終了できないときは、電源ボタンを4秒以上押して電源を切り、4秒以上 待ってから電源を入れてください。

#### 18重要

- ▶ 強制終了した場合、プログラムでの作業内容を保存することはできません。
- ▶ 強制終了した場合は、フラッシュメモリディスクのチェックをお勧めします。

## 7.2.3 Windows・ソフトウェア関連のトラブル

ここでは、Windows、ソフトウェアに関連するトラブルを説明しています。トラブルにあわ せてご覧ください。

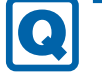

## <span id="page-125-2"></span>Windowsにサインインできない

● 認証デバイスを忘れたり、紛失したり、破損したりして、Windowsにサインインできない ときは、『SMARTACCESSファーストステップガイド』をご覧ください。

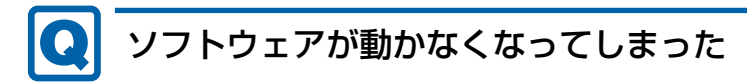

<span id="page-126-0"></span>● 「タスクマネージャー」から、動かなくなったソフトウェアを強制終了してください。

#### $\heartsuit$  POINT

- $\blacktriangleright$ ソフトウェアを強制終了した場合、ソフトウェアでの作業内容を保存することはできません。
- ▶ ソフトウェアを強制終了した場合は、フラッシュメモリディスクのチェックをお勧めします。

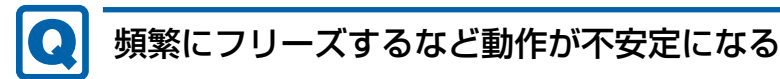

- <span id="page-126-1"></span>● 次の項目を確認してください。
	- ・ウイルス対策ソフトウェアでフラッシュメモリディスクをスキャンする 定期的にフラッシュメモリディスクをスキャンすることをお勧めします。
	- ・Cドライブの空き容量が充分か確認する Windowsのシステムファイルが格納されているCドライブの空き容量が少ないと、 Windowsの動作が不安定になることがあります。 Cドライブの空き容量が少ない場合は、空き容量を増やしてください。空き容量を増や すには次の方法があります。
		- ・ごみ箱を空にする
		- ・不要なファイルやソフトウェアを削除する
		- ・ディスクのクリーンアップを行う
	- ・フラッシュメモリディスクのエラーチェックを行う

それでもトラブルが頻繁に発生する場合は、リカバリを実行してください。詳しくは『リ カバリガイド』をご覧ください。

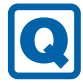

## <span id="page-126-2"></span>「デバイスマネージャー」に「不明なデバイス」がある

● 「FUI02E3デバイスドライバー」がインストールされていない可能性があります。 「デバイスマネージャー」の「システムデバイス」に「Fujitsu FUJ02E3 Device Driver」が 表示されているかを確認してください。 表示されていない場合は、次の手順で「FUJ02E3 デバイスドライバー」をインストールして ください。

- 1.「ドライバーズディスク」をセットします。
- 「ドライバーズディスク検索」が起動します。
- 2.「機種名」にお使いの機種を、「OS」にお使いのOSを設定します。
- 3.「種別」に「必須」を設定します。
- 4.「ソフトウェア」から「FUJ02E3 デバイスドライバー」を選択します。
- 5.「インストール」をタップします。
- 詳しくは、「ドライバーズディスク」に格納されている「readme.jp-JP.txt」をご覧ください。

 $\overline{P}$  POINT

▶ フラッシュメモリディスクからドライバーをインストールすることもできます。 インストール方法は、「4.2.1 「ドライバーズディスク検索[」からのインストール」\(](#page-89-0)→ P.9[0\)](#page-89-0) をご覧ください。

## 7.2.4 ハードウェア関連のトラブル

#### ■ BIOS

## <span id="page-127-0"></span>BIOSで設定したパスワードを忘れてしまった

● 管理者用パスワードを忘れると、項目の変更やパスワード解除ができなくなります。ハー ドディスクパスワードを忘れると、フラッシュメモリディスクが使えなくなったり、フ ラッシュメモリディスクのセキュリティ機能を解除できなくなったりします。 いずれの場合も修理が必要となります。 ユーザー用パスワードを忘れた場合は、修理の必要はありません。 詳しくは、「■ パスワードを忘[れてしまったら」\(→](#page-103-0)P.104)をご覧ください。

■ メモリ

<span id="page-127-1"></span>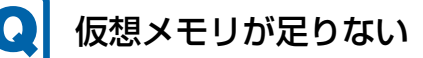

● 仮想メモリ(ページングファイル)を設定してください。

仮想メモリの設定を行うには、仮想メモリの「最大サイズ」分の空き容量がフラッシュメ モリディスクに必要です。

ただし、ブートパーティション以外に設定する場合、あるいはページングファイルサイズ が小さい場合などは、メモリダンプをファイルに出力できなくなります。ダンプファイル を取得するには、システムドライブに最低でも物理メモリ+1MB(仮想メモリの容量は含 まず)の空き容量が必要です。

 $\heartsuit$  POINT

- ▶ 搭載メモリサイズによっては、推奨サイズを設定できない場合があります。その場合は、 ページングファイルを保存するドライブを変更してください。
- ▶ 仮想メモリを小さい値に設定した場合、性能に影響があります。最良のシステム効率を得 るには、「初期サイズ」に、「すべてのドライブの総ページング ファイル サイズ」の「推 奨」に表示されている数値以上の値を設定してください。システムの搭載メモリ総量の 1.5倍の値に設定することをお勧めします。 ただし、メモリを大量に消費するソフトウェアを定期的に使用する場合は、必要に応じて サイズを大きい値に設定してください。

仮想メモリのサイズは次の手順で変更します。

- 1. コントロールパネルの「システム」を開きます。 「システムとセキュリティ」→「システム」
- 2. ウィンドウ左の「システムの詳細設定」をタップします。
- 3.「パフォーマンス」の「設定」をタップします。
- 4.「詳細設定」タブをタップし、「仮想メモリ」の「変更」をタップします。
- 5.「すべてのドライブのページングファイルのサイズを自動的に管理する」のチェックを 外します。

6. ページングファイルを保存するドライブを変更する場合は、「ドライブ」で保存する ドライブをタップします。

システムドライブに充分な空き容量がある場合は、ドライブの変更は必要ありません。 7.「カスタムサイズ」をタップします。

- 8.「初期サイズ」および「最大サイズ」を入力し、「設定」をタップします。 「初期サイズ」には「すべてのドライブの総ページングファイルサイズ」に表示されて いる「推奨」の値より大きい値を設定してください。また、「最大サイズ」には「初期 サイズ」に設定した値より大きい値を設定してください。
- 9.「OK」をタップし、すべてのウィンドウを閉じます。
- 10. 再起動のメッセージが表示された場合は、メッセージに従って本タブレットを再起動 します。

#### ■ LAN

<span id="page-128-0"></span>ネットワークに接続できない

- クレードルまたはLAN変換アダプタを接続している場合、ネットワークケーブルは正しく 接続されていますか?
- クレードルをお使いの場合は、次の項目を確認してください。 ・タブレットとクレードルが正しく取り付けられていますか?
	- ・クレードルのDC-INコネクタにACアダプタを接続してください。
	- ・クレードルのLANコネクタにLANケーブルを接続してください。
- クレードルまたはLAN変換アダプタを接続している場合、ネットワークケーブルに関し て、次の項目を確認してください。 ・ケーブルのコネクタやケーブルは損傷していませんか?
	- ・使用するネットワーク環境に合ったケーブルを使っていますか?
- ●「機内モード」が「オフ」、「ワイヤレスデバイス」が「オン」に設定されていますか? 「機内モード」が「オン」、または「ワイヤレスデバイス」が「オフ」に設定されている と、電波が発信されません。設定方法については、『無線LANご利用ガイド』または『内 蔵無線WANをお使いになる方へ』をご覧ください。

ネットワークの設定については、ネットワーク管理者に確認してください。

## <span id="page-128-1"></span>通信速度が遅い

● ネットワーク機器の電源を入れてから本タブレットの電源を入れてください。また、本タ ブレットの使用中にLANケーブルを抜いたり、ネットワーク機器の電源をオフにしたりし ないでください。

ネットワーク機器との接続ができなくなったり、通信速度が極端に低下したりする場合が あります。

例:1000Mbpsで通信していたのに10Mbpsの速度になる

ネットワーク機器との接続ができない場合は、ネットワーク機器の電源が入っているこ と、およびLANケーブルで本タブレットとネットワーク機器が接続されていることを確認 後、タブレット本体を再起動してください。

- 節電機能が働いていませんか? 節電機能に対応したLANデバイスを搭載している機種の場合、Windowsの省電力機能に よってディスプレイの電源が切れると、通信速度が下がります。 これにより問題がある場合は[、「2.10.1](#page-55-0) 有線LAN」(→P.56)をご覧になり、この機能を 無効に設定してください。
- クレードルとの接続が不安定になっていませんか? 一度取り外して、接続し直してみてください。状況が改善することがあります。

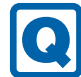

## <span id="page-129-0"></span>持ち運ぶと、接続が切断されたり不安定になったりする

- 電波状態によってローミング<sup>(※)</sup>がうまく行われず、通信が切断されたり不安定になっ たりすることがあります。
	- (※)同じ設定をもった複数のアクセスポイント間の接続を切り替える仕組み。

複数の無線LANアクセスポイントを同じSSID設定で使用している場合、タブレットの設 置場所によってはローミングが頻繁に行われ接続が不安定になることがあります。 この場合は、次の手順でローミングの設定を変更し、頻度を調整してください。

- 1. コントロールパネルの「デバイスマネージャー」を開きます。 「システムとセキュリティ」→「システム」の「デバイスマネージャー」
- 2.「ネットワーク アダプター」をダブルタップして、次のデバイスをダブルタップしま す。
	- ・Intel(R) Dual Band Wireless-AC 8260
- 3.「詳細設定」タブをタップし、次のプロパティ内の設定を変更します。

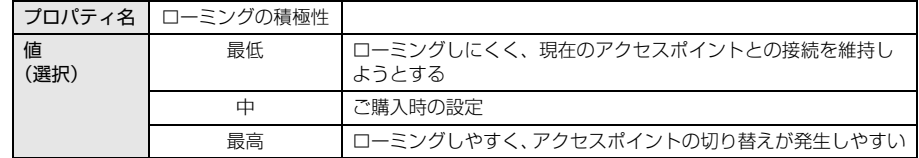

4.「OK」をタップします。

## ■ Bluetooth ワイヤレステクノロジー

## <span id="page-129-1"></span>Bluetoothのキーボードやマウスの接続が切れやすい

- 次の手順で設定を変更してください。
	- 1. コントロールパネルの「デバイスマネージャー」を開きます。 「システムとセキュリティ」→「システム」の「デバイスマネージャー」
	- 2.「Bluetooth」をダブルタップし、「インテル(R) ワイヤレス Bluetooth(R)」をダブル タップします。
	- 3.「電源の管理」タブをタップし、「電力の節約のために、コンピューターでこのデバイ スの電源をオフにできるようにする」のチェックを外します。

## $\blacksquare$  デバイス

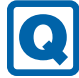

## <span id="page-130-0"></span>機器が使用できない

- 「Portshutter Premium」のポート設定は、有効になっていますか? 次の機器を搭載した機種では、情報漏えいや不正プログラムの導入を防ぐために、 「Portshutter Premium」を使用して接続ポートを無効に設定している場合があります。 システム管理者に確認してください。
	- ・USB(WebカメラやNFCポート(FeliCa)など内蔵USBデバイスを含む)
	- ・NFCポート(FeliCa)
	- ・microSDカード

## ■ FeliCa (NFCポート搭載機種)

#### <span id="page-130-2"></span> $\boldsymbol{\Omega}$ FeliCaが反応しない

- NFCポートのドライバーは正しくインストールされていますか? 「4.2 [インストール」\(→](#page-89-1)P.90) をご覧になり、NFCポートのドライバーを再インストール してください。
- 「Portshutter Premium」のUSBのポート設定は有効になっていますか? [\(→P](#page-130-0).131)

### ■ バッテリ

## <span id="page-130-1"></span>バッテリが充電されない

- ACアダプタは接続されていますか? ACアダプタを接続している場合は、コンセントおよびタブレット本体に正しく接続されて いるか確認してください。
- バッテリが熱くなっていませんか? バッテリ充電ランプが点滅します。 周囲の温度が高いときや使用中にバッテリの温度が上昇すると、バッテリの保護機能が働 いて、充電を中止することがあります。
- タブレット本体が冷えていませんか? バッテリ充電ランプが点滅します。 バッテリの温度が5℃以下になっていると、バッテリの保護機能が働いて、充電を中止す ることがあります。 本体が10℃以下になるとバッテリの充電に時間がかかることがあります。
- バッテリの残量が90%以上ではありませんか? バッテリの残量が90%以上の場合は、バッテリを保護するため、充電が始まりません。 バッテリの残量が少なくなると自動的に充電が始まります。

● 短い間隔でバッテリ充電ランプがオレンジ色に点滅していませんか? バッテリが正しく充電されていません。電源を切ってから、リセットスイッチを1秒以上押 し続けてください。 それでも状態が変わらない場合はバッテリが異常です。「富士通ハードウェア修理相談セ ンター」、またはご購入元にご連絡ください。

## ■ ディスプレイ

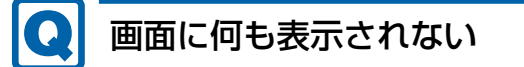

- <span id="page-131-0"></span>● [7.2.2 起動・[終了時のトラブル」](#page-123-0) (→P.124) の「電源が入らない」、「画面に何も表示さ れない」をご覧ください。
- 省電力状態になっていませんか? 本タブレットには省電力機能が設定されており、一定時間入力がないと省電力状態に移行 します。

詳しくは「2.8 省電力[」\(→](#page-48-0)P.49)をご覧ください。

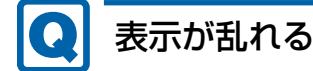

- <span id="page-131-1"></span>● 解像度、リフレッシュレートが正しく設定されていますか? 「2.4.3 解像度[を変更する」\(→](#page-37-0)P.38)をご覧になり、正しく設定してください。 外部ディスプレイの場合は、外部ディスプレイのマニュアルをご覧ください。
- ソフトウェアを使用中に、アイコンやウィンドウの一部が画面に残ってしまった場合は、 次の手順でウィンドウを再表示してください。
	- 1. ソフトウェアを最小化します。
	- 2. 最小化したソフトウェアを元のサイズに戻します。

 $P$  POINT

- ▶ 次のような場合に表示が乱れることがありますが、動作上は問題ありません。
	- ・Windows起動時および画面の切り替え時
	- ・DirectXを使用した一部のソフトウェア使用時
- 近くにテレビなどの強い磁界が発生するものがありませんか? 強い磁界が発生するものは、ディスプレイやタブレット本体から離して置いてください。
- ドライバーが正しくインストールされていますか? 「4.2 [インストール」\(→](#page-89-1)P.90)をご覧になり、ディスプレイドライバーを再インストール してください。

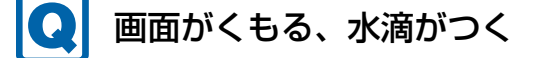

<span id="page-131-2"></span>● 急激な温度・湿度変化で結露が発生することがあります。 結露が発生した場合は、電源を切り、風通りの良い場所に設置し、結露が乾いた後にお使 いください。設置場所については『取扱説明書』をご覧ください。

■ サウンド

<span id="page-132-0"></span>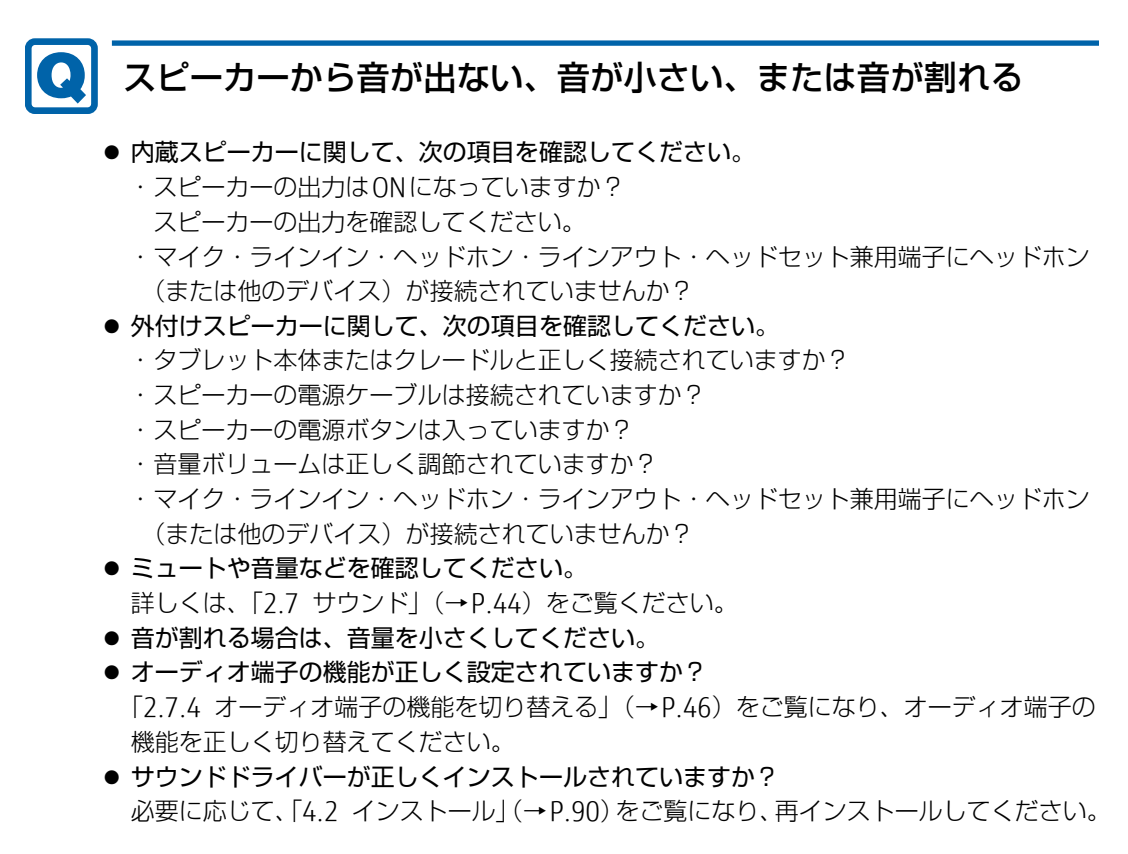

## <span id="page-132-1"></span>マイクからうまく録音ができない

- 音量は調節されていますか? 音量を設定するウィンドウで録音の項目を有効にし、音量を調節してください。詳しくは、 「2.7 サ[ウンド」\(→](#page-43-0)P.44)をご覧ください。
- オーディオ端子の機能が正しく設定されていますか? 「2.7.4 オーディオ端子の機能を切[り替える」\(→](#page-45-0)P.46)をご覧になり、オーディオ端子の 機能を正しく切り替えてください。

#### ■ カバーキーボード

キーボードが動作しない

- <span id="page-132-2"></span>● カバーキーボードは正しく接続されていますか? カバーキーボードを一度取り外し、接続し直してください。 ● コネクタ部が汚れていませんか?
- タブレット本体の接続コネクタ部を、乾いた柔らかい布で拭いてください。

■ クレードル

# クレードルが動作しない

#### <span id="page-133-2"></span>● ACアダプタが接続されていますか? ACアダプタが正しく接続されているか確認してください。また、ACアダプタはタブレット 本体に添付のACアダプタをお使いください。

## ■ ポインティングデバイス

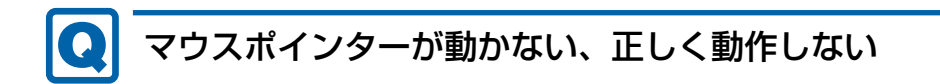

<span id="page-133-0"></span>対 象 | カバーキーボード使用時

- フラットポイントが無効に設定されていませんか? フラットポイントの有効と無効を切り替えるには、【Fn】+【F4】キーを押してください。 【Fn】+【F4】キーを押すたびに切り替わります。
- 手のひらや袖口がフラットポイントに触れていませんか? フラットポイントから手のひらや袖口を充分に離してください。 それでも正しく動作しない場合は、フラットポイントの設定を変更することで改善するこ とがあります。フラットポイントの設定方法については「2.1.4 [フラットポイントの](#page-24-0)設定 [を変更する」\(→](#page-24-0)P.25)をご覧ください。

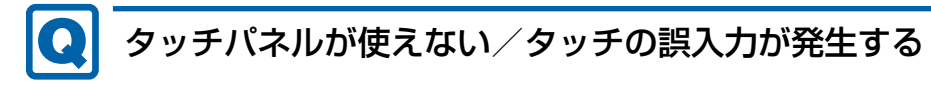

<span id="page-133-1"></span>● 次のような状況では、タッチパネルがタッチ入力を誤検出する場合があります。 ・大きな電力を必要とする機器の近くなど電源ノイズの多い場所でお使いになる場合や、 環境の変化(温度や使用する電源や電波環境など)が生じた場合 このような場合には、バッテリでの運用またはその場を離れて操作するか、タッチの調整 を行ってください。

■ USB

## <span id="page-134-0"></span>USBデバイスが使えない

- ケーブルは正しく接続されていますか?
- クレードルのコネクタをお使いの場合、タブレットにクレードルが正しく取り付けられて いますか?
- また、クレードルのDC-INコネクタにACアダプタが接続されていますか?
- USBデバイスがUSBハブを経由して接続されていませんか? USBハブを経由すると問題が発生する場合があります。USBデバイスを本体のUSBコネク タに直接接続してみてください。
- USBデバイスに不具合はありませんか? USBデバイスに不具合がある場合、Windowsが正常に動作しなくなることがあります。 タブレットを再起動して、USBデバイスを接続し直してみてください。それでも正常に動 作しない場合は、USBデバイスのご購入元にご連絡ください。
- 「Portshutter Premium」のポート設定は、有効になっていますか? (→P.131)
- USB3.0コネクタにUSB3.0に対応していないUSBデバイスを接続していませんか? USB3.0コネクタにはUSB3.0に対応したUSBデバイスの接続をお勧めします。

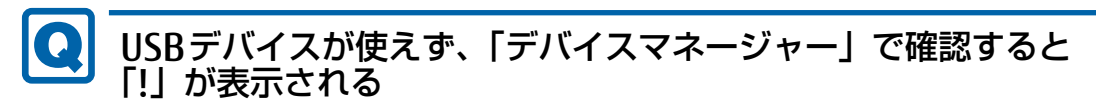

- <span id="page-134-1"></span>● デバイスドライバーに問題はありませんか?インストールされていますか? 必要なドライバーをインストールしてください。
- ●「Portshutter Premium」のポート設定は、有効になっていますか[?\(→P](#page-130-0).131)

#### ■ その他

## <span id="page-134-2"></span>「ジー」「キーン」という音がする

● 静かな場所では、「ジー」「キーン」というタブレット本体内部の電子回路の動作音が聞こ える場合があります。 故障ではありませんので、そのままお使いください。

## <span id="page-135-0"></span>7.2.5 エラーメッセージ一覧

ここでは、本タブレットが表示するメッセージと、その対処方法を説明しています。 エラーメッセージ一覧には、お使いのタブレットに搭載されているハードウェアによっては、 表示されないメッセージも含まれています。

本書に記載されていないエラーメッセージが表示された場合は、「富士通ハードウェア修理相 談センター」、またはご購入元にご連絡ください。

#### ■ 起動時に表示されるエラーメッセージ

起動時の自己診断(POST)で異常がみつかった場合に表示されるメッセージは、次のとおり です。

BIOSセットアップメニューについては、『BIOSセットアップメニュー 一覧』をご覧ください。

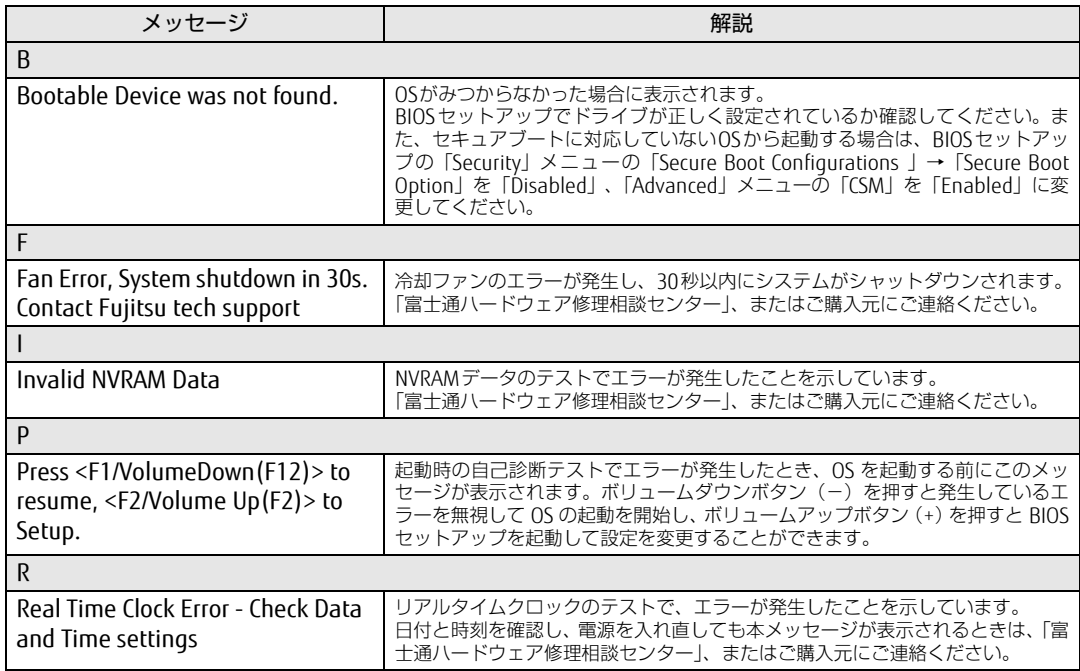

### ■ BIOSイベントログに記録されるエラーメッセージ

起動時の自己診断(POST)で、一部のエラーはBIOSイベントログに記録されます。 BIOSイベントログは、BIOSセットアップの「Advanced」メニューの「Event Logging」の 「View Event Log」から確認できます。

BIOSセットアップメニューについては、『BIOSセットアップメニュー 一覧』をご覧ください。 BIOSイベントログに記録されるエラーメッセージは、次のとおりです。

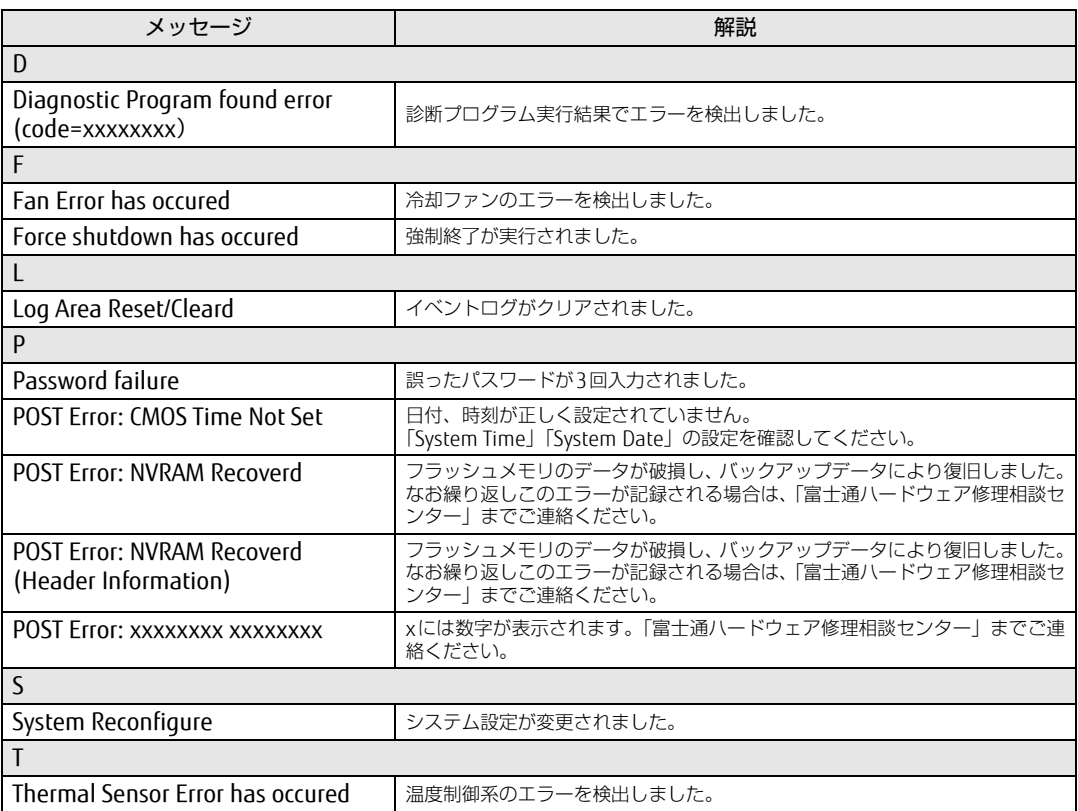

# <span id="page-137-0"></span>7.3 それでも解決できないときは

## 7.3.1 お問い合わせ先

#### ■ 弊社へのお問い合わせ

故障かなと思われたときや、技術的なご質問・ご相談などについては、『取扱説明書』をご覧 になり、弊社までお問い合わせください。

#### ■ ソフトウェアに関するお問い合わせ

本タブレットに添付されている、次のソフトウェアの内容については、各連絡先にお問い合 わせください。

電話番号などが変更されている場合は、『取扱説明書』をご覧になり、「富士通パーソナル製 品に関するお問い合わせ窓口」へお問い合わせください。

#### ● マカフィー リブセーフ

マカフィー株式会社

URL:http://www.mcafee.com/japa[n/home/support/](http://www.mcafee.com/japan/home/support/)

- (1)テクニカルサポートセンター インストール方法、製品削除など技術に関するお問い合わせ窓口 電話:0570-060-033(携帯電話からの場合:03-5428-2279) 受付時間:9:00 ~ 21:00(年中無休) お問い合わせフォーム:[http://www.mc](http://www.mcafee.com/japan/mlsts/)afee.com/japan/mlsts/
- (2)カスタマーサービスセンター ご契約の更新、ご契約期間の確認など、ご契約に関するお問い合わせ窓口 電話:0570-030-088(携帯電話からの場合:03-5428-1792) 受付時間: 9:00 ~ 17:00 (土・日・祝祭日を除く) お問い合わせフォーム:[http://www.mc](http://www.mcafee.com/japan/mlscs/)afee.com/japan/mlscs/ 60 日間の試用期間中、サポートいたします。
- i-フィルター

デジタルアーツ株式会社 サポートセンター 電話:0570-00-1334 受付時間:10:00~18:00(指定休業日を除く) URL[:http://www.d](http://www.daj.jp/faq/)aj.jp/faq/ お問い合わせフォーム[:http://www.d](http://www.daj.jp/ask/)aj.jp/ask/ 90日間の試用期間中、サポートいたします。

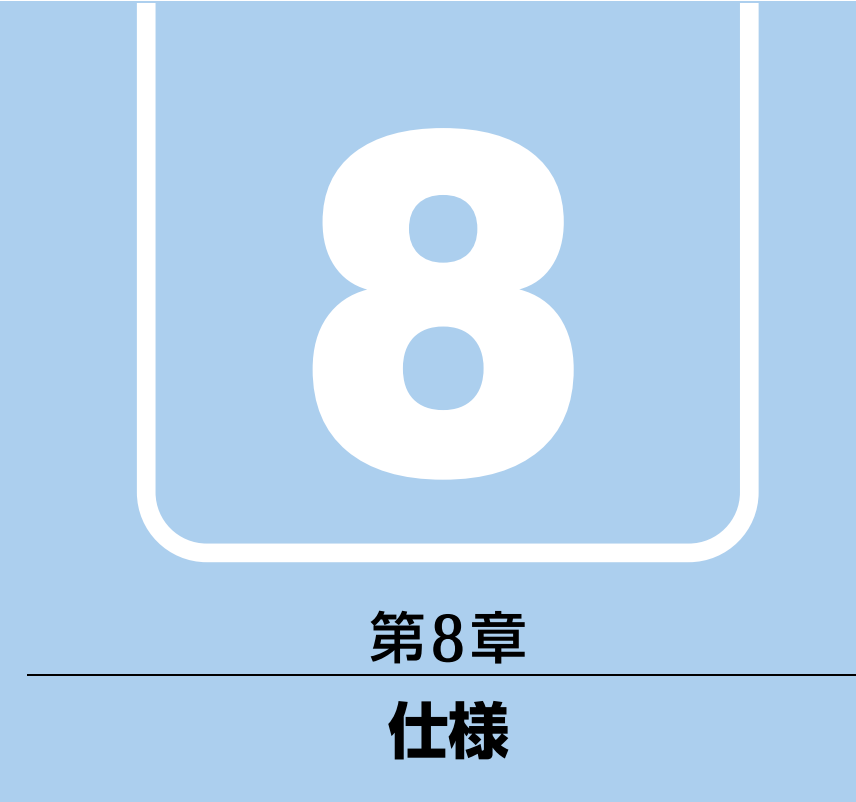

## 本製品の仕様を記載しています。

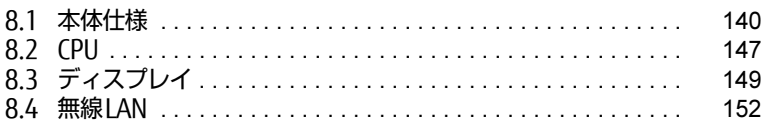

and the state of the state

# <span id="page-139-0"></span>8.1 本体仕様

## 8.1.1 ARROWS Tab R727/P

無線WANモデルの仕様については「■ 無線WAN[モデル」\(→](#page-142-0)P.143) をご覧ください。

#### ■標準モデル

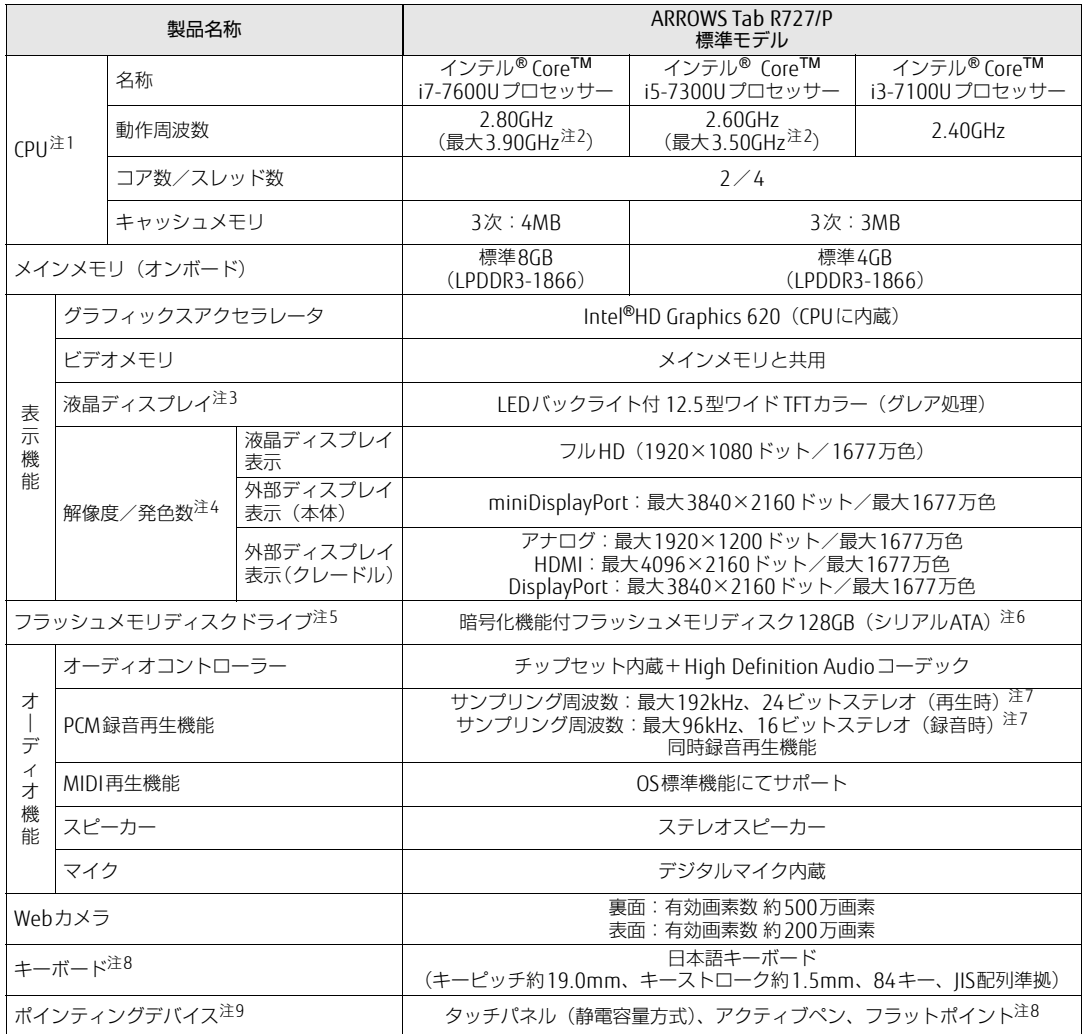

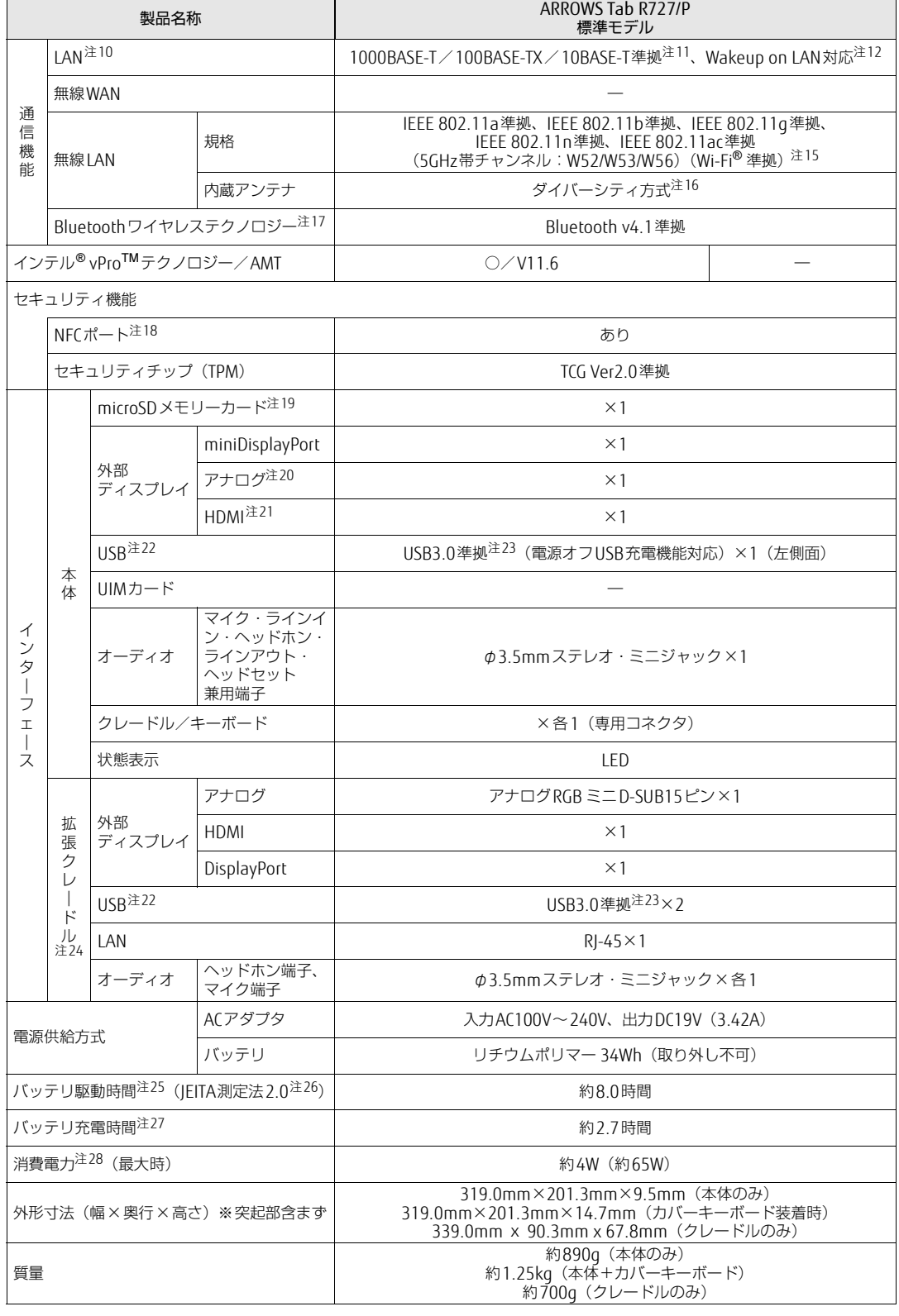

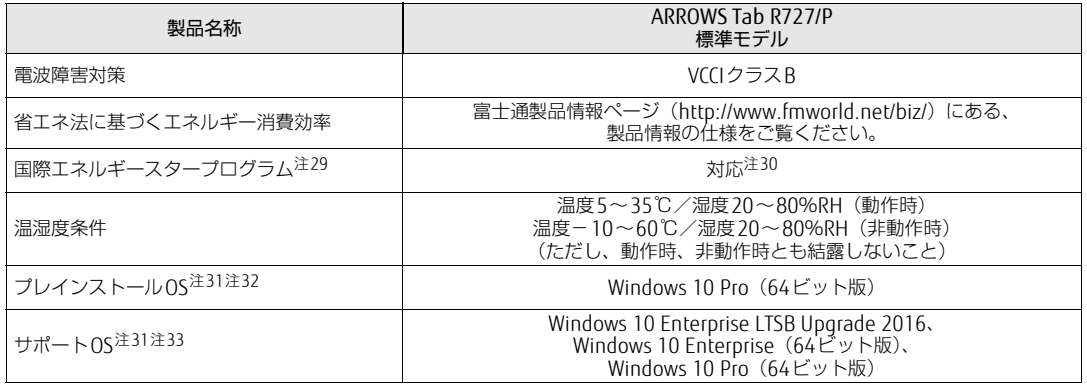

本タブレットの仕様は、改善のために予告なく変更することがあります。あらかじめご了承ください。

## <span id="page-142-0"></span>■無線WANモデル

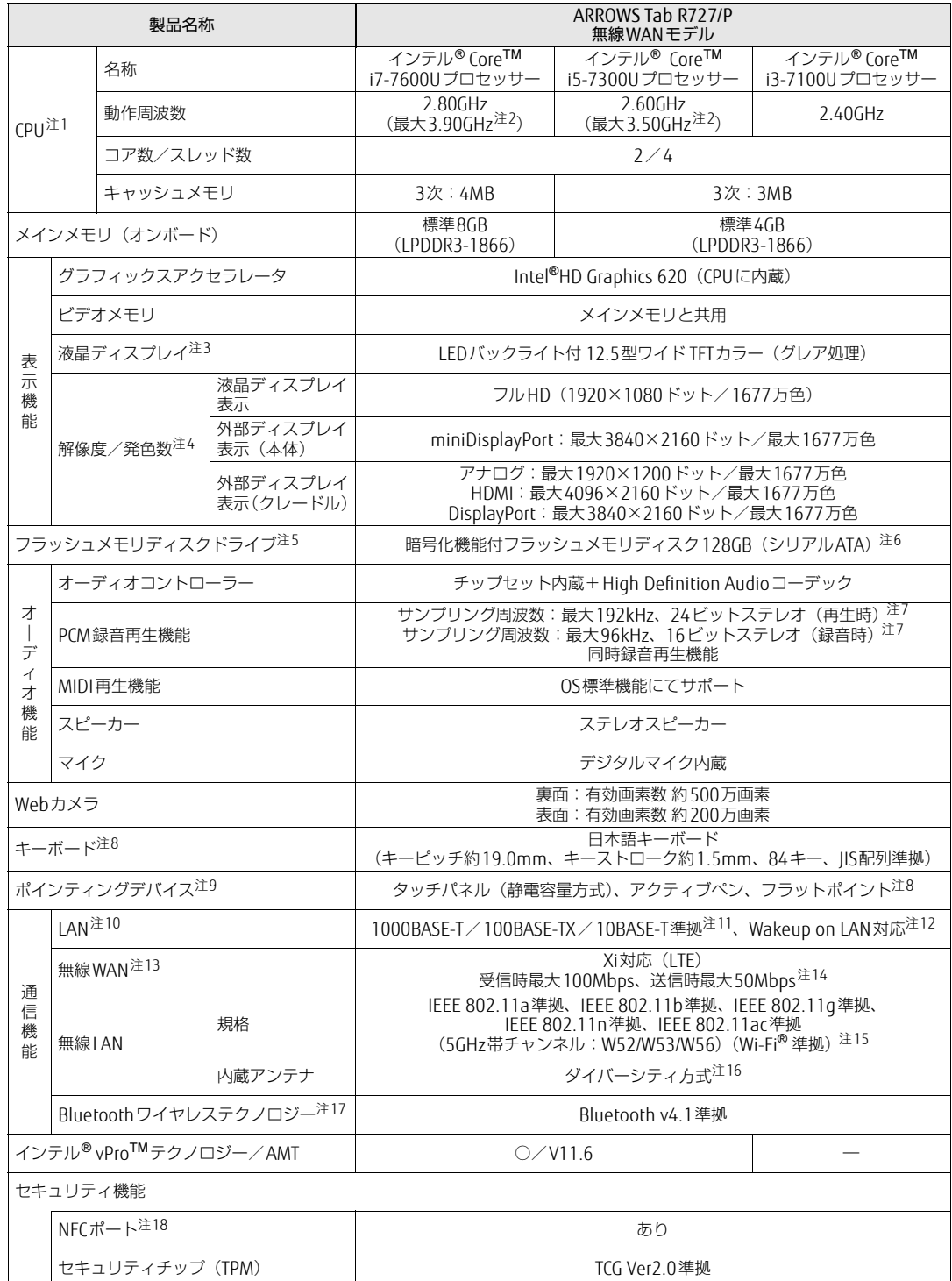

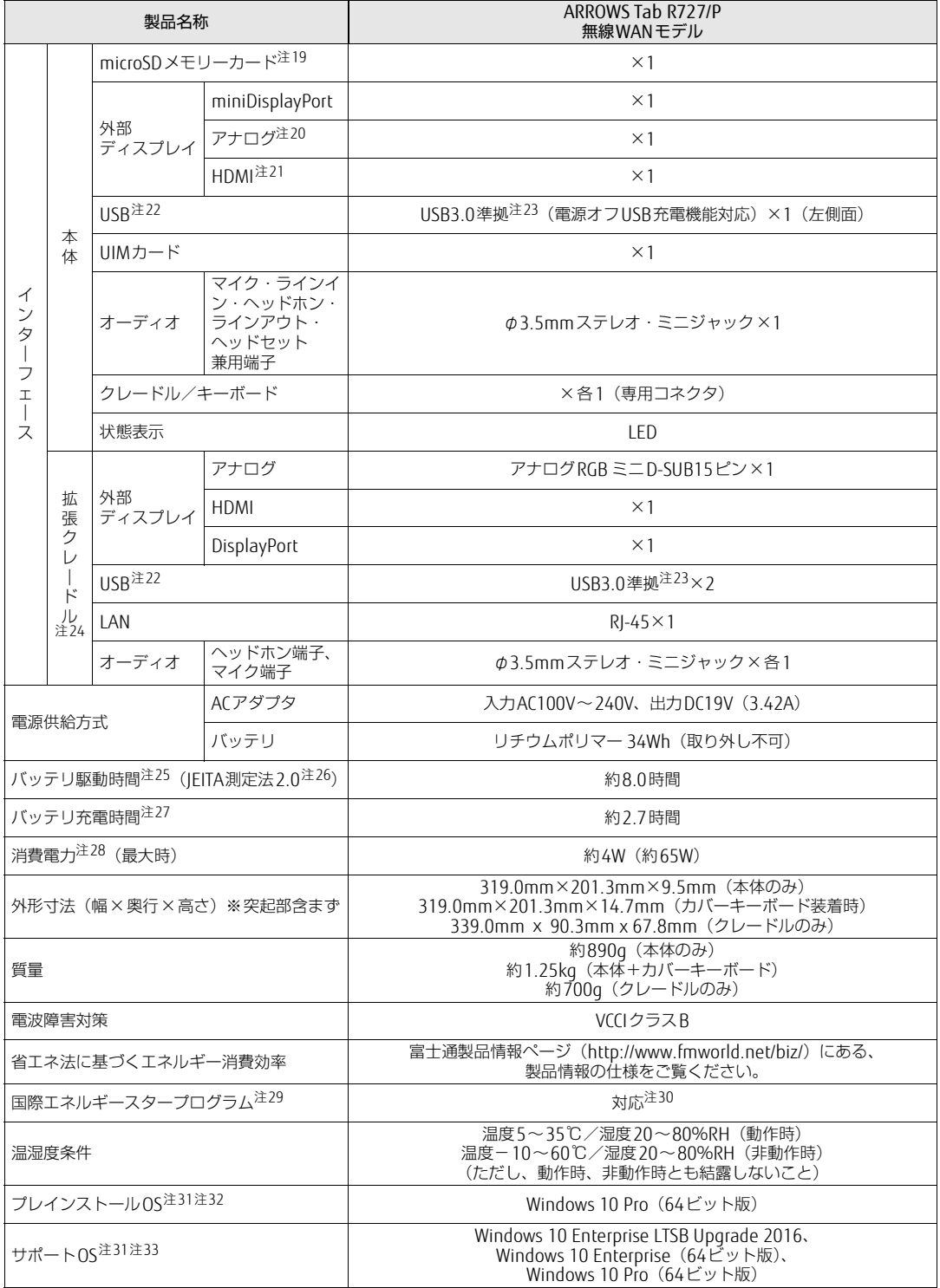

本タブレットの仕様は、改善のために予告なく変更することがあります。あらかじめご了承ください。
- 注1 :・ ソフトウェアによっては、CPU名表記が異なる場合があります。
- ・ 本タブレットに搭載されているCPUで使用できる主な機能については、「8[.2 CPU」\(→P.147\)](#page-146-0) をご覧ください。
- 注2 : インテル® ターボ・ブーストバースト・テクノロジー (→P.147)動作時。
- 注3 : 以下は液晶ディスプレイの特性です。これらは故障ではありませんので、あらかじめご了承ください。 ・ 液晶ディスプレイは非常に精度の高い技術で作られておりますが、画面の一部に点灯しないドットや、常時点灯する
	- ドットが存在する場合があります(有効ドット数の割合は99.99%以上です。有効ドット数の割合とは「対応するディ スプレイの表示しうる全ドット数のうち、表示可能なドット数の割合」を示しています)。 ・ 本タブレットで使用している液晶ディスプレイは、製造工程により、各製品で色合いが異なる場合があります。 また、温度変化などで多少の色むらが発生する場合があります。
	- ・ 長時間同じ表示を続けると残像となることがあります。残像は、しばらくすると消えます。この現象を防ぐためには、 省電力機能を使用してディスプレイの電源を切るか、スクリーンセーバーの使用をお勧めします。省電力機能などを 利用して、自動的にディスプレイの電源を切る設定は、「電源オプション」ウィンドウ左の「ディスプレイの電源を切 る時間の指定」から行えます。
	- ・ 表示する条件によってはムラおよび微少なはん点が目立つことがあります。
- 注4 :・ グラフィックスアクセラレータが出力する最大発色数は1677万色ですが、液晶ディスプレイではディザリング機能に よって、擬似的に表示されます。
	- ・ 外部ディスプレイに出力する場合は、お使いの外部ディスプレイがこの解像度をサポートしている必要があります。
- 注5 : 容量は、1GB=1000<sup>3</sup>バイト換算値です。
- 注6 : カスタムメイドの選択によっては、次のドライブが搭載されています。
- ・ 暗号化機能付フラッシュメモリディスク256GB(シリアルATA)
- 注7 : 使用できるサンプリングレートは、ソフトウェアによって異なります。
- 注8 : カスタムメイドでカバーキーボードを選択した場合。
- 注9 : カスタムメイドの選択によっては、USBマウス (光学式/レーザー式) が添付されています。
- 注10: カスタムメイドでLAN変換アダプタまたは拡張クレードルを選択した場合。
- 注11:・ 1000Mbpsは1000BASE-Tの理論上の最高速度であり、実際の通信速度はお使いの機器やネットワーク環境により変 化します。
	- ・ 1000Mbpsの通信を行うためには、1000BASE-Tに対応したハブが必要となります。また、LANケーブルには、 1000BASE-Tに対応したエンハンスドカテゴリー 5 (カテゴリー 5E) 以上のLANケーブルを使用してください。
- 注12:・ 1000Mbpsのネットワーク速度しかサポートしていないハブでは、Wakeup on LAN機能は使用できません。 ・ Wakeup on LAN機能を使用する場合は、次の両方でリンク速度とデュプレックス共に自動検出可能な設定(オートネ ゴシエーション)にしてください。
	- ・ 本タブレットの有線LANインターフェース
	- ・ 本タブレットの有線LANインターフェースと接続するハブのポート
	- この両方が自動検出可能な設定になっていない場合、本タブレットが省電力状態や電源オフ状態のときにハブやポー トをつなぎ変えたり、ポートの設定を変えたりするとWakeup on LAN機能が動作しない場合があります。
	- ・ Wakeup on LAN機能を有効に設定している場合、消費電力が増加するためバッテリの駆動時間が短くなります。 Wakeup on LAN機能を使用する場合は、ACアダプタを接続することをお勧めします。
	- ・ 電源オフ状態からのWakeup on LAN機能を使用するには、「5.3.4 Wakeup on LANを有効[にする」\(→P.106\)](#page-105-0)をご 覧ください。
- 注13: 無線 WAN をご利用になるには、当社が提供する企業向けネットワークサービス「FENICS II ユニバーサルコネクト」の 契約、または NTT ドコモとの回線契約およびプロバイダーとの契約が必要です。
- 注14: Xiエリア外であってもFOMAのエリア内であれば受信時最大14Mbps、送信時最大5.7Mbpsとなります。 また、ベストエフォート方式による提供となります。これら通信速度とは、技術規格上の最大値であり、実際の通信速 度を示すものではありません。実際の通信速度は、通信環境やネットワークの混雑状況に応じて変化します。エリアの 詳細については、NTTドコモのホームページ(http://www.nttdocomo.co.j[p/support/area/index.html\)](http://www.nttdocomo.co.jp/support/area/index.html)をご覧くださ い。
- 注15: Wi-Fi® 準拠とは、無線LANの相互接続性を保証する団体「Wi-Fi Alliance®」の相互接続性テストに合格していることを 示しています。
- 注16: IEEE 802.11n準拠、IEEE 802.11ac準拠を使用したときは、MIMO方式にもなります。
- 注17: すべてのBluetoothワイヤレステクノロジー対応周辺機器の動作を保証するものではありません。
- 注18: カスタムメイドの選択によって搭載されています。
- 注19:・ すべてのmicroSDメモリーカードの動作を保証するものではありません。
	- ・ 著作権保護機能には対応していません。
		- ・ ご使用可能なmicroSDカードは最大2GB、microSDHCメモリーカードは最大32GB、microSDXCカードは最大128GB までとなります。
- 注20: カスタムメイドでVGA変換アダプタを選択した場合。
- 注21: カスタムメイドでHDMI変換アダプタを選択した場合。
- 注22: すべてのUSB対応周辺機器の動作を保証するものではありません。
- 注23: USB3.0準拠のポートについて、外部から電源が供給されないUSB対応周辺機器を接続するときの消費電流の最大容量 は、1ポートにつき900mAです。
- 詳しくは、USB対応周辺機器のマニュアルをご覧ください。
- 注24: カスタムメイドの選択によって添付されています。
- 注25: バッテリ駆動時間は、ご利用状況やカスタムメイド構成によっては記載時間と異なる場合があります。
- 注26: 一般社団法人電子情報技術産業協会の「JEITAバッテリ動作時間測定法(Ver. 2.0)」(http:[//home.](http://home.jeita.or.jp/cgi-bin/page/detail.cgi?n=84&ca=14)jeita.or.jp/cgi-bin/ [page/detail.cgi](http://home.jeita.or.jp/cgi-bin/page/detail.cgi?n=84&ca=14)?n=84&ca=14)に基づいて測定。
- 注27: 電源オフ時および省電力状態時。装置の動作状況により充電時間が長くなることがあります。
- 注28: ・当社測定基準によります(標準搭載メモリ、標準フラッシュメモリディスク容量、無線WAN /無線LAN / Bluetooth ワイヤレステクノロジー OFF、LCD輝度最小)。
	- ・ 電源オフ時の消費電力(満充電時)は、約0.3W以下です。 電源オフ時の消費電力を0にするには、電源ケーブルをコンセントから抜いてください。
	-
- 注29:「国際エネルギースタープログラム」は、長時間電源を入れた状態になりがちなオフィス機器の消費電力を削減するため の制度です。
- 注30: 当社は、国際エネルギースタープログラムの参加事業者として本製品が国際エネルギースタープログラムの 対象製品に関する基準を満たしていると判断します。

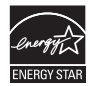

- 注31: 日本語版。
- 注32: いずれかのOSがプレインストールされています。
- 注33:・ 富士通は、本製品で「サポートOS」を動作させるために必要なBIOSおよびドライバーを提供しますが、すべての機能 を保証するものではありません。
	- ・ Windowsを新規にインストールする場合は、「付録2 Windowsの新規[インストールについて」\(→P.1](#page-157-0)58)をご覧くだ さい。

# <span id="page-146-0"></span>8.2 CPU

#### 本タブレットに搭載されているCPUで使用できる主な機能は、次のとおりです。

お使いのタブレット本体に搭載されているCPUの欄をご覧ください。

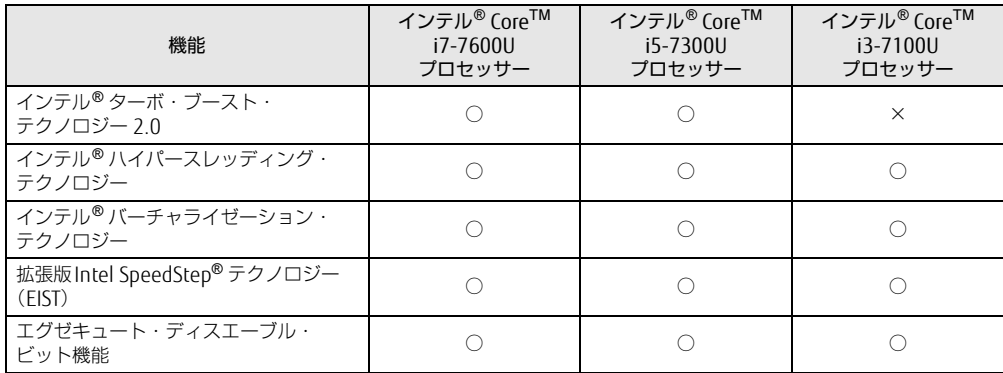

## <span id="page-146-1"></span>■ インテル® ターボ ・ ブースト ・ テクノロジー 2.0

インテル®ターボ・ブースト・テクノロジー 2.0は、従来のマルチコアの使用状況にあわせ てCPUが処理能力を自動的に向上させる機能に加え、高負荷時にパフォーマンスを引き上げ るように最適化された機能です。

#### $\heartsuit$  POINT

▶ OSおよびソフトウェアの動作状況や設置環境などにより処理能力量は変わります。性能 向上量は保証できません。

## ■ インテル® ハイパースレッディング ・テクノロジー

インテル® ハイパースレッディング・テクノロジーは、OS上で物理的な1つのCPUコアを仮 想的に2つのCPUのように見せることにより、1つのCPUコア内でプログラムの処理を同時 に実行し、CPUの処理性能を向上させる機能です。複数のソフトウェアを同時に使っている 場合でも、処理をスムーズに行うことが可能です。

この機能はご購入時には有効に設定されています。設定はBIOSセットアップで変更できま す。『BIOSセットアップメニュー 一覧』の「Advanced」メニューをご覧ください。

#### $P$  POINT

▶ OSおよびソフトウェアの動作状況や設置環境などにより処理能力量は変わります。性能 向上量は保証できません。

## ■ インテル® バーチャライゼーション ・テクノロジー

インテル® バーチャライゼーション・テクノロジーは、本機能をサポートするVMM (仮想マ シンモニター)をインストールすることによって、仮想マシンの性能と安全性を向上させる ための機能です。

この機能はご購入時には有効に設定されています。設定はBIOSセットアップで変更できます。 『BIOSセットアップメニュー 一覧』の「Advanced」メニューをご覧ください。

## ■拡張版Intel SpeedStep<sup>®</sup>テクノロジー (EIST)

拡張版Intel SpeedStep® テクノロジーは、実行中のソフトウェアのCPU負荷に合わせて、 WindowsがCPUの動作周波数および動作電圧を自動的に低下させる機能です。 この機能はご購入時には有効に設定されています。設定はBIOSセットアップで変更できま す。『BIOSセットアップメニュー 一覧』の「Advanced」メニューをご覧ください。

#### $\rho$  point

▶ この機能により本タブレットの性能が低下することがあります。お使いの環境で性能の低 下が気になる場合は、電源プランを「高パフォーマンス」に切り替えてください。電源プ ランを切り替えるには、「■ [電源プランを切り](#page-51-0)替える」(→P.52)をご覧ください。

### ■ エグゼキュート ・ ディスエーブル ・ ビット機能

エグゼキュート・ディスエーブル・ビット機能は、Windowsのデータ実行防止 (DEP) 機能 と連動し、悪意のあるプログラムが不正なメモリ領域を使用すること(バッファー・オー バーフロー脆弱性)を防ぎます。

データ実行防止(DEP)機能がウイルスやその他の脅威を検出した場合、「[ソフトウェア名 称]は動作を停止しました」という画面が表示されます。「プログラムの終了」をタップし、 表示される対処方法に従ってください。

# 8.3 ディスプレイ

# 8.3.1 シングル表示/拡張デスクトップ表示の解像度

タブレット本体の液晶ディスプレイまたは外部ディスプレイのシングル表示の場合、拡張デ スクトップ表示の場合に、本タブレットが出力可能な解像度です。 外部ディスプレイの場合、お使いのディスプレイが対応している解像度のみ表示できます。 お使いのディスプレイのマニュアルをご覧になり、表示可能な解像度を確認してください。 発色数は「32ビット」(約1677万色)です。

#### $\heartsuit$  POINT

▶ お使いのOS、ディスプレイにより、表に記載のない解像度も選択可能な場合があります。

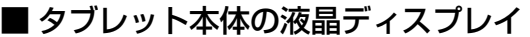

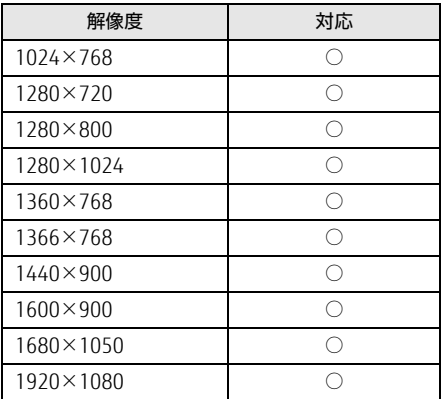

## ■外部ディスプレイ (アナログ接続/DisplayPort接続/HDMI接続)

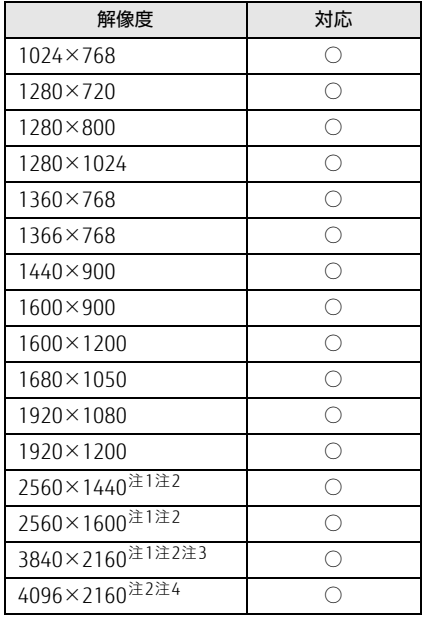

<span id="page-149-0"></span>注1 :DisplayPortコネクタを使用する場合に表示できます。

<span id="page-149-1"></span>注2 :HDMI出力端子を使用する場合に表示できます。

<span id="page-149-3"></span>注3 :HDMI出力端子を使用した場合、リフレッシュレートは30Hzになります。

<span id="page-149-2"></span>注4 :HDMI出力端子を使用した場合、リフレッシュレートは24Hzになります。

# 8.3.2 クローン表示の解像度

クローン表示する場合に設定可能な解像度は、お使いの外部ディスプレイの仕様により異な ります。同時に表示する2つのディスプレイの、最大解像度より小さい解像度またはそれ未 満の解像度で表示できます。

お使いのディスプレイのマニュアルをご覧になり、表示可能な解像度を確認してください。 発色数は「32ビット」(約1677万色)です。

#### $\overline{P}$  POINT

▶ お使いのOS、ディスプレイにより、表に記載のない解像度も選択可能な場合があります。

#### ■タブレット本体の液晶ディスプレイ+外部ディスプレイ (アナログ接続/ DisplayPort接続/HDMI接続)

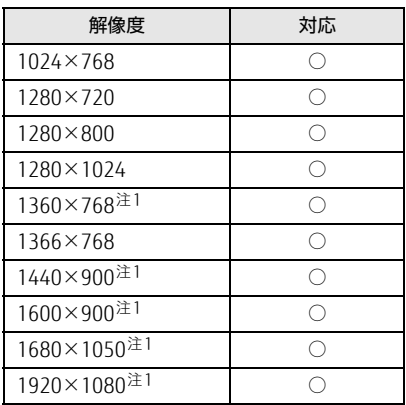

<span id="page-150-0"></span>注1 :お使いの外部ディスプレイのパネル解像度と一致した場合にご利用いただけます。

# 8.4 無線LAN

#### 本タブレットに搭載されている無線LANの仕様は次のとおりです。

# ■ Intel(R) Dual Band Wireless-AC 8260

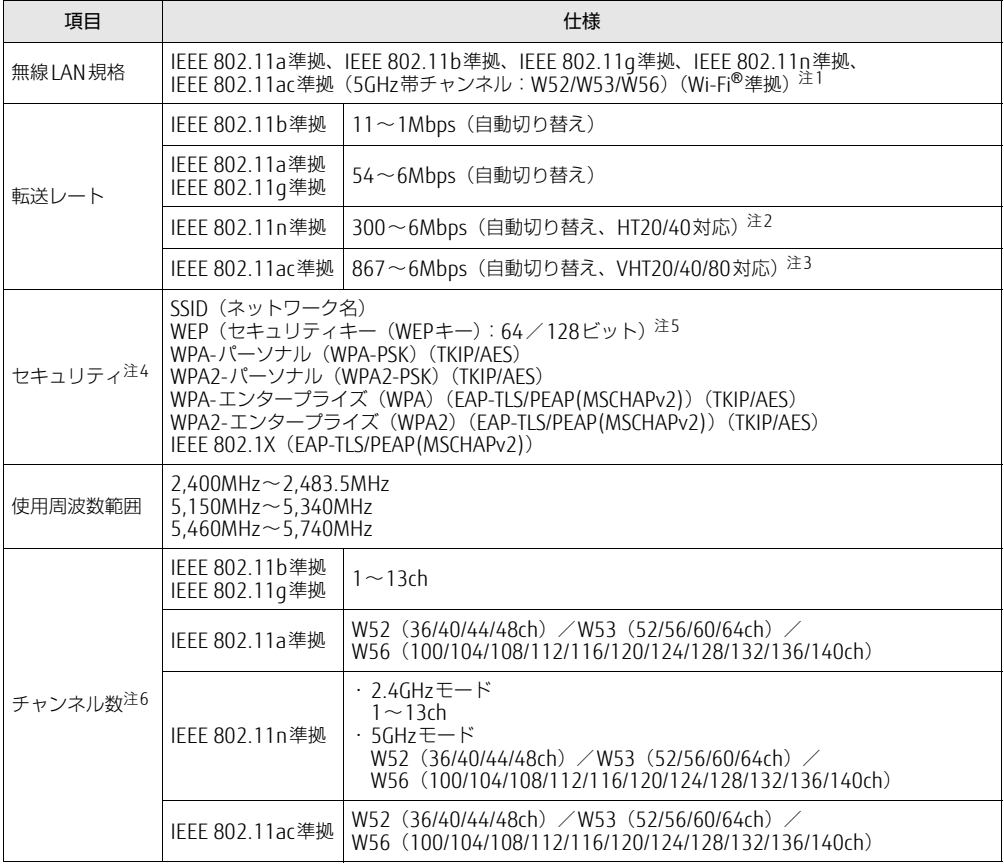

<span id="page-151-0"></span>注1 : Wi-Fi®準拠とは、無線LANの相互接続性を保証する団体「Wi-Fi Alliance®」の相互接続性テストに合格してい ることを示します。

- <span id="page-151-1"></span>注2 : ・ IEEE 802.11nではHT20/40に対応しています。HT40を利用するには、無線LANアクセスポイントもHT40 に対応している必要があります。
	- ・ IEEE 802.11nを使用する際の無線LANアクセスポイントの設定で、HT40の機能を有効にする場合には、周 囲の電波状況を確認して他の無線局に電波干渉を与えないことを事前に確認してください。万一、他の無線 局において電波干渉が発生した場合には、ただちにHT40の機能を無効にしてください。
- <span id="page-151-2"></span>注3 : ・ IEEE 802.11acではVHT20/40/80に対応しています。VHT80を利用するには、無線LANアクセスポイントも VHT80に対応している必要があります。
	- ・ IEEE 802.11acを使用する際の無線LANアクセスポイントの設定で、VHT40/80の機能を有効にする場合に は、周囲の電波状況を確認して他の無線局に電波干渉を与えないことを事前に確認してください。万一、他 の無線局において電波干渉が発生した場合には、ただちにVHT40/80の機能を無効にしてください。
- <span id="page-151-3"></span>注4 : IEEE 802.11n、IEEE 802.11acで接続するためには、パスフレーズ(PSK)をAESに設定する必要があります。
- <span id="page-151-4"></span>注5 : WEPによる暗号化は上記ビット数で行いますが、ユーザーが設定可能なビット数は固定長24ビットを引いた 40ビット/104ビットです。
- <span id="page-151-5"></span>注6 : このタブレットに搭載されている無線LANのIEEE 802.11bでは、無線チャンネルとしてチャンネル1~13を使 用しています。無線LANアクセスポイントのチャンネルを、1~13の間で設定してください。設定方法につい ては、無線LANアクセスポイントのマニュアルをご覧ください。

□5GHz帯のチャンネルについて IEEE802.11b/g/n IEEE802.11a/n/ac **JS2** W52 W53 W56 IEEE 802.11a/b/g/n/ac準拠の無線LANを搭載した機種では、5GHzの周波数帯において、 次のチャンネルを使用できます。 • W52:36 (5,180MHz) /40 (5,200MHz) /44 (5,220MHz) /48 (5,240MHz) • W53:52 (5,260MHz) /56 (5,280MHz) /60 (5,300MHz) /64 (5,320MHz) • W56:100 (5,500MHz) /104 (5,520MHz) /108 (5,540MHz) /112 (5,560MHz) / 116(5,580MHz)/120(5,600MHz)/124(5,620MHz)/128(5,640MHz)/ 132(5,660MHz)/136(5,680MHz)/140(5,700MHz) 5GHz帯を使用する場合は、上記チャンネルを利用できる無線LAN製品とのみ通信が可能 です。

# 廃棄・リサイクル

#### ■ 本製品の廃棄について

- フラッシュメモリディスクのデータを消去していますか? タブレット本体に搭載されているフラッシュメモリディスクには、お客様の重要なデータ (作成したファイルや送受信したメールなど)が記録されています。タブレットを廃棄す るときは、フラッシュメモリディスク内のデータを完全に消去することをお勧めします。 フラッシュメモリディスク内のデータ消去については、「付録1 [タブレット本](#page-154-0)体の廃棄・ 譲渡[時の注意」\(→](#page-154-0)P.155)をご覧ください。
- 本製品(付属品を含む)を廃棄する場合は、「廃棄物の処理及び清掃に関する法律」の規 制を受けます。
	- ・法人、企業のお客様へ 本製品の廃棄については、弊社ホームページ「ICT製品の処分・リサイクル方法」 (http://www.fujitsu.com/jp/a[bout/environment/society/products/recycleinfo/](http://www.fujitsu.com/jp/about/environment/society/products/recycleinfo/))をご 覧ください。
	- ・個人のお客様へ 本製品を廃棄する場合は、弊社ホームページ「富士通パソコンリサイクル」([http://](http://azby.fmworld.net/recycle/) a[zby.fmworld.net/recycle/](http://azby.fmworld.net/recycle/))をご覧ください。

### ■ 使用済み乾電池の廃棄について

アクティブペンには乾電池を使用しており、火中に投じると破裂のおそれがあります。使用 済み乾電池を廃棄する場合は、「廃棄物の処理及び清掃に関する法律」の規制を受けます。

- ・個人のお客様へ 使用済み乾電池を廃棄する場合は、一般廃棄物の扱いとなりますので、地方自治体の廃 棄処理に関連する条例または規則に従ってください。
- ・法人、企業のお客様へ 使用済み乾電池を廃棄する場合は、産業廃棄物の扱いとなりますので、産業廃棄物処分 業の許可を取得している会社に処分を委託してください。

# <span id="page-154-0"></span>付録1 タブレット本体の廃棄 ・ 譲渡時の注意

ここでは、タブレットを廃棄・譲渡するときにデータが流出するのを防ぐための対 策について説明しています。

#### タブレットの廃棄・譲渡時のフラッシュメモリディスク上のデータ消去に関 する注意

タブレットは、オフィスや家庭などで、いろいろな用途に使われるようになってきています。 これらのタブレットの中のフラッシュメモリディスクという記憶装置に、お客様の重要な データが記録されています。

したがって、そのタブレットを譲渡あるいは廃棄するときには、これらの重要なデータを消 去するということが必要です。

ところが、このフラッシュメモリディスク内に書き込まれたデータを消去するというのは、 それほど簡単ではありません。

「データを消去する」という場合、一般に

① データを「ごみ箱」に捨てる

②「削除」操作を行う

- ③「ごみ箱を空にする」コマンドを使って消す
- ④ ソフトで初期化(フォーマット)する
- ⑤ リカバリし、ご購入時の状態に戻す

などの作業を行うと思います。

まず、「ごみ箱」にデータを捨てても、OSのもとでファイルを復元することができてしまい ます。さらに②~⑤の操作をしても、フラッシュメモリディスク内に記録されたデータの ファイル管理情報が変更されるだけで、実際はデータが見えなくなっているだけの場合があ ります。

つまり、一見消去されたように見えますが、WindowsなどのOSのもとで、それらのデータを 呼び出す処理ができなくなっただけで、本来のデータは残っているという状態にあるのです。 したがいまして、特殊なデータ回復のためのソフトウェアを利用すれば、これらのデータを読 みとることが可能な場合があります。このため、悪意のある人により、このタブレットのフ ラッシュメモリディスク内の重要なデータが読み取られ、予期しない用途に利用されるおそれ があります。

タブレットユーザーが、廃棄・譲渡等を行う際に、フラッシュメモリディスク上の重要な データが流出するというトラブルを回避するためには、フラッシュメモリディスクに記録さ れた全データを、ユーザーの責任において消去することが非常に重要です。消去するために は、専用ソフトウェアあるいはサービス(共に有償)を利用するか、フラッシュメモリディ スク上のデータを物理的・磁気的に破壊して、読めなくすることを推奨します。

なお、フラッシュメモリディスク上のソフトウェア (OS、アプリケーションソフトなど) を 削除することなくタブレットを譲渡すると、ソフトウェアライセンス使用許諾契約に抵触す る場合があるため、充分な確認を行う必要があります。

### <span id="page-155-0"></span>フラッシュメモリディスクデータ消去

本タブレットには、専用ソフトウェア「ハードディスクデータ消去」が添付されています。 「ハードディスクデータ消去」は、WindowsなどのOSによるファイル削除やフォーマットと 違い、フラッシュメモリディスクの全領域に固定パターンを上書きするため、データが復元 されにくくなります。

ただし、特殊な設備や特殊なソフトウェアの使用によりデータを復元される可能性はありま す。あらかじめご了承ください。

#### ■ 注意事項

- タブレット本体に USB メモリ、メモリーカード、外付けハードディスクなど周辺機器を接 続している場合は、「ハードディスクデータ消去」を実行する前に必ず取り外してください。
- データ消去を実行するとフラッシュメモリディスクに格納されているデータ (リカバリ データなど)も消去されます。 必要があれば「ハードディスクデータ消去」の前にリカバリデータディスクを作成してく ださい。作成方法は『リカバリガイド』をご覧ください。
- 必要なデータはバックアップしてください。
- データ消去終了まで、数時間かかります。本タブレットで「ハードディスクデータ消去」 を実行する場合は、ACアダプタを接続してください。
- データ消去中に電源を切らないでください。フラッシュメモリディスクが故障する可能性が あります。
- 別売の外付け光学[ドライブを接続してください。](http://www.fmworld.net/biz/fmv/product/syskou/) 外付け光学ドライブは、添付のACアダプ タを接続した状態で使用します。 外付け光学[ドライブについては、富士通製品情報ページ内の「システム構成図」\(http://](http://www.fmworld.net/biz/fmv/product/syskou/) www.fmworld.net/biz/fmv/product/syskou/)をご覧ください。

#### ■ データ消去方法

- 1 ボリュームダウンボタンを押したまま、本タブレットの電源を入れます。
- 2 起動メニュー (Boot Menu) が表示されたら、ボタンを離します。

 $\overline{P}$  POINT

- ▶ 起動時のパスワードを設定している場合は、パスワードを入力してください。
- ▶ 起動メニュー(Boot Menu)が表示されずWindowsが起動してしまった場合は、本タブ レットの電源を完全に切ってからもう一度操作してください。電源の切り方は[、「2.](#page-50-0)8.2 [電源を切る」\(](#page-50-0)→P.51)をご覧ください。
- 3 画面右下の「[Tab]-Switch Menu」をタップして画面を切り替えます。 アプリケーションメニュー (Application Menu) が表示されます。
- 4 「Diagnostic Program」をタップして選択し、もう一度タップします。 「Do you want to run Diagnostic Program?」と表示されます。

5 「Run」をタップします。

ハードウェア診断が始まります。 ハードウェア診断が終了したら、診断結果が表示されます。「Reboot」をタップしてく ださい。診断結果が表示される前に、自動的にタブレットが再起動する場合があります。

- 6 次の操作を行います。
	- ●トラブルが検出されなかった場合 画面の「Reboot」をタップしてください。続けて「富士通ハードウェア診断ツー ル」が起動します。 起動時のパスワードを設定している場合は、パスワードを入力してください。 「富士通ハードウェア診断ツール」ウィンドウと「注意事項」ウィンドウが表示され ます[。手順7](#page-156-0)へ進んでください。
	- ●トラブルが検出された場合 [手順7](#page-156-0)以降の「富士通ハードウェア診断ツール」での診断は不要です。画面に表示 された内容を控え、お問い合わせのときにお伝えください。その後、ボリューム アップボタンを押してタブレットの電源を切ってください。 電源が自動で切れない場合は、電源ボタンを押して電源を切ってください。
- <span id="page-156-0"></span>7 「注意事項」ウィンドウの内容を確認し、「OK」をタップします。
- 8 「Tool」タブをタップします。
- 9 「Data Erase」にチェックを付け「Execute」をタップします。 表示された画面に従って操作してください。 データの消去には数時間かかります。完了すると「消去が完了しました。」と表示され ます。

#### **必重 要**

- ▶ フラッシュメモリディスク搭載機種の場合、フラッシュメモリディスクデータを消去する 方式は、必ず「SSD対応(フラッシュメモリディスク用)」を選択してください。それ以 外の方式を選択すると、完全にデータを消去することができませんのでご注意ください。
- 10 「End」をタップします。 タブレット本体の電源が切れます。

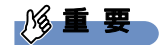

▶ 電源が自動で切れない場合は、電源ボタンを4秒以上押して、電源を切ってください。

# <span id="page-157-0"></span>付録2 Windowsの新規インストールについて

Windowsを新規にインストールするときに気を付けていただきたいことについて説明します。

#### 注意事項

- Windowsを新規にインストールすると、フラッシュメモリディスクのすべてのデータが削 除されます。必要に応じて事前にバックアップしてください。
- Windowsをインストールすることにより、今までお使いになっていた機能が使えなくなる ことがあります。
- ご購入後に増設・接続された周辺機器は、必ず取り外してください(カスタムメイドオプ ションを除く)。OSの新規インストールが完了してから、1つずつ取り付けてください。
- ●「ドライバーズディスク」の「種別」-「必須」に表示されるドライバーはすべてインス トールしてください。また、ご購入時に選択したカスタムメイドに合わせたドライバーも 必ずインストールしてください。インストールしなかった場合、タブレットが正常に動作 しません。
- 最新版のドライバーやユーティリティは、富士通製品情報ページ [\(http://www.fmworld.net/biz/fmv/inde](http://www.fmworld.net/biz/fmv/index_support.html)x\_support.html)にて提供されている場合があり ます。システムの安定稼働のため、常に最新版のドライバーやユーティリティを適用する ことをお勧めします。
- 別売の外付け光学ドライブを接続してください。
- OSのインストール中は、タッチパネルでは操作できません。USBキーボードとUSBマウス を接続してください。USBコネクタが不足する場合は、USBハブを接続してください。

### <span id="page-157-1"></span>新規インストールの準備

### ■ キーボード、 マウス、 外付け光学ドライブを接続する

■ BIOSの設定をご購入時の状態に戻す ([→P](#page-107-0).108)

#### ■ フラッシュメモリディスクデータを消去する (→P.[156](#page-155-0))

#### ■ ディスクを用意する

- 正規のWindows 10のインストールディスク
- ドライバーズディスク

#### 新規インストール手順

- 1 インストールディスクをセットした外付け光学ドライブを、タブレット本体 に接続します。
- 2 インストールディスクを起動します。
	- 1. ボリュームダウンボタンを押したまま、本タブレットの電源を入れます。
	- 2. 起動メニュー(Boot Menu)が表示されたら、ボタンを離します。
	- 3. CD/DVDを選択して【Enter】キーを押します。 ・「選択したデバイスから起動できませんでした。」と表示された場合 BIOSの設定が誤っている可能性があります。「新規[インストールの](#page-157-1)準備」(→ P.1[58](#page-157-1))に戻り、設定を確認してください。
		- ・「Press any key to boot from CD or DVD…」と表示された場合は、何かキーを 押してください。
- 3 画面の指示に従って、OSのインストールとセットアップを行います。 途中、「Windowsのインストール場所を選択してください。」と表示された場合は、 「プライマリ」と書かれたパーティションを選択してください。
- 4 ドライバーおよびユーティリティをインストールします。
	- 1.「ドライバーズディスク」をセットします。 「ドライバーズディスク検索(DRVCDSRC.exe)」が起動します。 自動的に起動しない場合は、「DRVCDSRC.exe」を実行してください。
	- 2.「種別」から「必須」を選択します。
	- 3. 表示されたドライバーを、上から順にすべてインストールします。
	- 4.「種別」から「任意」または「すべて」を選択し、ご購入時に選択したカスタムメ イドにあわせて必要なドライバーをインストールします。

#### $P$  POINT

- ▶ すでにインストールされているドライバーおよびユーティリティは、グレー表示されます。
- ▶ インターネットに接続すると、自動的にインストールされるドライバーおよびユーティリ ティがあります。
- 5 すべてのドライバーおよびユーティリティをインストールした後は、 Windows Updateを実行しWindowsを最新の状態に更新してください。 詳しくはWindowsのヘルプをご覧ください。

# 付録3 認定および準拠について

本タブレットに固有の認定および準拠マークに関する詳細(認証・認定番号を含む)は、次 の手順で表示される画面で確認できます。

- 1 BIOSセットアップを起動します。 「5.2.1 BIOSセ[ットアップを](#page-96-0)起動する」(→P.97)
- 2 「Info」メニューをタップします。
- 3 「認証表示(Display Regulatory Compliance)」をタップして選択し、 「Enter」をタップします。 「認証表示(Display Regulatory Compliance)」が表示されます。

### ARROWS Tab R727/P

製品ガイド B5FK-8591-01 Z0-01

発 行 日 2017年2月 発行責任 富士通株式会社

〒105-7123 東京都港区東新橋1-5-2 汐留シティセンター

●このマニュアルの内容は、改善のため事前連絡なしに変更することがあります。

●このマニュアルに記載されたデータの使用に起因する第三者の特許権および その他の権利の侵害については、当社はその責を負いません。

●無断転載を禁じます。